# Canon

# **EOS 40D DIGITAL**

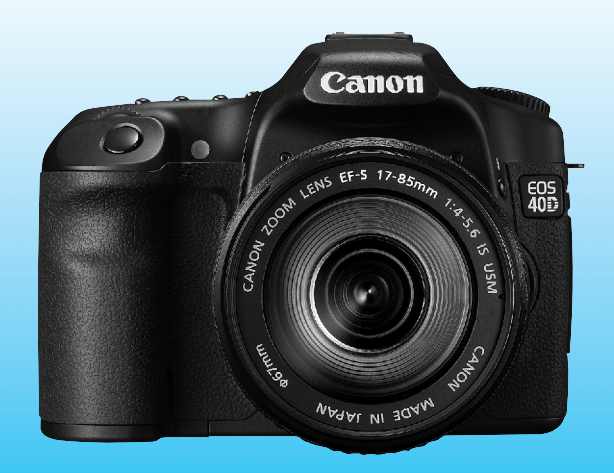

MODE D'EMPLOI **MODE D'EMPLOI**

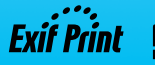

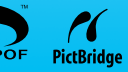

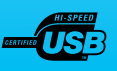

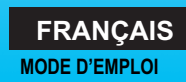

# **Nous vous remercions d'avoir choisi un appareil Canon.**

L'EOS 40D est un appareil photo numérique reflex mono-objectif haute performance doté d'un capteur CMOS aux détails fins de 10,10 mégapixels, du processeur DIGIC III, d'une zone autofocus de grande précision et à grande vitesse dotée de 9 collimateurs (tous en croix) et d'une prise de vue en rafale à vitesse élevée de 6,5 images par seconde. Il peut s'adapter à tout moment à tout type de situation prise de vue, offre de nombreuses fonctions pour les prises de vue exigeantes et élargit les possibilités de prise de vue grâce à une palette d'accessoires de système.

Il intègre également une unité du capteur auto-nettoyante appelée Système EOS de nettoyage intégré pour retirer la poussière collée sur le capteur d'images.

#### **Procédez à des prises de vue de test pour vous familiariser avec votre appareil photo**

Un appareil photo numérique permet de visionner sur-le-champ l'image capturée. Tout en lisant ce mode d'emploi, procédez à des prises de vue de test pour voir le résultat. Ceci vous aidera à mieux connaître votre appareil photo.

Afin d'éviter les photos bâclées ou les accidents, lisez les Consignes de sécurité (p.10,11) et les Précautions d'utilisation (p.12,13).

### **Prises de vue de test et responsabilité**

Une fois la photo prise, vérifiez que l'image a bien été enregistrée. Canon ne peut être tenu responsable pour toute perte ou désagrément occasionné en cas de défectuosité de l'appareil ou de la carte CF faisant que les photos ne s'enregistrent pas sur la carte ou que leur téléchargement est impossible sur un ordinateur.

### **Droits d'auteur**

La loi régissant les droits d'auteur de votre pays peut interdire l'utilisation des images que vous avez enregistrées de certaines personnes et de certains sujets à des fins autres que strictement personnelles. Notez également que la prise de vue lors de représentations ou d'expositions publiques peut être interdite, même à des fins strictement personnelles.

# **Liste de vérification des éléments**

Avant de commencer, vérifiez qu'il ne manque aucun des accessoires ci-dessous fournis avec votre appareil photo. Si un accessoire manquait, contactez votre revendeur. Vous pouvez également vérifier les accessoires livrés dans la Configuration du système (p.178).

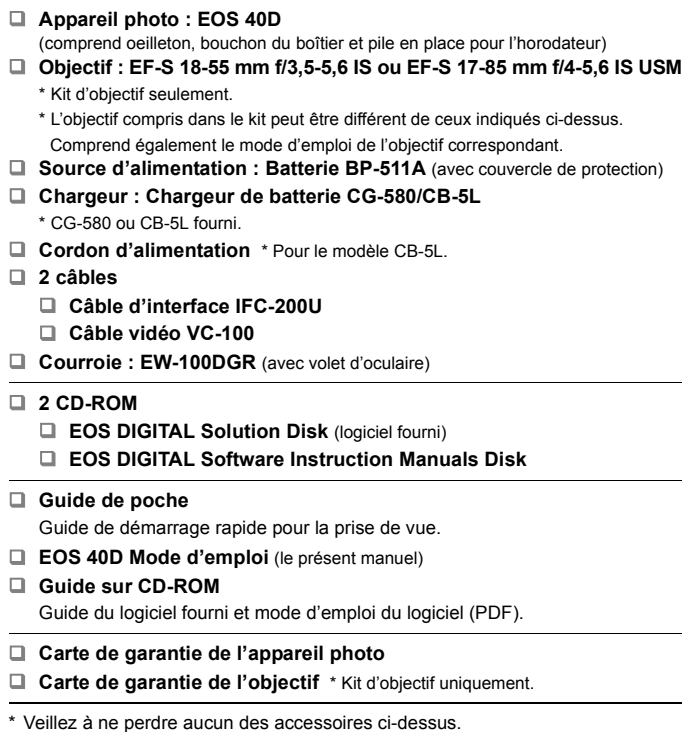

\* **L'appareil est livré sans carte CF (permettant l'enregistrement de photos).**  Vous devrez l'acheter séparément.

# **Conventions utilisées dans ce mode d'emploi**

# **Icônes utilisées dans ce mode d'emploi**

- <6> représente la molette principale.
- <5> représente la molette de contrôle rapide.
- $\bullet \leq \frac{25}{20}$  représente le multicontrôleur.
- $\bullet$  <  $\sin$  > représente la touche SET.
- $\bullet$   $\overline{0}4$ .  $\overline{0}6$  ou  $\overline{0}16$  indique que la fonction correspondante reste active respectivement pendant 4, 6 ou 16 secondes lorsque vous relâchez la touche.
- Dans ce mode d'emploi, les icônes et les repères représentant les touches, molettes et réglages de l'appareil correspondent aux icônes et aux repères figurant sur l'appareil et sur l'écran LCD.
- $\bullet$  L'icône  $\leq$  MENU  $>$  indique une fonction modifiable en appuyant sur la touche <MENU> et en modifiant le réglage.
- $\bullet$  L'icône  $\star$  dans le coin supérieur droit de la page indique que la fonction est uniquement disponible en modes de la zone de création (p.20).
- Pour plus d'informations, les numéros de pages de référence sont indiqués entre parenthèses (p.\*\*).
- Dans ce mode d'emploi, la phrase « l'appareil est prêt à photographier » (prêt pour la prise de vue) se rapporte à l'état de l'appareil photo lorsque celui-ci est allumé et qu'aucun menu ou image n'est affiché sur l'écran LCD. L'appareil peut alors immédiatement prendre des photos.

# **À propos des symboles**

- :  $\frac{1}{200}$ : Astuce ou conseil pour une meilleure prise de vue.
- $\overline{P}$ : Conseil pour résoudre des problèmes.
- : Avertissement pour prévenir les problèmes de prise de vue.
- $\overline{\mathbb{R}}$ : Informations complémentaires.

# **Suppositions de base**

- Toutes les opérations décrites dans ce mode d'emploi supposent que le commutateur d'alimentation est déjà positionné sur  $\leq$ ON  $>$  ou  $<$   $\rightarrow$   $>$  (p.32)
- Les opérations < s> décrites dans ce mode d'emploi supposent que le commutateur d'alimentation est déjà positionné sur  $\leq$ ->.
- On suppose que tous les réglages du menu et les fonctions personnalisées sont définis par défaut.
- Pour plus de clarté, les instructions représentent l'appareil photo équipé d'un objectif EF-S 17-85 mm f/4-5,6 IS USM.

# **Table des matières**

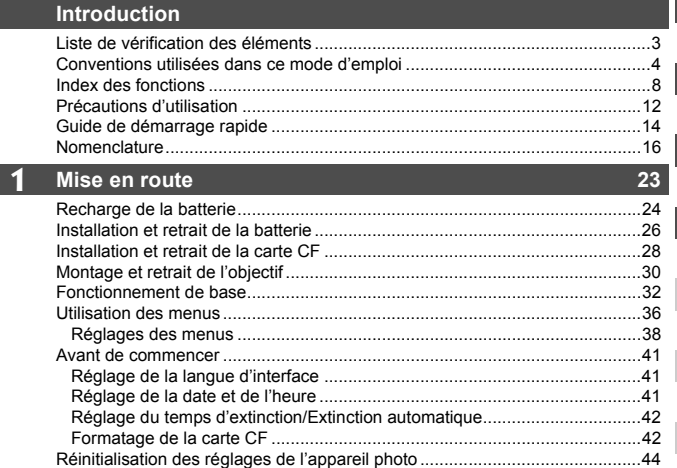

# **2** Prise de vue élémentaire **1996 1996 1997 : 45**

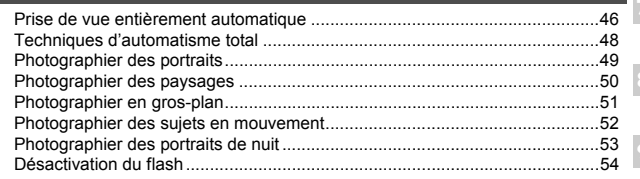

# **3** Réglages des images **55**

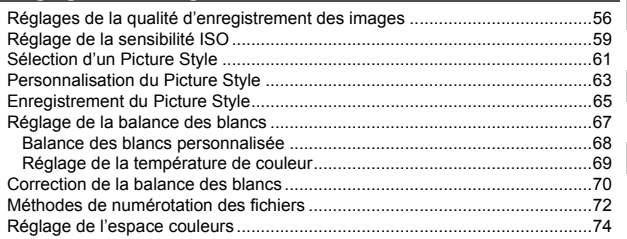

**1**

**2**

**3**

### **4 Réglage des modes autofocus et d'acquisition 75**

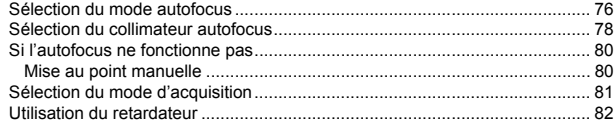

# **5** Opérations avancées 83

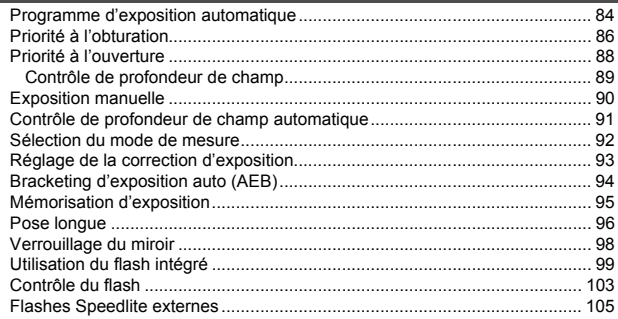

#### **6 Prise de vue avec visée LCD 107**

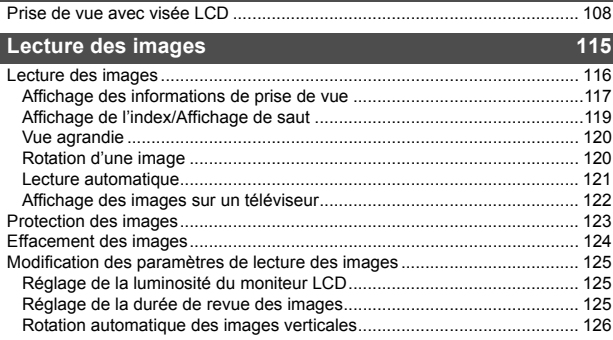

**7**

÷

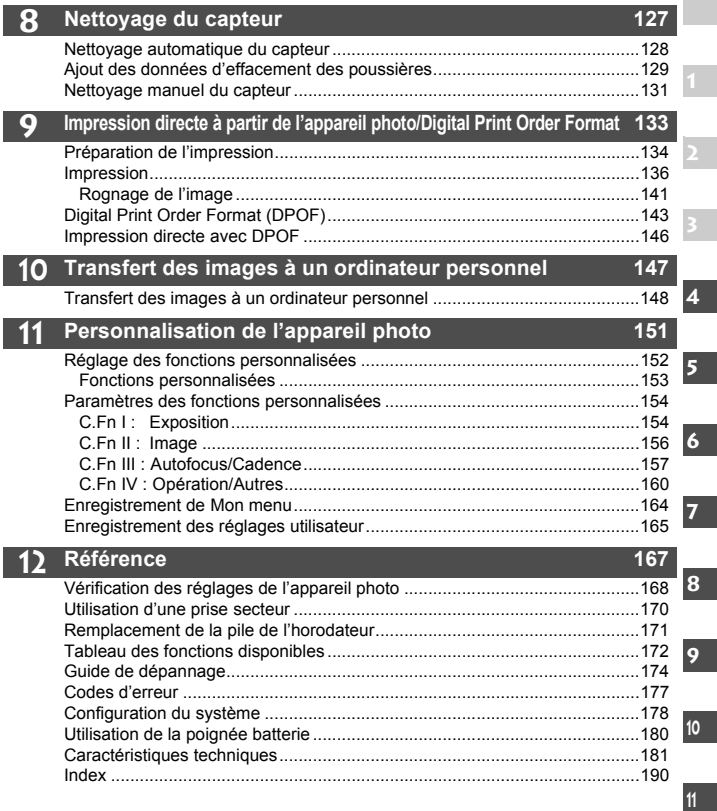

**12**

# **Index des fonctions**

#### **Alimentation**

#### **Batterie**

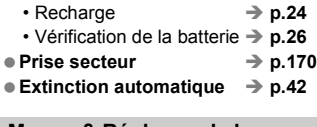

#### **Menus & Réglages de base**

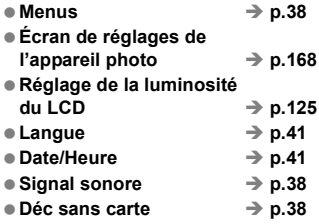

#### **Enregistrement des images**

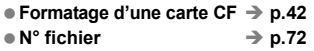

### **Qualité d'image**

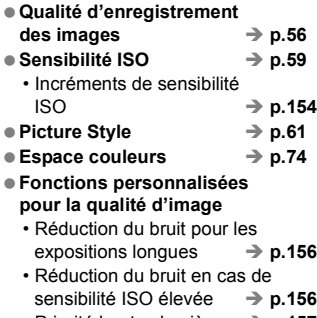

 $\cdot$  Priorité hautes lumières  $\rightarrow$  p.157

#### **Balance des blancs**

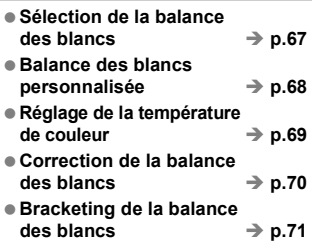

#### **Autofocus**

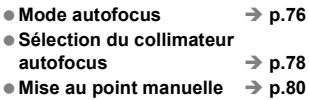

#### **Mesure**

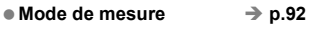

#### **Acquisition**

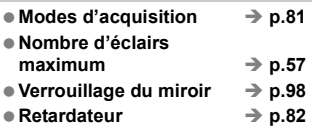

#### **Prise de vue**

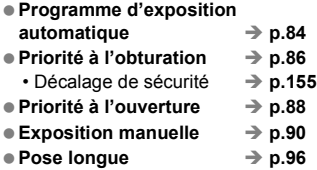

#### **Réglage de l'exposition**

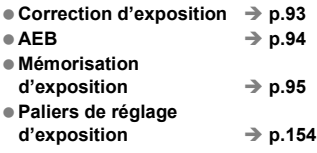

#### **Flash**

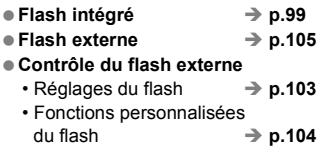

#### **Prise de vue avec visée LCD**

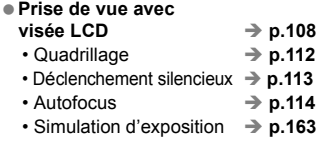

#### **Lecture des images**

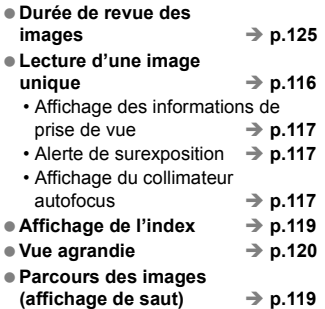

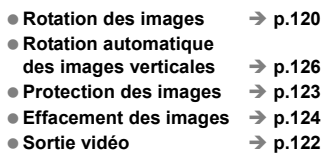

#### **Impression directe de l'appareil photo/DPOF**

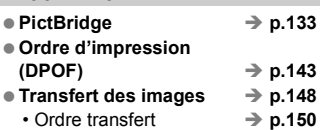

#### **Personnalisation**

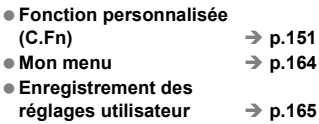

#### **Nettoyage du capteur/ Atténuation de la poussière**

#### **Nettoyage du capteur**

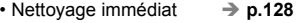

- Désactivation du nettoyage auto  $\rightarrow$  **p.128**
- $\cdot$  Nettoyage manuel  $\rightarrow$  **p.131**
- **Ajout des données d'effacement**  des poussières → p.129

#### **Viseur**

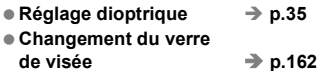

### **Consignes de sécurité**

Respectez ces consignes de sécurité et utilisez l'appareil correctement pour éviter tout risque de blessures graves ou mortelles et de dégâts matériels.

#### **Pour éviter tout risque de blessure grave ou mortelle**

- Pour éviter tout risque d'incendie, de chaleur excessive, de fuite de produit chimique et d'explosion, respectez les consignes de sécurité ci-dessous :
	- Veillez à n'utiliser aucun autre type de batterie, de source et d'accessoire que ceux mentionnés dans ce manuel. N'utilisez aucune batterie fabriquée ou modifiée par vos soins.
	- Évitez de court-circuiter, de désassembler ou de modifier la batterie ou la pile de sauvegarde. Ne chauffez ou ne soudez pas la batterie ou la pile de sauvegarde. Ne mettez pas la batterie ou la pile de sauvegarde en contact avec le feu ou l'eau. Évitez de heurter physiquement la batterie ou la pile de sauvegarde.
	- N'installez pas la batterie ou la pile de sauvegarde en inversant la polarité  $(+-)$ . Ne mélangez pas des batteries neuves et usagées, ou encore des batteries de types différents.
	- Ne rechargez pas la batterie en dehors de la plage de températures ambiantes autorisée de 0 °C à 40 °C (32 °F à 104 °F). Veillez également à ne pas dépasser le temps de recharge.
	- N'insérez aucun corps étranger métallique dans les contacts électriques de l'appareil photo, les accessoires, les câbles de connexion, etc.
- Conservez la pile de sauvegarde hors de portée des enfants. Si un enfant avale la pile, consultez immédiatement un médecin. (Les produits chimiques qu'elle contient peuvent endommager l'estomac et les intestins.)
- Lorsque vous vous débarrassez d'une batterie ou d'une pile de sauvegarde, isolez les contacts électriques à l'aide d'une bande adhésive afin d'éviter tout contact avec d'autres objets métalliques ou d'autres batteries. Cela permet d'éviter tout risque d'incendie ou d'explosion.
- Si une chaleur excessive, de la fumée ou des exhalaisons sont émises pendant la recharge de la batterie, débranchez immédiatement le chargeur de la prise secteur pour arrêter la recharge et éviter tout risque d'incendie.
- Si la batterie ou la pile de sauvegarde fuit, change de couleur, se déforme ou émet des fumées ou encore des exhalaisons, retirez-la immédiatement. Veillez à ne pas vous brûler pendant cette opération.
- Évitez que tout produit s'échappant de la batterie puisse entrer en contact avec vos yeux, votre peau et vos vêtements. Cela peut entraîner des problèmes de peau ou la cécité. En cas de contact des produits qui s'échappent de la batterie avec vos yeux, votre peau ou vos vêtements, rincez la zone affectée avec une grande quantité d'eau sans frotter. Consultez immédiatement un médecin.
- Pendant la recharge, conservez l'appareil hors de portée des enfants. En effet, ils risqueraient de s'étrangler accidentellement ou de s'électrocuter avec le câble.
- Ne laissez aucun câble à proximité d'une source de chaleur. Cela risquerait de déformer les câbles ou de faire fondre leur isolation et de provoquer un incendie ou une électrocution.
- Ne déclenchez pas le flash en direction d'une personne au volant d'une voiture. Cela pourrait entraîner un accident.
- Ne déclenchez pas le flash à proximité des yeux d'une personne. Cela pourrait altérer sa vue. Lorsque vous utilisez un flash pour photographier un nourrisson, tenez-vous à une distance d'au moins un mètre.
- Avant de stocker l'appareil photo ou les accessoires lorsque vous ne les utilisez pas, retirez la batterie et débranchez le cordon d'alimentation. Cela permet d'éviter tout risque d'électrocution, de génération de chaleur et d'incendie.
- N'utilisez pas l'appareil en présence de gaz inflammable. Cela permet d'éviter tout risque d'explosion ou d'incendie.
- Si vous laissez tomber l'appareil et que le boîtier se casse en exposant les pièces internes, ne les touchez pas, car vous risqueriez de vous électrocuter.
- Abstenez-vous de désassembler ou de modifier l'appareil. Les pièces internes à haute tension peuvent entraîner une électrocution.
- Ne regardez pas le soleil ou une source lumineuse extrêmement brillante à travers l'appareil photo ou son objectif. Cela risquerait d'endommager votre vue.
- Conservez l'appareil photo hors de portée des jeunes enfants. Ils risqueraient de s'étrangler avec la courroie.
- Ne rangez pas l'appareil dans un endroit poussiéreux ou humide. Cela permet d'éviter tout risque d'incendie et d'électrocution.
- Avant d'utiliser l'appareil photo dans un avion ou un hôpital, vérifiez que cela est autorisé. Les ondes électromagnétiques émises par l'appareil peuvent interférer avec les instruments de l'avion ou les équipements médicaux de l'hôpital.
- Pour éviter tout risque d'incendie et d'électrocution, respectez les consignes ci-dessous :
	- Insérez toujours le cordon d'alimentation à fond dans la prise.
	- Ne manipulez pas le cordon d'alimentation avec des mains mouillées.
	- Lorsque vous débranchez un cordon d'alimentation, saisissez et tirez la fiche, et non le cordon.
	- Ne griffez pas, ne coupez pas ou ne pliez pas excessivement le cordon, et ne placez aucun objet lourd sur celui-ci. Ne tordez ou ne nouez pas les cordons.
	- Ne branchez pas un trop grand nombre de cordons d'alimentation sur la même prise secteur.
	- N'utilisez pas de cordon dont l'isolation est endommagée.
- Débranchez régulièrement le cordon d'alimentation et utilisez un chiffon sec pour éliminer la poussière autour de la prise secteur. Si l'appareil se trouve dans un environnement poussiéreux, humide ou huileux, la poussière présente sur la prise secteur peut devenir humide et provoquer un court-circuit susceptible de déclencher un incendie.

#### **Pour éviter toute blessure ou tout dégât matériel**

- Ne laissez pas l'appareil dans une voiture sous un soleil brûlant ou à proximité d'une source de chaleur. L'appareil peut devenir brûlant et provoquer des brûlures.
- Ne déplacez pas l'appareil photo lorsqu'il est installé sur un trépied. Vous risqueriez de vous blesser. Vérifiez également que le trépied est suffisamment robuste pour supporter le poids de l'appareil photo et de l'objectif.
- Ne laissez pas l'objectif ou l'appareil photo muni d'un objectif au soleil sans le bouchon d'objectif. Sinon, l'objectif risque de concentrer les rayons du soleil et de provoquer un incendie.
- Ne recouvrez pas ou n'emballez pas l'appareil de recharge de la batterie dans un tissu. En effet, la chaleur risque d'être capturée à l'intérieur et de déformer le boîtier ou de provoquer un incendie.
- Si vous laissez tomber l'appareil photo dans l'eau et si de l'eau ou des fragments métalliques pénètrent à l'intérieur, retirez rapidement la batterie et la pile de sauvegarde. Cela permet d'éviter tout risque d'incendie et d'électrocution.
- N'utilisez ou ne laissez pas la batterie ou la pile de sauvegarde dans un environnement très chaud. En effet, cela peut entraîner une fuite de la batterie ou raccourcir son autonomie. La batterie ou la pile de sauvegarde peuvent également devenir brûlantes et entraîner des risques de brûlures.
- N'utilisez ni diluant, ni benzène, ni tout autre solvant organique pour nettoyer l'appareil. Cela risquerait d'entraîner un risque d'incendie ou de porter atteinte à votre santé.

#### **Si le produit ne fonctionne pas correctement ou doit être réparé, contactez votre revendeur ou le Service Après-Vente Canon le plus proche.**

# **Précautions d'utilisation**

#### **Précautions lors de l'utilisation**

- Cet appareil photo est un instrument de précision. Ne le faites pas tomber et ne lui faites pas subir de choc.
- L'appareil n'étant pas étanche, il ne devra pas être utilisé sous la pluie ni dans l'eau. Si par accident il tombait dans l'eau, contactez le Service Après-Vente Canon le plus proche dès que possible. S'il est mouillé, essuyez-le avec un chiffon propre et sec. S'il a été exposé à l'air marin, essuyez-le avec un chiffon humide bien essoré.
- Ne laissez pas l'appareil à proximité d'appareils engendrant des champs magnétiques puissants, par exemple un aimant ou un moteur électrique. Évitez également d'utiliser ou de laisser l'appareil dans des endroits soumis à des ondes radio puissantes, par exemple des émetteurs de radiotélédiffusion. Les champs magnétiques puissants peuvent entraîner des dysfonctionnements de l'appareil et détruire les données d'image.
- N'exposez pas l'appareil photo à une chaleur excessive, par exemple au soleil, dans une voiture. Les hautes températures peuvent entraîner un mauvais fonctionnement de l'appareil photo.
- L'appareil renferme des circuits électroniques de précision. N'essayez jamais de le démonter.
- Utilisez une poire soufflante pour éliminer la poussière qui s'accumule sur l'objectif, le viseur, le miroir reflex et le verre de visée. Évitez de nettoyer le boîtier de l'appareil ou l'objectif avec des nettoyeurs à base de solvants organiques. Si vous n'arrivez pas à enlever la saleté, contactez le Service Après-Vente Canon le plus proche.
- Ne touchez pas les contacts électriques de l'appareil avec les doigts. Cela pourrait entraîner de la corrosion et compromettre le bon fonctionnement de l'appareil.
- Si vous déplacez rapidement l'appareil d'un environnement froid à un endroit chaud, il risque de se former de la condensation sur l'appareil et sur les pièces internes. Pour éviter toute condensation, mettez l'appareil photo dans un sac en plastique hermétique et laissez-le se stabiliser à la température ambiante avant de le sortir du sac.
- N'utilisez pas l'appareil s'il présente des traces de condensation. Cela pourrait l'endommager. En cas de condensation, retirez l'objectif, la carte CF ainsi que la batterie et attendez que la condensation s'évapore avant d'utiliser l'appareil.
- Si vous ne prévoyez pas d'utiliser l'appareil pendant un certain temps, retirez la batterie et rangez l'appareil dans un endroit frais, sec et bien ventilé. Lorsque vous n'utilisez pas l'appareil pendant une longue période, appuyez de temps en temps sur le bouton de prise de vue deux ou trois fois de suite, pour vous assurer que l'appareil fonctionne toujours.
- Évitez de ranger l'appareil dans des endroits où sont stockés des produits chimiques corrosifs, par exemple dans une chambre noire ou dans un laboratoire.
- Lorsque l'appareil photo n'a pas été utilisé pendant une longue période, testez toutes ses fonctions avant de l'utiliser. Si vous n'avez pas utilisé l'appareil pendant un certain temps ou que vous prévoyez de faire très prochainement une série de photos importantes, faites vérifier le fonctionnement de votre appareil auprès du Service Après-Vente Canon ou assurez-vous personnellement de son bon fonctionnement.

#### **Écran LCD et moniteur LCD**

- Le moniteur LCD fait appel à une technologie de haute précision avec plus de 99,99 % de pixels efficaces. Toutefois, il est possible qu'il y ait quelques pixels morts dans le 0,01 % de pixels restants, voire moins. Les pixels morts sont de minuscules points noirs ou rouges mais ne sont pas le signe d'un mauvais fonctionnement. Ils constituent un problème d'affichage et sont sans effet sur les images enregistrées.
- Si vous laissez allumé l'écran LCD pendant une période prolongée, un marquage du phosphore à l'écran peut avoir lieu, c'est-à-dire qu'une image rémanente peut apparaître sur l'écran. Toutefois, ce phénomène ne dure pas et disparaît lorsque vous cessez d'utiliser l'appareil pendant quelques jours.

#### **Carte CF**

- La carte CF est un dispositif de précision. Ne faites pas tomber la carte CF et ne la soumettez pas à des vibrations. En effet, vous pourriez endommager les images enregistrées.
- Évitez de conserver ou d'utiliser la carte CF à proximité de tout ce qui peut générer des champs magnétiques puissants tels que les téléviseurs, les hautparleurs ou les aimants. Évitez également tout endroit chargé d'électricité statique. En effet, vous pourriez perdre les images enregistrées sur la carte CF.
- Ne laissez pas la carte CF au soleil ni près d'une source de chaleur. Vous pourriez provoquer leur déformation et les rendre inutilisables.
- Ne renversez pas de liquide sur une carte CF.
- Rangez toujours vos cartes CF dans une boîte pour protéger les données enregistrées.
- Ne pliez pas les cartes et ne les soumettez pas à des forces ou à des chocs violents.
- Ne rangez pas la carte CF dans des endroits chauds, poussiéreux ou humides.

#### **Contacts électriques de l'objectif**

Lorsque vous retirez l'objectif de l'appareil, fixez le bouchon d'objectif ou posez l'objectif avec sa monture orientée vers le haut pour éviter d'endommager la surface de l'objectif et les contacts électriques.

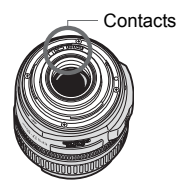

#### **Précautions à suivre en cas d'usage prolongé**

Lorsque vous prenez des photos en rafale pendant une période prolongée ou lorsque vous utilisez longtemps la prise de vue avec visée LCD, l'appareil photo peut devenir chaud. Bien que cela soit normal, vous risquez de légères brûlures si vous tenez l'appareil pendant longtemps.

# **Guide de démarrage rapide**

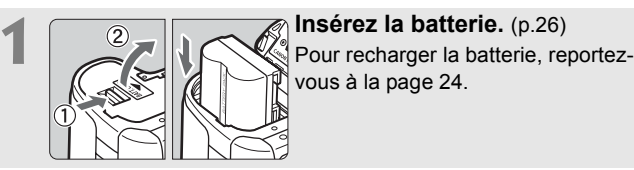

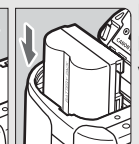

vous à la page 24.

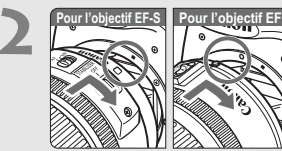

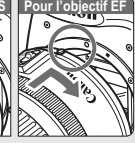

**2 Pour l'objectif. <b>2 Pour l'objectif. 2** *Court League Constitution de Leonard League Constitution de Leonard Constitution de Leonard Leonard Leonard Leonard Leonard Leonard Leonard Leonard Leonard Leonard Leonard* Lorsque vous connectez un objectif EF-S, alignez-le sur le repère blanc de l'appareil photo. Pour les autres objectifs, alignez-les sur le repère rouge.

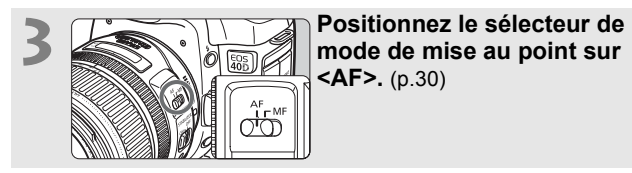

**<AF>.** (p.30)

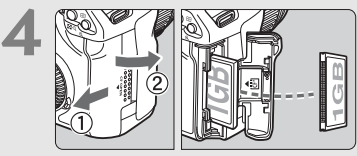

**4 Pour insérer une carte CF, ouvrez le couvercle d'emplacement.** (p.28) La face avec l'étiquette doit être face à vous et insérez la carte dans l'appareil, l'extrémité avec des petits trous en premier.

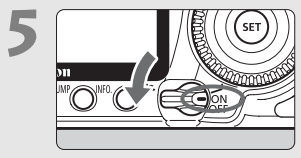

**5 Desimines 1 CONSTANDING CONSTRANSITY (SET) d'alimentation sur < ON>.** (p.32)

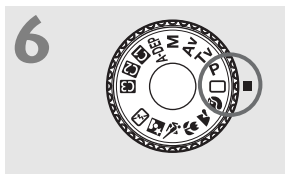

**6 Positionnez la molette de**<br> **sélection des modes sur <** $\Box$ **> (Automatisme total).** (p.46) Tous les réglages nécessaires de l'appareil photo sont définis automatiquement.

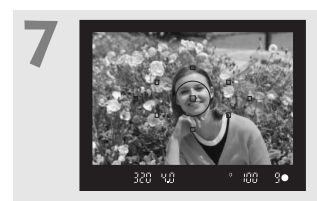

**7 Effectuez la mise au point.** (p.32) Regardez dans le viseur et orientez le centre du viseur sur le sujet. Enfoncez le bouton de prise de vue à mi-course et l'appareil photo effectuera la mise au point.

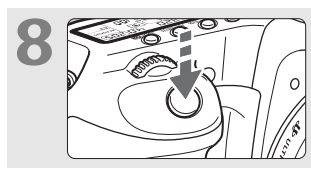

### **Prenez la photo.** (p.32) Enfoncez à fond le bouton de prise de vue pour prendre la photo.

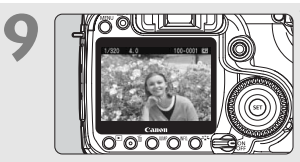

# **9 Vérifiez la photo sur l'écran LCD.** (p.125)

L'image capturée s'affiche pendant environ 2 secondes sur l'écran LCD.

- Pour afficher les images capturées, reportez-vous à la section « Lecture des images » (p.116).
- Pour effacer une image, reportez-vous à la section « Effacement des images » (p.124).

# **Nomenclature**

#### Pour plus d'informations, les numéros de pages de référence sont indiqués entre parenthèses (p.\*\*).

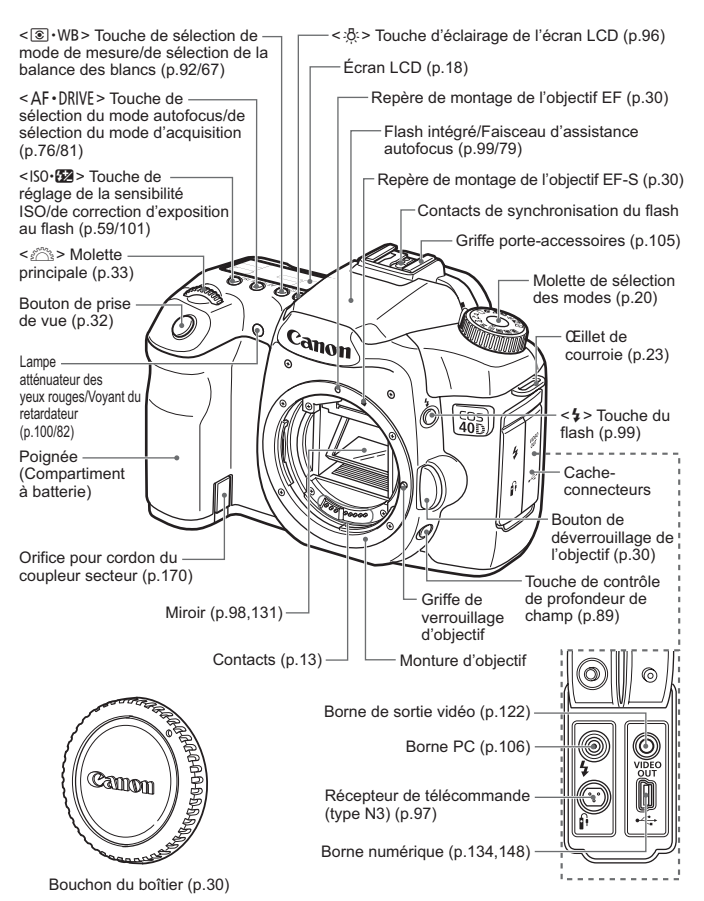

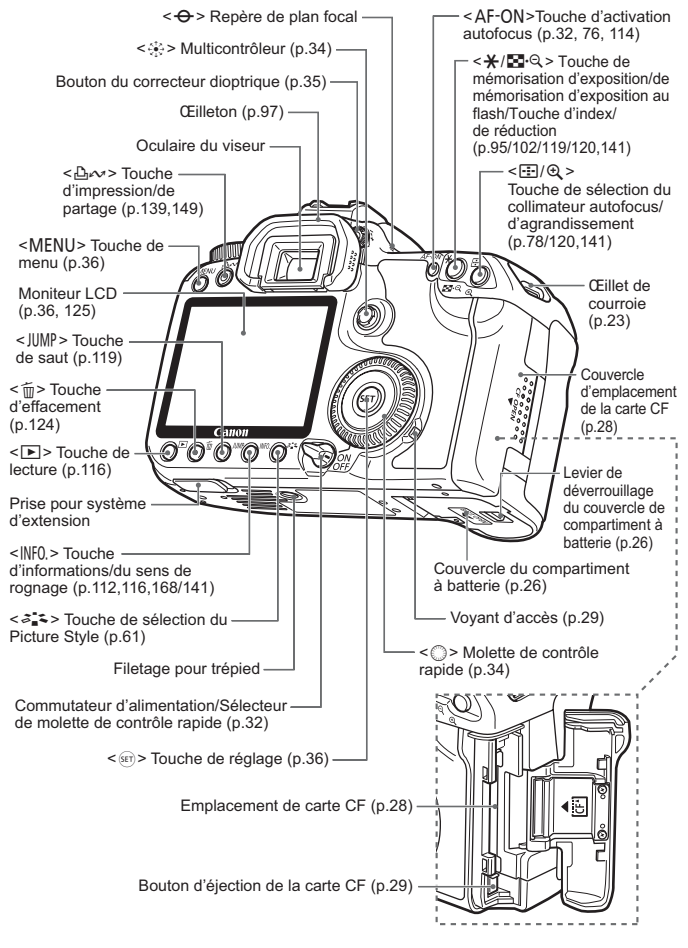

# **Écran LCD**

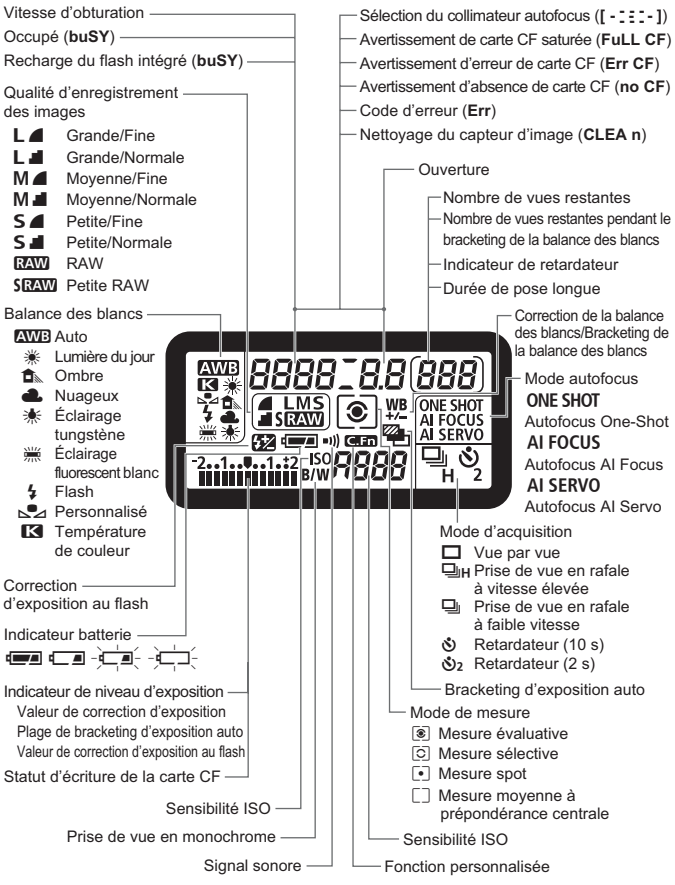

L'affichage n'indiquera que les réglages actuellement applicables.

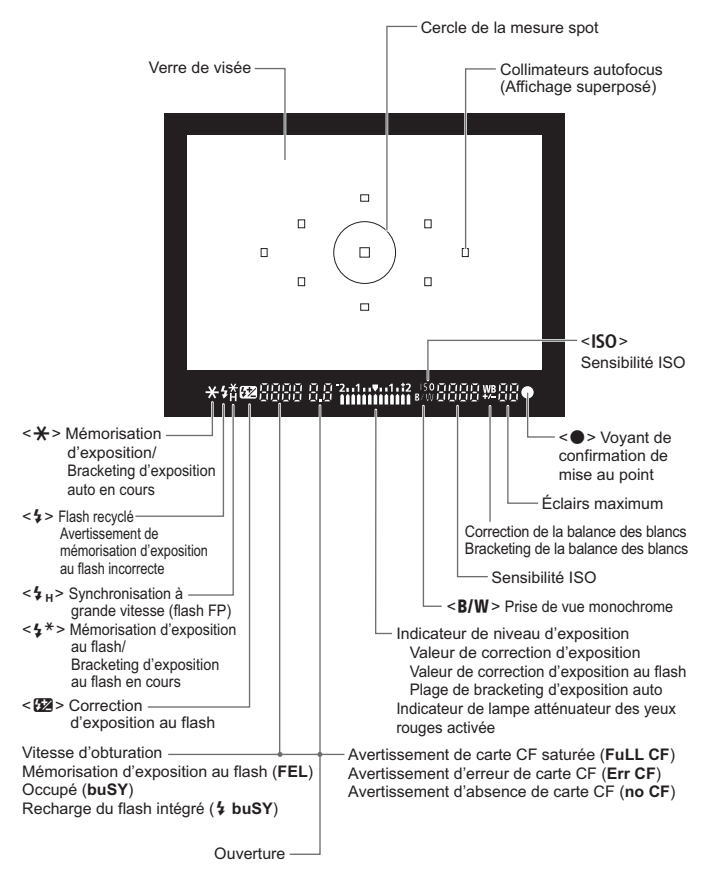

#### **Informations dans le viseur**

L'affichage n'indiquera que les réglages actuellement applicables.

#### **Molette de sélection des modes**

La molette de sélection des modes comprend les modes de la zone élémentaire et les modes de la zone de création.

automatique (p.84)

champ automatique (p.91)

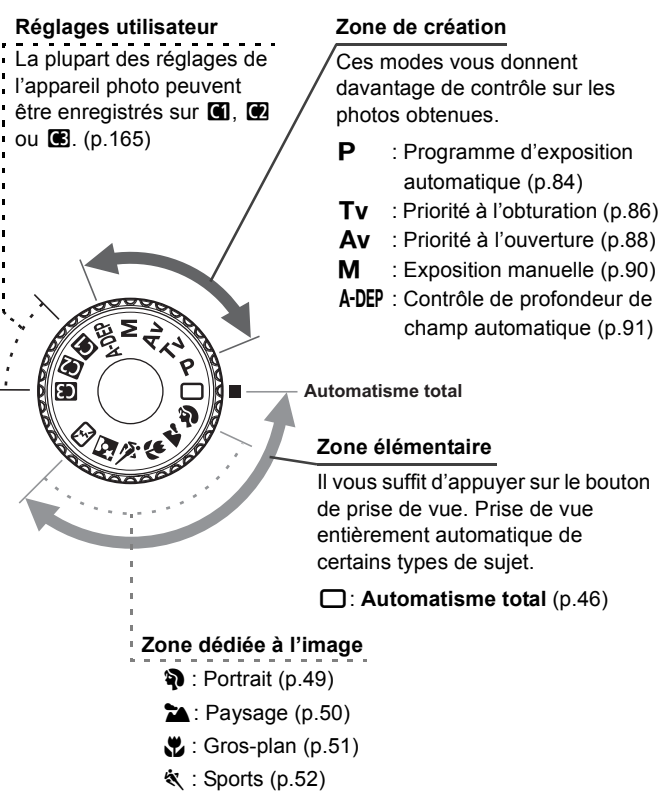

- 6 : Portrait de nuit (p.53)
- 7: Flash annulé (p.54)

#### **Objectif EF-S 18-55 mm f/3,5-5,6 IS**

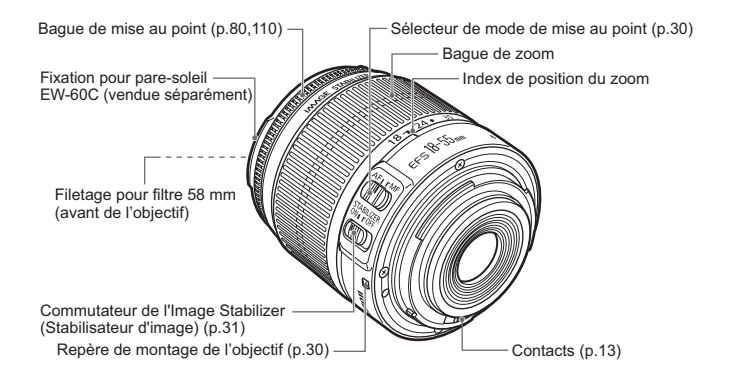

#### **Objectif EF-S 17-85 mm f/4-5,6 IS USM**

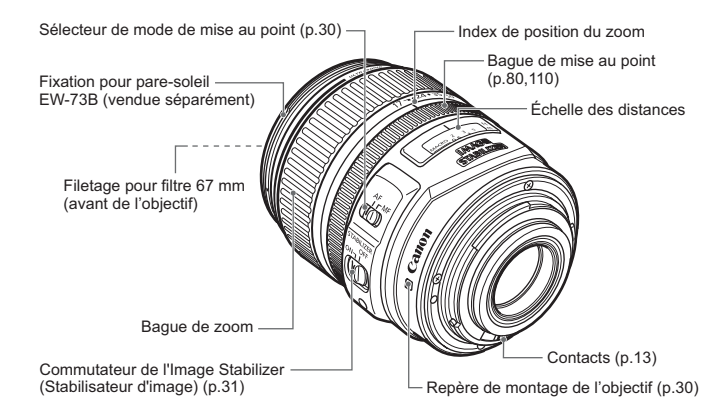

#### **Chargeur de batterie CG-580**

Il s'agit d'un chargeur pour batterie. (p.24)

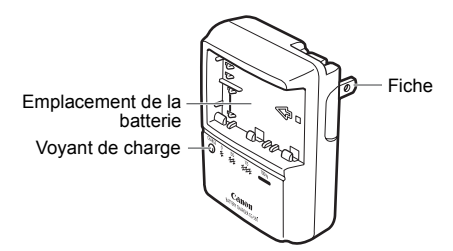

Ce bloc d'alimentation doit être correctement orienté à la verticale ou au plancher.

#### **CONSIGNES DE SÉCURITÉ IMPORTANTES – CONSERVEZ-LES. DANGER – AFIN DE DIMINUER LE RISQUE D'INCENDIE OU D'ÉLECTROCUTION, RESPECTEZ SCRUPULEUSEMENT CES CONSIGNES.**

Pour le branchement sur secteur en dehors des États-Unis, utilisez un adaptateur pour prise correspondant à la prise secteur.

#### **Chargeur de batterie CB-5L**

Il s'agit d'un chargeur pour batterie. (p.24)

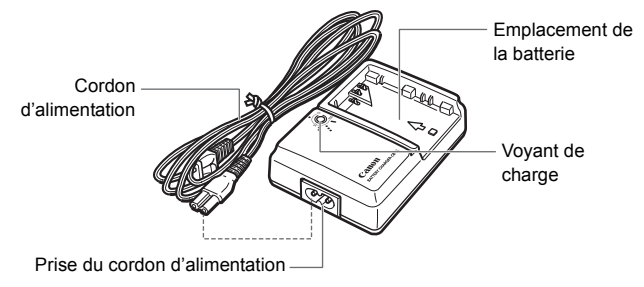

# **Mise en route**

**1**

Ce chapitre décrit les étapes préparatoires et le fonctionnement de base de l'appareil photo.

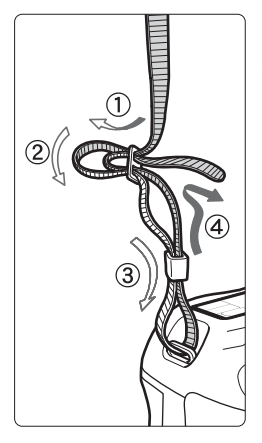

#### **Fixation de la courroie**

Passez l'extrémité de la courroie à travers l'œillet de courroie de l'appareil d'en bas. Ensuite, faites-la passer dans la boucle de la courroie de la manière illustrée. Tendez la courroie en tirant dessus et assurez-vous qu'elle est bien fixée.

 Le volet d'oculaire est également attaché à la courroie. (p.97)

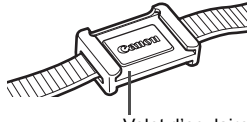

Volet d'oculaire

# **Recharge de la batterie**

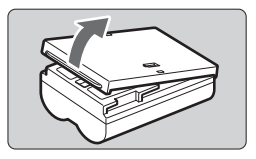

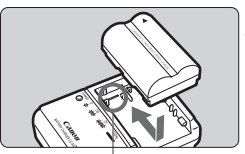

Repère de l'emplacement de la batterie

**CG-580**

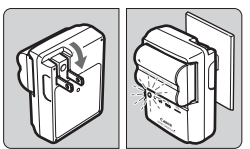

**CB-5L**

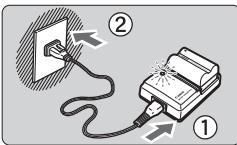

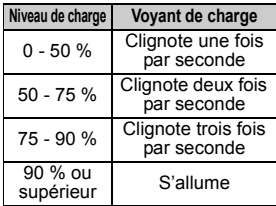

# **1 Retirez le couvercle.**

 Pour empêcher un court-circuit, veillez toujours à remettre le couvercle en place lorsque vous retirez la batterie de l'appareil photo.

# **2 Fixez la batterie.**

- Alignez l'avant de la batterie avec la ligne de repère du chargeur. En appuyant sur la batterie, faites-la glisser comme indiqué par la flèche.
- Pour retirer la batterie, suivez la procédure ci-dessus dans l'ordre inverse.

# **3 Rechargez la batterie. Pour CG-580**

 Dégagez les broches du chargeur comme indiqué par la flèche et branchez les broches du chargeur sur une prise secteur.

# **Pour CB-5L**

- Raccordez le cordon d'alimentation au chargeur et branchez la fiche du chargeur sur la prise secteur.
- $\blacktriangleright$  La recharge commence automatiquement et le voyant de charge se met à clignoter en rouge.
- X **Les batteries complètement vidées nécessitent les durées de recharge suivantes : BP-511A et BP-514 : Environ 100 min BP-511 et BP-512 : Environ 90 min** Le temps nécessaire pour recharger la batterie dépend de la température ambiante et du niveau de charge de la batterie.
- Les numéros et repères sur le chargeur de batterie correspondent au tableau de gauche.

# **Conseils d'utilisation de la batterie et du chargeur**

- **Rechargez la batterie un jour avant ou le jour même où vous l'utiliserez.** Une batterie rechargée et non utilisée perd progressivement son énergie avec le temps.
- **Lorsque la recharge est terminée, détachez la batterie et débranchez le chargeur de la prise secteur.**
- **Vous pouvez fixer le couvercle dans un sens différent indiquant si la batterie a été rechargée ou non.**

Si la batterie a été rechargée, fixez le couvercle de sorte que l'orifice en forme de batterie  $\leq$  > s'aligne sur l'étiquette bleue de la batterie. Si la batterie est épuisée, fixez le couvercle dans le sens inverse.

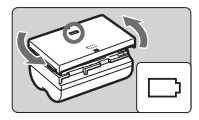

 **Utilisez la batterie dans une plage de températures ambiantes comprises entre 0 °C et 40 °C / 32 °F et 104 °F.**

Pour obtenir des performances optimales, une température ambiante comprise entre 10 °C et 30 °C / 50 °F et 86 °F est recommandée. Dans les endroits froids, par exemple dans les régions enneigées, les performances des batteries ainsi que leur autonomie peuvent baisser temporairement.

- **Retirez la batterie de l'appareil, lorsque vous ne l'utilisez pas.** Si vous laissez la batterie dans l'appareil photo pendant une période prolongée, il se peut qu'une petite quantité de courant soit libérée, entraînant une décharge excessive et une diminution de l'autonomie de la batterie. Retirez la batterie de l'appareil photo et placez le couvercle de protection avant de ranger l'appareil. Le stockage d'une batterie complètement rechargée peut réduire ses performances.
- **Le chargeur de batterie peut également être utilisé dans un pays étranger.**

Le chargeur de batterie est compatible avec une source d'alimentation de 100 à 240 V CA 50/60 Hz. Utilisez un adaptateur pour prise en vente dans le commerce convenant à ce pays. Ne fixez pas un transformateur de tension portable au chargeur de batterie. Ceci pourrait l'endommager.

 **Si la batterie s'épuise rapidement même après l'avoir complètement rechargée, remplacez-la.**

Remplacez-la par une neuve.

- Ne chargez pas de batteries autres que les batteries BP-511A, BP-514, BP-511 ou BP-512.
	- Les batteries BP-511A, BP-514, BP-511 et BP-512 sont destinées aux produits Canon uniquement. Son utilisation avec un chargeur de batterie ou un produit autre que Canon peut entraîner un dysfonctionnement ou des accidents pour lesquels Canon ne saurait être tenu pour responsable.

# **Installation et retrait de la batterie**

# **Installation de la batterie**

Introduisez une batterie BP-511A complètement chargée dans l'appareil photo.

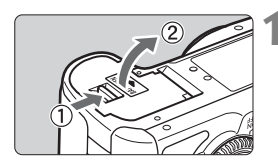

### **1 Ouvrez le couvercle du compartiment à batterie.**

 Faites glisser le levier comme indiqué par la flèche et ouvrez le couvercle.

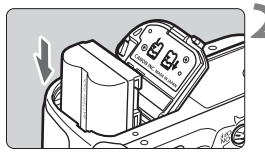

# **2 Insérez la batterie.**

- Dirigez les contacts de la batterie vers le bas.
- **Insérez la batterie jusqu'au déclic.**

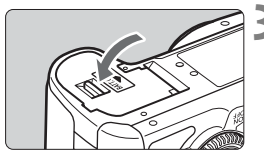

### **3 Fermez le couvercle.**

 Fermez le couvercle en exerçant une légère pression.

Vous pouvez également utiliser la batterie BP-514, BP-511 ou BP-512.

# **Vérification du niveau de charge de la batterie**

Lorsque le commutateur d'alimentation est positionné sur  $\leq$ ON  $>$  ou <J> (p.32), l'indicateur du niveau de charge de la batterie affiche l'un des quatre niveaux suivants :

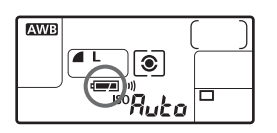

- - **z** : Charge suffisante.
		- $\blacksquare$  : Niveau de batterie faible.

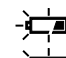

- **i**f- : La batterie est presque vide.
- **l**-́ : Recharge nécessaire.

#### **Autonomie de la batterie** [Nombre de prises de vue • environ]

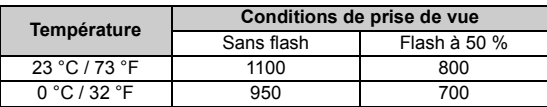

 Les chiffres ci-dessus sont basés sur une batterie BP-511A complètement chargée, sans prise de vue avec visée LCD et les normes d'essai de la CIPA (Camera & Imaging Products Association).

 $\boxed{5}$   $\bullet$  Le nombre de prises de vue effectivement possibles peut être inférieur à celui indiqué ci-dessus, en fonction des conditions de prise de vue.

- Plus vous utilisez l'écran LCD, plus le nombre de prises de vue possibles est réduit.
- Une pression prolongée du bouton de prise de vue à mi-course et l'utilisation de l'autofocus uniquement réduisent également le nombre de prises de vue possibles.
- Le nombre de prises de vue possibles avec la BP-514 correspond à celui indiqué dans le tableau.
- Le nombre de prises de vue possibles avec la BP-511 ou BP-512 correspond à environ 75 % des chiffres indiqués dans le tableau pour 23 °C / 73 °F. À 0 °C / 32 °F, les chiffres correspondent plus ou moins à ceux du tableau.
- L'objectif fonctionne sur la batterie de l'appareil photo. L'utilisation de certains objectifs peut réduire le nombre de prises de vue possibles.
- Pour connaître l'autonomie de la batterie lors de la prise de vue avec visée LCD, reportez-vous à la page 112.

### **Retrait de la batterie**

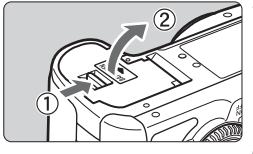

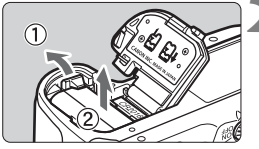

# **1 Ouvrez le couvercle du compartiment à batterie.**

 Faites glisser le levier comme indiqué par la flèche et ouvrez le couvercle.

### **2 Retirez la batterie.**

- Appuyez sur le levier de verrouillage de la batterie comme indiqué par la flèche et retirez la batterie.
- Pour éviter un court-circuit, pensez à fixer le couvercle de protection sur la batterie.

# **Installation et retrait de la carte CF**

Les images capturées sont enregistrées sur la carte CF (vendue séparément).

Bien que l'épaisseur entre une carte CF de type I et de type II soit différente, vous pouvez insérer l'une ou l'autre dans l'appareil photo. Cet appareil est également compatible avec les cartes Microdrive (type disque dur) et CF de 2 Go ou plus.

# **Installation d'une carte**

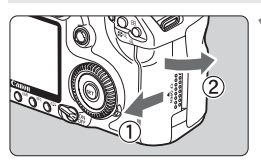

Face avec l'étiquette

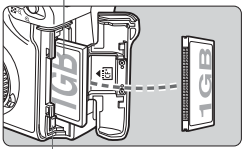

Bouton d'éjection de la carte CF

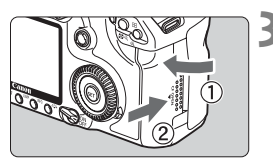

Nombre de vues restantes

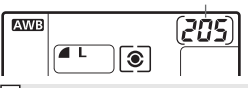

# **1 Ouvrez le couvercle.**

 Pour l'ouvrir, faites-le glisser comme indiqué par la flèche.

# **2 Insérez la carte CF.**

- **Comme illustré, la face avec l'étiquette doit être face à vous. Insérez ensuite la carte dans l'appareil, l'extrémité comportant des petits trous en premier. Insérer la carte CF à l'envers risque d'endommager l'appareil photo.**
- E Le bouton d'éjection de la carte CF sortira.

### **3 Fermez le couvercle.**

- Fermez le couvercle et faites-le glisser comme indiqué par la flèche jusqu'au déclic.
- $\blacktriangleright$  Lorsque le commutateur d'alimentation est positionné sur <0N> ou <2>, le nombre de vues restantes s'affiche sur l'écran LCD.

 $\Box$  Le nombre de vues restantes dépend de la capacité restante de la carte CF, de la qualité d'enregistrement des images, de la sensibilité ISO, etc.

# **Retrait de la carte**

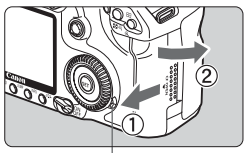

Voyant d'accès

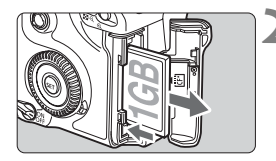

# **1 Ouvrez le couvercle.**

- **Positionnez le commutateur** d'alimentation sur  $\leq$ OFF $\geq$ .
- **Vérifiez que le voyant d'accès est éteint, puis ouvrez le couvercle.**

# **2 Retirez la carte CF.**

- Appuyez sur le bouton d'éjection de la carte CF.
- $\blacktriangleright$  La carte CF sortira.
- **Fermez le couvercle.**
- **Un voyant d'accès allumé ou clignotant indique que les images sont effacées, écrites sur la carte CF ou lues par la carte CF ou bien que des données sont transférées. Lorsque le voyant d'accès est allumé ou clignote, n'effectuez aucune des opérations suivantes. Cela pourrait détériorer les données de photo. Cela pourrait aussi endommager la carte CF ou l'appareil photo.**
	- **Secouer et faire subir des chocs à l'appareil.**
	- **Ouvrir le couvercle de l'emplacement de la carte CF.**
	- **Retirer la batterie.**
	- Si la carte CF contient déjà des images enregistrées, la numérotation des fichiers peut ne pas commencer à partir de 0001. (p.72)
	- Si le message « **Err CF** » (Error CF) s'affiche sur l'écran LCD, reportezvous à la page 43.
	- Tenez toujours les cartes de type disque dur par les bords. Vous risqueriez de les endommager en les tenant par leurs faces.
	- Les cartes CF de type disque dur sont plus sensibles aux vibrations et aux chocs que les cartes CF. Si vous utilisez une carte de ce type, faites très attention de ne pas secouer l'appareil, ou encore le heurter physiquement, en particulier pendant l'enregistrement ou l'affichage des images.

Dans le menu, si vous définissez [1 **Déc sans carte**] sur [**Non**], il ne sera pas possible de prendre une photo sans carte CF.

# **Montage de l'objectif**

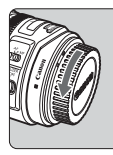

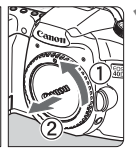

Repère de montage de l'objectif EF-S

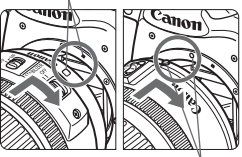

Repère de montage de l'objectif EF

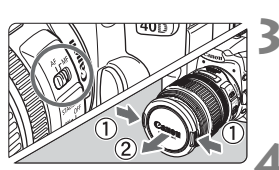

# **Retrait de l'objectif**

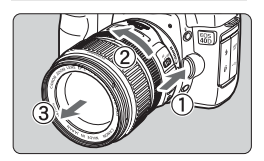

# **1 Retirez les bouchons.**

 Retirez le bouchon arrière de l'objectif et le bouchon du boîtier en les tournant comme indiqué par la flèche.

# **2 Montez l'objectif.**

- Alignez l'objectif EF-S sur le repère de montage blanc de l'objectif EF-S de l'appareil photo et tournez l'objectif comme indiqué par la flèche jusqu'au déclic.
- Si vous connectez un objectif autre qu'un objectif EF-S, alignez-le sur le repère de montage rouge de l'objectif EF.

# **3 Positionnez le sélecteur de mode de mise au point de l'objectif sur <AF>.**

 S'il est positionné sur <**MF**>, l'autofocus n'est pas activé.

# **4 Enlevez le bouchon avant de l'objectif.**

**Tout en appuyant sur le bouton de déverrouillage de l'objectif, tournez l'objectif comme indiqué par la flèche.**

 Tournez l'objectif jusqu'à ce qu'il se bloque, puis retirez-le.

Lorsque vous fixez ou retirez l'objectif, veillez à ne pas faire entrer de la poussière dans l'appareil par la monture d'objectif.

#### **À propos des objectifs avec Image Stabilizer (Stabilisateur d'image)**

Si un objectif avec Image Stabilizer (Stabilisateur d'image) (IS) est monté et si le commutateur IS de l'objectif se trouve sur < ON>, l'Image Stabilizer (Stabilisateur d'image) se déclenche lorsque vous enfoncez le bouton de prise de vue à mi-course. Prenez la photo lorsque l'image dans le viseur est stable.

- Pour les poses longues, placez le commutateur IS sur <OFF>. Si vous le placez sur  $<$  ON $>$ , il risque de mal fonctionner.
	- L'Image Stabilizer (Stabilisateur d'image) continue de fonctionner 2 secondes environ après que vous relâchez le bouton de prise de vue. Ne démontez pas l'objectif pendant ce laps de temps. Ceci pourrait provoquer un dysfonctionnement.
	- L'utilisation de l'Image Stabilizer (Stabilisateur d'image) réduit le nombre de prises de vue possibles (l'autonomie de la batterie étant raccourcie).

#### **Mise au point manuelle sur des sujets à l'infini**

Regardez dans le viseur pour faire la mise au point manuelle sur un sujet à l'infini. Si vous ne faites que tourner complètement la bague de mise au point à l'infini, la mise au point risque de ne pas s'effectuer correctement.

Ne regardez jamais le soleil à travers un objectif. Ceci pourrait provoquer une perte de la vision.

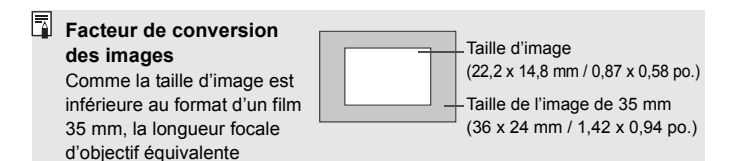

semblera augmenter de 1.6x.

# **Fonctionnement de base**

### **Commutateur d'alimentation/Sélecteur de molette de contrôle rapide**

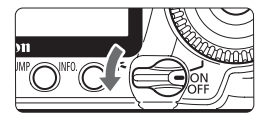

- < OFF > : L'appareil est hors tension et ne fonctionne pas. Position à régler lorsque vous n'utilisez pas l'appareil photo.
- <0N> : L'appareil fonctionne.
- <J> : L'appareil photo et la molette  $\leq$  > fonctionnent. (p.34)
- Ħ  $\overrightarrow{A}$  chaque fois que vous placez le commutateur d'alimentation sur < $\overrightarrow{ON}$ / J> ou <2>, le nettoyage du capteur est exécuté automatiquement. Au cours du nettoyage du capteur, l'écran LCD affiche un logo.
	- Afin d'économiser la batterie, l'appareil photo s'éteint automatiquement au bout d'environ une minute d'inactivité. Pour rallumer l'appareil photo, il suffit d'enfoncer le bouton de prise de vue.
	- Vous pouvez modifier le temps d'extinction automatique à l'aide du réglage de menu [**I' Arrêt auto**]. (p.42)

Si vous positionnez le commutateur d'alimentation sur < OFF > alors que les images sont en cours d'enregistrement sur la carte CF, [**Enregistrement...**] s'affiche et l'appareil se met hors tension après que la carte CF a enregistré les images.

# **Bouton de prise de vue**

Le bouton de prise de vue possède deux positions. Vous pouvez l'enfoncer à mi-course, puis l'enfoncer à fond.

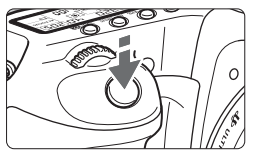

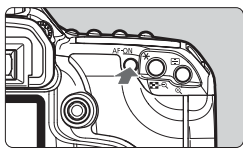

### **Enfoncement à mi-course** ( $\φ$ 4)

Cela active l'autofocus et l'exposition automatique qui règle la vitesse d'obturation et l'ouverture. Le réglage d'exposition apparaît sur l'écran LCD et dans le viseur. Dans les modes de la zone de création, une pression sur la touche  $\leq$  AF-ON $>$ revient à enfoncer à mi-course le bouton de prise de vue.

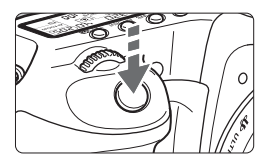

ħ

# **Enfoncement à fond**

L'obturateur se déclenche et la photo est prise.

- Si vous enfoncez à fond le bouton de prise de vue sans l'enfoncer d'abord à micourse ou si vous l'enfoncez à mi-course puis l'enfoncez à fond immédiatement, il s'écoulera un court laps de temps avant que l'appareil prenne la photo.
- Même pendant l'affichage des menus, la lecture des images ou l'enregistrement des images, vous pouvez immédiatement revenir à l'état prêt pour la prise de vue en enfonçant à mi-course le bouton de prise de vue.

### **<**6**> Utilisation de la molette principale pour sélectionner les réglages**

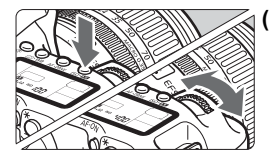

#### **(1) Après avoir enfoncé une touche, tournez la molette <**6**>.**

Lorsque vous appuyez sur une touche, sa fonction reste sélectionnée pendant 6 secondes ( $\ddot{\circ}6$ ). Dans cet intervalle, vous pouvez tourner la molette < $\frac{1}{2}$  > pour sélectionner le réglage de votre choix. L'appareil est prêt à prendre une photo lorsque la fonction s'éteint ou que vous enfoncez à micourse le bouton de prise de vue.

 De cette façon, vous pouvez régler le mode de mesure, le mode autofocus, la sensibilité ISO et sélectionner le collimateur autofocus.

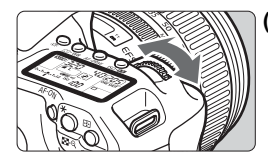

#### **(2) Tournez uniquement la molette <**6**>.**

Tout en regardant dans le viseur ou sur l'écran LCD, tournez la molette  $\langle \hat{m} \rangle$  > pour sélectionner le réglage de votre choix.

 De cette manière, vous pouvez régler la vitesse d'obturation, l'ouverture, etc.

#### **<**5**> Utilisation de la molette de contrôle rapide pour sélectionner les réglages**

Avant d'utiliser la molette < $\mathbb{S}$ >, positionnez le commutateur d'alimentation sur < $\blacktriangleright$ .

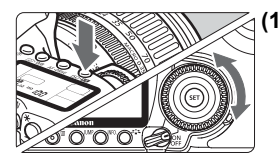

#### **(1) Après avoir enfoncé une touche, tournez la molette <**5**>.**

Lorsque vous appuyez sur une touche, sa fonction reste sélectionnée pendant 6 secondes ( $\delta$ 6). Dans cet intervalle, vous pouvez tourner la molette  $\leq \text{cos}$  pour sélectionner le réglage de votre choix. L'appareil est prêt à prendre une photo lorsque la fonction s'éteint ou que vous enfoncez à micourse le bouton de prise de vue.

 Utilisez cette molette pour sélectionner ou régler la balance des blancs, le mode d'acquisition, la correction d'exposition au flash et le collimateur autofocus.

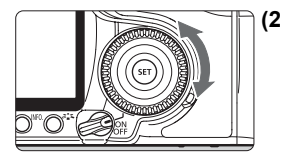

**(2) Tournez uniquement la molette <**5**>.**

Tout en regardant dans le viseur ou sur l'écran LCD, tournez la molette  $\leq$  > pour sélectionner le réglage de votre choix.

 Utilisez cette molette pour définir la valeur de correction d'exposition, la valeur d'ouverture pour les expositions manuelles ou d'autres réglages.

 $\overline{\bullet}$  Il est également possible de procéder à (1) lorsque le commutateur  $d'$ alimentation est positionné sur  $\leq$ ON $>$ .

# **<**9**> Fonctionnement du multicontrôleur**

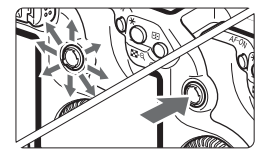

Le multicontrôleur < $\frac{2}{3}$  > possède huit touches de direction et un bouton central.

 Il permet de sélectionner le collimateur autofocus, de corriger la balance des blancs, de sélectionner le cadre de mise au point pendant la prise de vue avec visée LCD ou encore de parcourir l'image en vue agrandie. Il permet aussi d'accéder aux menus. (À l'exception de [**Effacer images**] et [**Formater**].)

#### **Réglage de la clarté du viseur**

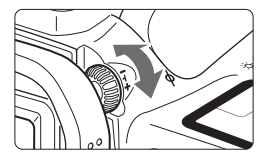

#### **Tournez le bouton du correcteur dioptrique.**

- Tournez le bouton vers la gauche ou la droite afin que les collimateurs autofocus du viseur deviennent nets.
- $\overline{\mathbb{S}}$  Si le réglage dioptrique de l'appareil photo ne permet toujours pas d'obtenir une image nette dans le viseur, il est recommandé d'utiliser un correcteur dioptrique de la série E (10 types, vendu séparément).

#### **Prise en main de l'appareil**

Pour obtenir des images nettes, immobilisez l'appareil pour éviter tout risque de flou de bougé.

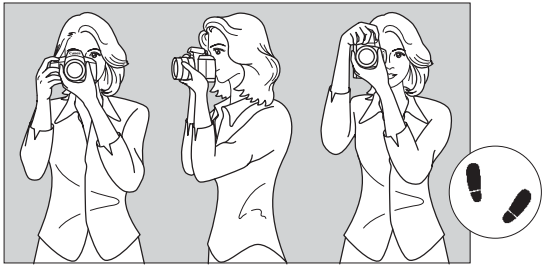

Prise de vue à l'horizontale Prise de vue à la verticale

- 1. Placez fermement votre main droite autour de la poignée de l'appareil photo.
- 2. Tenez l'objectif par dessous avec la main gauche.
- 3. Enfoncez légèrement le bouton de prise de vue avec l'index de votre main droite.
- 4. Appuyez légèrement vos bras et vos coudes contre l'avant de votre corps.
- 5. Appuyez l'appareil contre le visage et regardez dans le viseur.
- 6. Pour avoir un équilibre parfait, mettez un pied légèrement devant l'autre.

# **Utilisation des menus**

Les menus vous permettent de définir différentes options de réglage, telles que la qualité d'enregistrement des images, le Picture Style, la date et l'heure, les fonctions personnalisées, etc. Tout en regardant l'écran LCD, vous pouvez utiliser la touche <MENU> à l'arrière de l'appareil photo et les molettes  $\langle \hat{\xi}^* \rangle$ >  $\langle \hat{\xi}^* \rangle$ >.

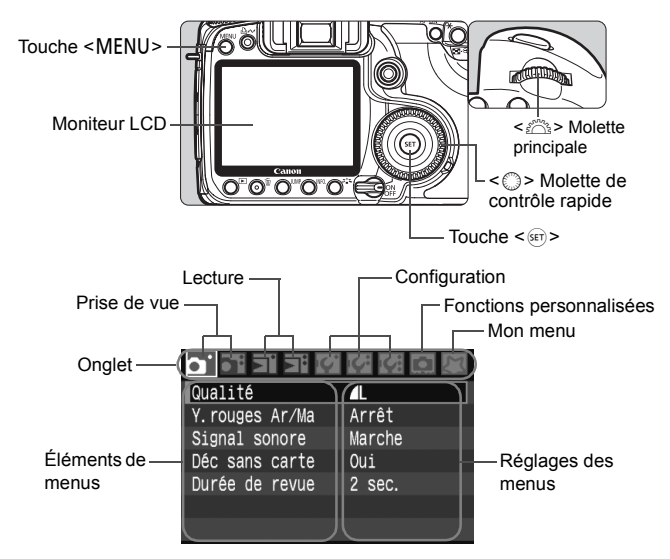

Les onglets  $[2]/\frac{2}{3}/\sqrt{2}$ ] ne s'affichent pas dans les modes de la zone **élémentaire, comme Automatisme total.**

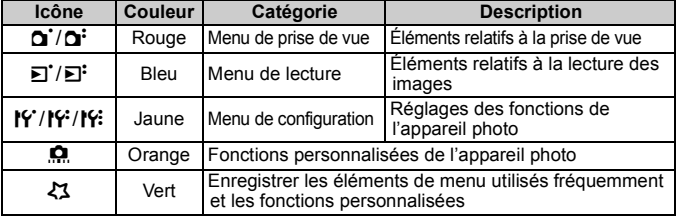
## **Procédure de réglage des menus**

π Arrêt

Marche

2 sec.

Oui

 $\blacksquare$ 

Oui

Arrêt

Marche

2 sec.

 $\Omega$  define Qualité

Y. rouges Ar/Ma Signal sonore

Déc sans carte

Durée de revue

o de la 1 Qualité

Y. rouges Ar/Ma

Déc sans carte

Durée de revue

Signal sonore

## **1 Affichez le menu.**

• Appuyez sur la touche <MENU > pour afficher le menu.

#### **2 Sélectionnez un onglet.**

● Tournez la molette < $\frac{28}{100}$  > pour sélectionner un onglet.

## **3 Sélectionnez un élément de menu.**

 $\bullet$  Tournez la molette < $\circledS$  > pour sélectionner l'élément du menu, puis appuyez sur  $\leq$   $(SET)$  >.

## **4 Sélectionnez le réglage.**

■ Tournez la molette < 
sette > pour sélectionner le paramètre de votre choix.

## **5 Définissez le réglage désiré.**

Appuyez sur  $\leq$   $($  sex  $)$  > pour le définir.

# **6 Quittez le menu.**

Appuyez sur la touche <MENU> pour quitter le menu et revenir à la prise de vue.

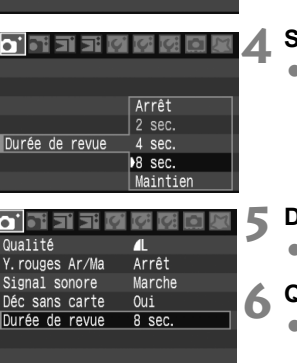

## **Réglages des menus**

#### **1 Prise de vue 1** (Rouge) Page

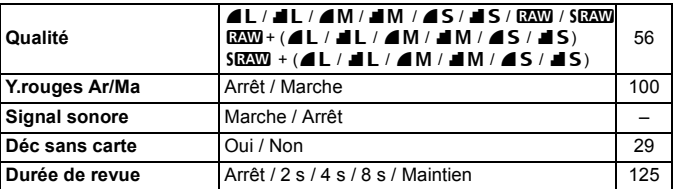

#### 2 **Prise de vue 2** (Rouge)

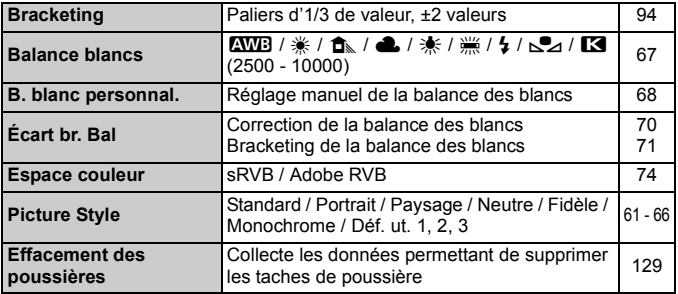

#### 3 **Lecture 1** (Bleu)

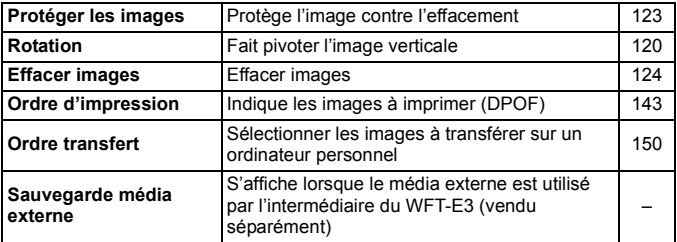

#### **F**: Lecture 2 (Bleu) Page

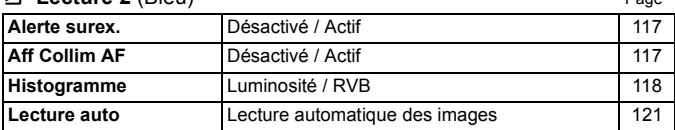

# 5 **Configuration 1** (Jaune)

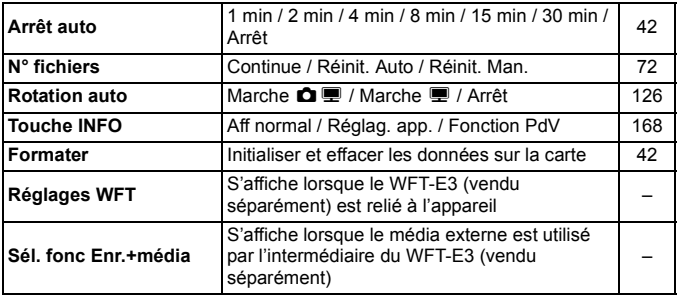

#### 6 **Configuration 2** (Jaune)

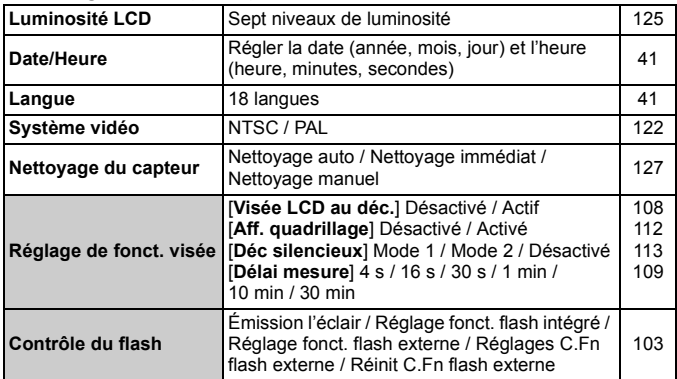

#### **14: Configuration 3** (Jaune) **Page 14: Configuration 3**

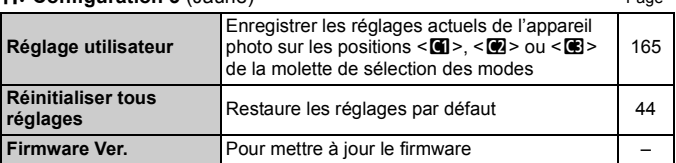

#### 8 **Fonc. Personnalisée** (Orange)

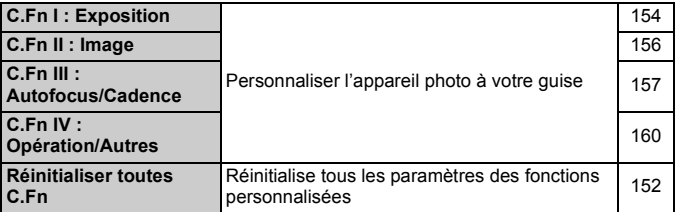

#### 9 **Mon menu** (Vert)

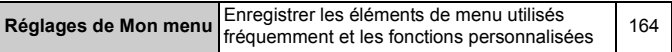

**E** Les écrans  $[\Delta^{\cdot}]$  Prise de vue 2,  $[\mathbf{f}\hat{\mathbf{f}}]$  Configuration 3,  $[\mathbf{f}\hat{\mathbf{f}}]$  Fonctions personnalisées et [9] Mon Menu (onglets) ne s'affichent pas dans les modes de la zone élémentaire.

- Les éléments du menu grisés ne s'affichent pas dans les modes de la zone élémentaire.
- Dans les modes de la zone élémentaire, les modes de qualité d'enregistrement RAW, sRAW, RAW/sRAW+JPEG ne s'affichent pas.
- $\bullet$  Une pression sur la touche < JUMP > permet de sélectionner un autre onglet. Le premier élément sous l'onglet est sélectionné.
- Même si le menu est affiché, vous pouvez revenir immédiatement en mode de prise de vue en enfonçant le bouton de prise de vue à micourse.

 Les explications des différentes fonctions des menus ci-après supposent que vous avez appuyé sur la touche <MENU> pour afficher l'écran des menus.

 Vous pouvez enregistrer les éléments de menu utilisés fréquemment dans Mon menu  $\left[\frac{1}{2}\right]$ . (p.164)

# **Avant de commencer**

# **MENU** Réglage de la langue d'interface

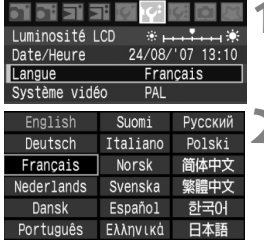

## **1 Sélectionnez [Langue].**

Dans l'onglet [If ], sélectionneze [**Langue**] (troisième élément à partir du haut), puis appuyez sur  $\leq$   $\sqrt{5}$ .

# **2 Sélectionnez la langue souhaitée.**

- $\bullet$  Tournez la molette  $\leq$   $\circ$  > pour sélectionner la langue, puis appuyez  $\text{sur} < \frac{1}{\text{SET}}$
- $\blacktriangleright$  La langue est modifiée.

## **MENU** Réglage de la date et de l'heure

Vérifiez que la date et l'heure de l'appareil photo sont correctement réglées. Au besoin, réglez la date et l'heure correctes.

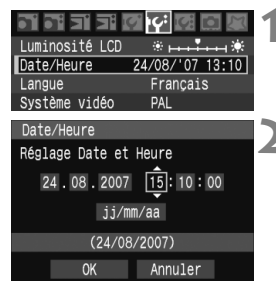

# **1 Sélectionnez [Date/Heure].**

**Dans l'onglet [I''], sélectionnez [Date/ Heure**], puis appuyez sur < $(s_{ET})$  >.

# **2 Réglez la date, l'heure et le format d'affichage de la date.**

- $\bullet$  Tournez la molette  $\leq \textcircled{?}$  > pour sélectionner le nombre.
- Appuyez sur < $\varepsilon$  > pour afficher  $\hat{\Box}$ .
- $\bullet$  Tournez la molette  $\leq$   $\circ$   $>$  pour sélectionner le paramètre souhaité, puis appuyez sur < $(s_{ET})$  >. (Revient à  $\Box$ .)

# **3 Quittez le menu.**

- $\bullet$  Tournez la molette  $\leq$  > pour sélectionner [**OK**], puis appuyez sur  $\langle$  (set)  $>$ .
- La date et l'heure sont réglées, et le menu réapparaît.

Il est important de régler une date et une heure correctes car elles seront enregistrées en même temps que l'image capturée.

## 3 **Réglage du temps d'extinction/Extinction automatique**

Vous pouvez modifier ce temps d'extinction automatique pour que l'appareil se mette automatiquement hors tension au bout d'une certaine période d'inactivité. Si vous ne souhaitez pas que l'appareil s'éteigne automatiquement, définissez cette option sur [**Arrêt**]. Après extinction de l'appareil, vous pouvez le rallumer en appuyant sur le bouton de prise de vue ou sur une autre touche.

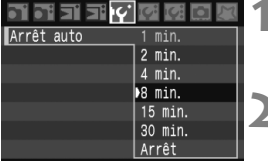

# **1 Sélectionnez [Arrêt auto].**

Dans l'onglet [IY], sélectionnez [Arrêt auto], puis appuyez sur < $(s_{F})$  >.

# **2 Définissez la durée souhaitée.**

 $\bullet$  Tournez la molette  $\leq$   $\circ$  > pour sélectionner l'élément, puis appuyez  $sur < 65$ 

Même si [**Arrêt**] est réglé, l'écran LCD s'éteindra automatiquement au bout de 30 minutes pour économiser l'énergie. (L'appareil photo n'est pas mis hors tension.)

# **MENU Formatage de la carte CF**

Si la carte CF est neuve ou a été formatée précédemment sur un autre appareil photo ou ordinateur, formatez-la à nouveau sur cet appareil photo.

**Une fois la carte CF formatée, toutes les images et les données sur la carte sont effacées. Les images protégées étant également effacées, vérifiez qu'il n'y a rien que vous voulez garder. Au besoin, transférez les images sur un ordinateur ou autre avant de formater la carte.**

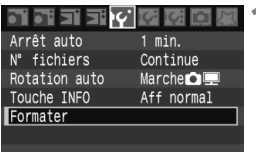

## **1 Sélectionnez [Formater].**

Dans l'onglet [fr], sélectionnez **[Formater]**, puis appuyez sur < $s$ Fr]>.

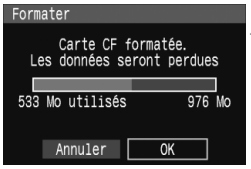

# **2 Sélectionnez [OK].**

- $\bullet$  Tournez la molette  $\leq$  > pour sélectionner [**OK**], puis appuyez sur  $<$  (SET)  $>$ .
- $\blacktriangleright$  La carte CF est formatée (initialisée).
- Lorsque le formatage est terminé, le menu réapparaît.

 Une fois la carte CF formatée ou effacée, seules les informations de gestion des fichiers sont modifiées. Les données ne sont pas complètement effacées. Pensez-y lorsque vous vendez ou jetez la carte. Lorsque vous jetez la carte CF, détruisez-la physiquement pour empêcher vos données personnelles d'être révélées. Si un message d'erreur lié à une carte CF s'affiche sur l'écran LCD, retirez et réinsérez la carte.

Si l'erreur persiste, utilisez une carte différente. Ou, si vous pouvez transférer toutes les images de la carte sur un ordinateur, transférez-les en totalité, puis formatez la carte. La carte peut alors revenir à la normale.

 $\boxed{1}$  La capacité de la carte CF affichée sur l'écran de formatage de la carte peut être inférieure à celle indiquée sur la carte.

# **MENU** Réinitialisation des réglages de l'appareil photo<sup>\*</sup>

Les paramètres de prise de vue de l'appareil photo et les réglages du menu peuvent être ramenés à leurs valeurs par défaut.

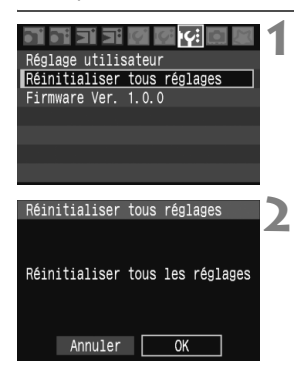

#### **1 Sélectionnez [Réinitialiser tous réglages].**

Dans l'onglet [loi], sélectionnez [**Réinitialiser tous réglages**], puis appuyez sur  $\leq$   $\left(\sin\right)$  >.

# **2 Sélectionnez [OK].**

- $\bullet$  Tournez la molette  $\leq$   $\circ$  > pour sélectionner [**OK**], puis appuyez sur  $<$  (SET)  $>$ .
- X Lorsque [**Réinitialiser tous réglages**] est sélectionné, l'appareil photo est ramené aux réglages suivants.

**Réglages de prise de vue Réglages d'enregistrement des images**

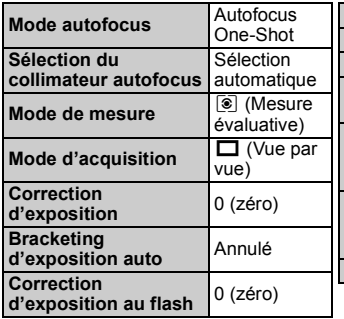

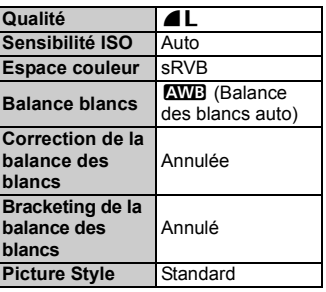

 Les paramètres [**Fonctions personnalisées**] et [**Réglage utilisateur**] ne sont pas réinitialisés.

 Les données de balance des blancs (p.68) obtenues à partir de la balance des blancs personnalisée et les données d'effacement des poussières (p.129) sont effacées.

# **2**

# **Prise de vue élémentaire**

Ce chapitre explique comment utiliser les modes de la zone élémentaire sur la molette de sélection des modes pour des résultats optimaux.

En modes de la zone élémentaire, il vous suffit de viser et photographier pour que l'appareil photo règle tout automatiquement. (p.172) En outre, pour éviter de rater une photo à la suite d'opérations erronées, les réglages de l'appareil photo ne peuvent pas être modifiés en modes de la zone élémentaire.

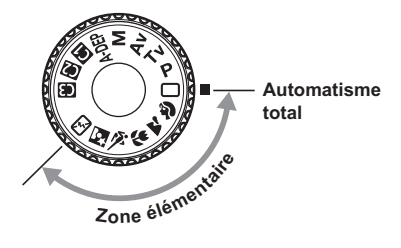

#### **Correction automatique de l'image dans les modes de la zone élémentaire**

Dans les modes de la zone élémentaire, la luminosité de l'image est automatiquement améliorée.

# 1 **Prise de vue entièrement automatique**

Collimateur autofocus

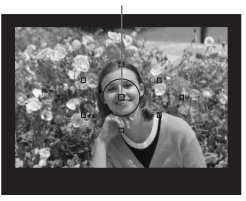

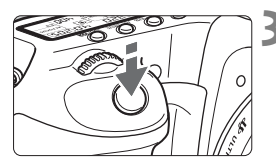

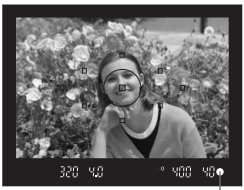

Voyant de confirmation de mise au point

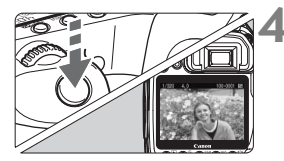

**1 Positionnez la molette de**  sélection des modes sur < $\Box$ >.

# **2 Placez un collimateur autofocus sur le sujet.**

- Tous les collimateurs autofocus fonctionneront et la mise au point sera généralement effectuée sur le collimateur autofocus qui se situe sur le sujet le plus proche.
- Placez le collimateur autofocus central sur le sujet pour faciliter la mise au point.

# **3 Effectuez la mise au point.**

- **Enfoncez le bouton de prise de vue à** mi-course et l'objectif effectuera la mise au point.
- $\blacktriangleright$  Le collimateur autofocus sur lequel s'effectue la mise au point clignote brièvement en rouge. Au même moment, le signal sonore retentit et le voyant de confirmation de mise au  $point < \bullet$  ans le viseur s'allume.
- $\blacktriangleright$  Le cas échéant, le flash intégré sort automatiquement.

# **4 Prenez la photo.**

- Enfoncez à fond le bouton de prise de vue pour prendre la photo.
- ▶ L'image capturée s'affiche pendant environ 2 secondes sur l'écran LCD.
- Si le flash intégré sort, repoussez-le manuellement.

# **FAQ**

● Le voyant de confirmation de mise au point <●> clignote et la **mise au point n'est pas effectuée.** Placez le collimateur autofocus sur une zone fortement contrastée, puis enfoncez le bouton de prise de vue à mi-course. (p.80) Si vous êtes trop près du sujet, éloignez-vous et recommencez. **Il arrive que plusieurs collimateurs autofocus clignotent simultanément.** Cela signifie que la mise au point a été effectuée sur tous ces collimateurs autofocus. Du moment que le collimateur autofocus qui se situe sur le sujet souhaité clignote, vous pouvez prendre la photo. **Le signal sonore continue à retentir faiblement. (Et le voyant de**  confirmation de mise au point < $\bullet$  > ne s'allume pas.) Ceci indique que l'appareil photo continue d'effectuer la mise au point sur un sujet

en mouvement. (Et le voyant de confirmation de mise au point  $\leq 0$  > ne s'allume pas.) Pendant que le signal sonore retentit, vous pouvez enfoncer à fond le bouton de prise de vue pour effectuer la mise au point sur un sujet en mouvement.

 **Enfoncer le bouton de prise de vue à mi-course n'effectuera pas la mise au point.**

Lorsque le sélecteur de mode de mise au point de l'objectif est positionné sur <**MF**> (Mise au point manuelle), l'appareil n'effectue pas la mise au point. Positionnez le sélecteur de mode de mise au point sur <**AF**>.

- **Lorsque j'effectue la mise au point sur le sujet, puis que je zoome et prends la photo, la mise au point est floue.** Si vous souhaitez effectuer un zoom, faites-le avant la mise au point. Vous risquez de modifier légèrement la mise au point en tournant la bague de zoom après avoir effectué la mise au point.
- **Même sous la lumière du jour, le flash sort.** Le flash peut sortir pour un sujet en contre-jour pour diminuer les ombres sur le sujet.

 **Pour une scène faiblement éclairée, le flash intégré émet une série de flashes.**

Pour aider à la mise au point automatique, si vous enfoncez à mi-course le bouton de prise de vue, le flash intégré peut émettre une série de flashes. C'est ce qu'on appelle le faisceau d'assistance autofocus. Il est efficace jusqu'à environ 4 mètres/13,1 pieds.

- **Malgré le flash, la photo est sombre.** Le sujet était trop éloigné. Le sujet doit être à 5 mètres/16,4 pieds de l'appareil.
- **Lorsque le flash a été utilisé, le bas de la photo était anormalement sombre.** Le sujet était trop près de l'appareil photo et une ombre s'est formée sur l'objectif. Le sujet doit être à au moins 1 mètre/3,3 pieds de l'appareil. Si un pare-soleil (vendu séparément) a été fixé à l'objectif, retirez-le avant de prendre une photo au flash.

# 1 **Techniques d'automatisme total**

## **Recadrer l'image**

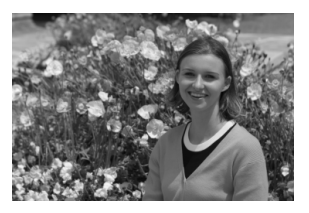

En fonction de la scène, positionnez le sujet vers la gauche ou la droite pour créer un arrière-plan équilibré et une bonne perspective. En mode  $\leq$  > (Automatisme total), pendant que vous enfoncez le bouton de prise de vue à mi-course pour effectuer la mise au point sur un sujet immobile, la mise au point sera mémorisée. Vous pouvez ensuite recadrer l'image et enfoncer à fond le bouton de prise de vue pour prendre la photo. C'est ce qu'on appelle le verrouillage de la mise au point. Le verrouillage de la mise au point est également possible dans d'autres modes de la zone élémentaire (sauf <<< >< >>>

# **Photographier un sujet en mouvement**

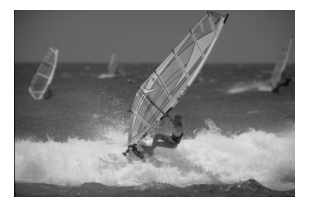

En mode < $\Box$ > (Automatisme total), si le sujet bouge (la distance à l'appareil change) pendant ou après la mise au point, le mode autofocus AI Servo s'activera pour effectuer une mise au point continue sur le sujet. Du moment que vous placez le collimateur autofocus sur le sujet tout en enfonçant le bouton de prise de vue à mi-course, la mise au point sera continue. Enfoncez à fond le bouton de prise de vue pour prendre la photo.

# 2 **Photographier des portraits**

Le mode <>>> (Portrait) fait ressortir le sujet humain en rendant l'arrière-plan flou. Il rend également les tons chair et les cheveux plus doux qu'en mode  $\leq$   $\Box$  > (Automatisme total).

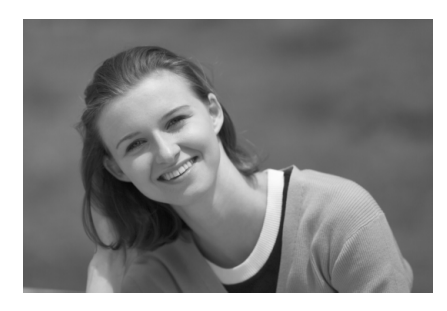

# **Conseils de prise de vue**

 **Une plus grande distance entre le sujet et l'arrière-plan est idéale.**

Plus la distance entre le sujet et l'arrière-plan est grande, plus l'arrière-plan aura l'air flou. Le sujet se détachera également mieux s'il est placé devant un arrière-plan uni et sombre.

#### **Utilisez un téléobjectif.**

Si vous possédez un objectif à zoom, utilisez la position téléobjectif pour cadrer entièrement votre photo sur le sujet à partir de la taille. Rapprochez-vous au besoin.

#### **Effectuez la mise au point sur le visage.**

Vérifiez que le collimateur autofocus situé sur le visage clignote en rouge.

- $\overline{\mathbb{E}}$   $\bullet$  En maintenant enfoncé le bouton de prise de vue, vous pouvez prendre des photos en rafale et obtenir différentes poses et expressions du visage. (Environ 3 photos/s)
	- Le cas échéant, le flash intégré sort automatiquement.

# 3 **Photographier des paysages**

Utilisez le mode <24 > (Paysage) pour des scènes panoramiques et de nuit, et pour que les sujets proches et éloignés soient tous nets. Les verts et les bleus deviennent également plus vivants et plus nets qu'en  $mode < \Box$  > (Automatisme total).

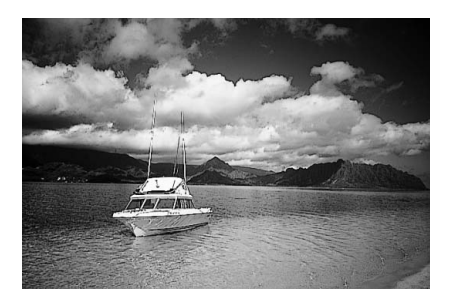

# **Conseils de prise de vue**

 **Avec un objectif à zoom, utilisez la position grand-angle.** Si vous possédez un objectif à zoom, utilisez la position grandangle. Les sujets proches et éloignés seront plus nets qu'avec la position téléobjectif. Il apporte davantage de largeur aux paysages.

 **Photographier des scènes de nuit** Le flash intégré étant désactivé, ce mode convient également aux scènes de nuit. Utilisez un trépied lorsque vous prenez des photos de nuit pour éviter tout flou de bougé. Si vous souhaitez photographier une personne de nuit, réglez la molette de

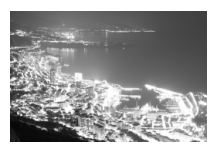

sélection des modes sur  $\leq N$  et utilisez un trépied. (p.53)

# 4 **Photographier en gros-plan**

Pour prendre des photos de fleurs ou de petits objets en gros-plan, utilisez le mode < $\frac{1}{2}$ > (Gros-plan). Utilisez un objectif macro (vendu séparément) pour grossir davantage les petits objets.

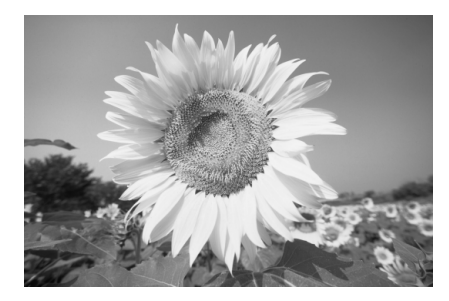

# **Conseils de prise de vue**

#### **Utilisez un arrière-plan simple.**

La fleur ou autre se détachera davantage contre un arrière-plan simple.

#### **Approchez-vous autant que possible du sujet.**

Vérifiez la distance focale minimale de l'objectif. Certains objectifs comportent des indications telles que <4**0.28m/0.9ft**>. La distance focale minimale de l'objectif est mesurée à partir du repère  $\leq \bigoplus$  > (plan focal) sur l'appareil photo au sujet. Si vous êtes trop près du sujet, le voyant de confirmation de mise au point  $\leq \bullet$  > clignotera. Dans de faibles conditions d'éclairage, le flash intégré se déclenchera. Si vous êtes trop près du sujet et que le bas de l'image semble sombre éloignez-vous du sujet.

 **Si vous possédez un objectif à zoom, utilisez la position téléobjectif.**

Si vous possédez un objectif à zoom, l'utilisation de la position téléobjectif permettra de grossir davantage le sujet.

# 5 **Photographier des sujets en mouvement**

Pour photographier un sujet en mouvement que ce soit un enfant qui court ou une course automobile, utilisez le mode < $\&$  > (Sports).

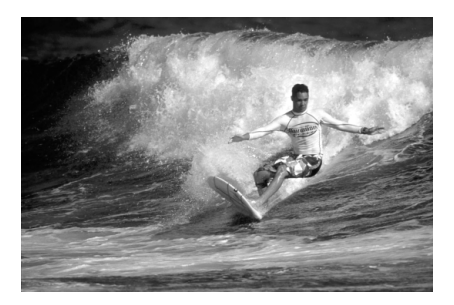

# **Conseils de prise de vue**

#### **Utilisez un téléobjectif.**

L'utilisation d'un téléobjectif est recommandée pour photographier de loin.

 **Effectuez la mise au point sur le collimateur autofocus central.** Placez le collimateur autofocus central sur le sujet, puis enfoncez le bouton de prise de vue à mi-course pour effectuer la mise au point automatique. Un léger signal sonore retentit tout au long de la mise au point automatique. Si vous ne parvenez pas à effectuer la mise au point, le voyant de confirmation de mise au point  $\leq \bullet$  > clignote. Enfoncez à fond le bouton de prise de vue pour prendre la photo. Si vous maintenez le bouton de prise de vue enfoncé, la prise de vue en rafale (environ 6,5 prises max. par s) et la mise au point automatique seront activées.

Dans de faibles conditions d'éclairage, lorsqu'il y a un risque de flou de bougé, la vitesse d'obturation affichée dans le coin inférieur gauche du viseur clignote. Tenez l'appareil photo bien en main et prenez votre photo.

# 6 **Photographier des portraits de nuit**

Pour photographier quelqu'un de nuit et donner un aspect naturel à l'exposition de l'arrière-plan, utilisez le mode  $\leq N$  (Portrait de nuit).

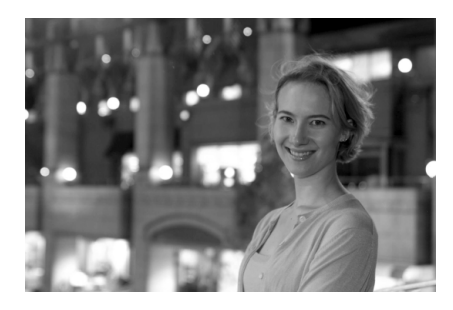

# **Conseils de prise de vue**

 **Utilisez un objectif à grand-angle et un trépied.** Si vous possédez un objectif à zoom, utilisez la position grand-angle pour obtenir une vue de nuit grand-angle. Utilisez un trépied pour empêcher le flou de bougé.

 **Le sujet doit être à 5 mètres/16,4 pieds de l'appareil.** Dans de faibles conditions d'éclairage, le flash intégré se déclenchera automatiquement pour obtenir une exposition correcte du sujet. La portée efficace du flash intégré est de 5 mètres/16,4 pieds de l'appareil.

 **Prenez également des photos en mode <**1**> (Automatisme total).**

Les photos de nuit présentant un risque de flou de bougé, la prise de vue en mode  $\leq$  > (Automatisme total) est également recommandée.

Si vous utilisez également le retardateur, le voyant du retardateur clignotera une fois la photo prise.

# 7 **Désactivation du flash**

Dans les endroits où la photographie au flash est interdite, utilisez le mode < $\Sigma$  > (Flash annulé). Ce mode peut également servir pour des scènes éclairées à la bougie lorsque vous souhaitez obtenir un effet bougie.

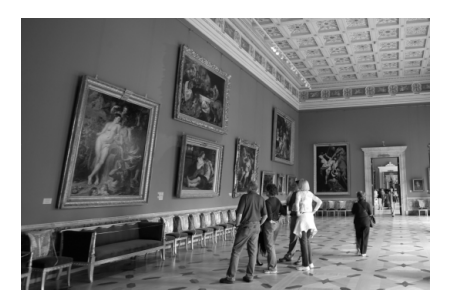

# **EXA:** Conseils de prise de vue

 **Si l'affichage numérique clignote dans le viseur, prenez soin d'empêcher le flou de bougé.**

Dans de faibles conditions d'éclairage, lorsqu'il y a un risque de flou de bougé, l'affichage de la vitesse d'obturation du viseur clignote. Tenez l'appareil photo bien en main ou utilisez un trépied. Si vous possédez un objectif à zoom, utilisez la position grand-angle pour réduire le flou occasionné par le flou de bougé.

**Prendre des portraits sans flash.**

Dans de faibles conditions d'éclairage, le sujet ne doit pas bouger jusqu'à ce que la photo soit prise. Si le sujet bouge pendant l'exposition, il risque d'apparaître flou sur la photo.

# **Réglages des images**

**3**

Ce chapitre fournit des explications sur les réglages de l'image numérique tels que la qualité d'enregistrement des images, la sensibilité ISO, le Picture Style, la balance des blancs et l'espace couleurs.

- Dans les modes de la zone élémentaire, seules la qualité d'enregistrement des images (à l'exception des images RAW/sRAW, RAW/sRAW+JPEG) et la méthode de numérotation des fichiers peuvent être réglées selon les explications données dans ce chapitre.
- E L'astérisque  $\star$  à droite du titre indique que la fonction expliquée est uniquement disponible dans les modes de la zone de création  $(P, Tv, Av, M, A$ DEP).

Lorsque l'appareil photo est prêt à photographier, vous pouvez appuyer sur la touche <INF0. > pour voir les réglages de l'image. (p.168)

# **MENU Réglage de la qualité d'enregistrement des images**

Réglez la qualité d'enregistrement des images convenant à la taille de l'image désirée pour l'impression, etc. Dans les modes de la zone élémentaire, seul les réglages suivants de qualité d'enregistrement des images sont réglables :  $\blacksquare L$ ,  $\blacksquare L$ ,  $\blacksquare M$ , **1 M, 4 S, 1 S**. Ils s'appliquent tous aux images JPEG. Dans les modes 132 M/M<br>S132 D, les images nécessitent un traitement avec le logiciel fourni. (p.58) **SEXVI**, les images nécessitent un traitement avec le logiciel fourni. (p.58)

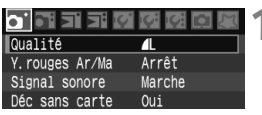

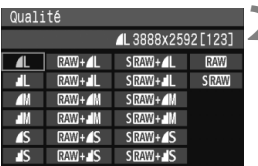

# **1 Sélectionnez [Qualité].**

- Dans l'onglet [**n'**], sélectionnez **[Qualité**], puis appuyez sur < $s$  $\rightarrow$ .
- E L'écran de qualité d'enregistrement des images apparaît.

# **2 Sélectionnez la qualité d'enregistrement des images.**

- $\bullet$  Tournez la molette  $\leq$   $\circ$  > pour sélectionner la qualité d'enregistrement des images, puis appuyez sur  $\leq$   $\sqrt{5}$ .
- Dans le coin supérieur droit, le numéro \*\*\*\* x \*\*\*\* indique le nombre de pixels enregistrés et [\*\*\*] représente le nombre de prises de vue restantes (affichées jusqu'à 999).
- Réglez la qualité d'enregistrement des images pour les modes de la zone élémentaire et de la zone de création respectivement.

## **Guide des réglages de qualité d'enregistrement des images**

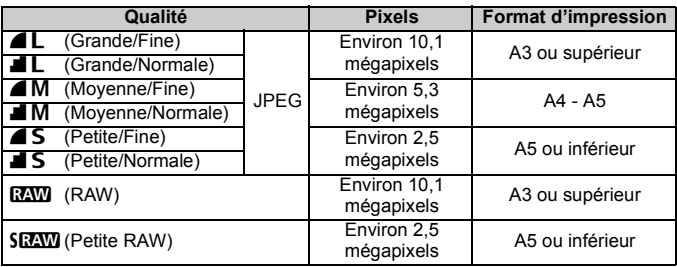

Avec  $\mathbb{R}^m + 1$ ,  $\mathbb{R}^m + 1$  et les autres enregistrements simultanés RAW+JPEG, les images RAW et JPEG seront sauvegardées dans le même dossier sous le même numéro de fichier.

#### **Taille du fichier d'image et capacité de la carte CF en fonction de la qualité d'enregistrement des images**

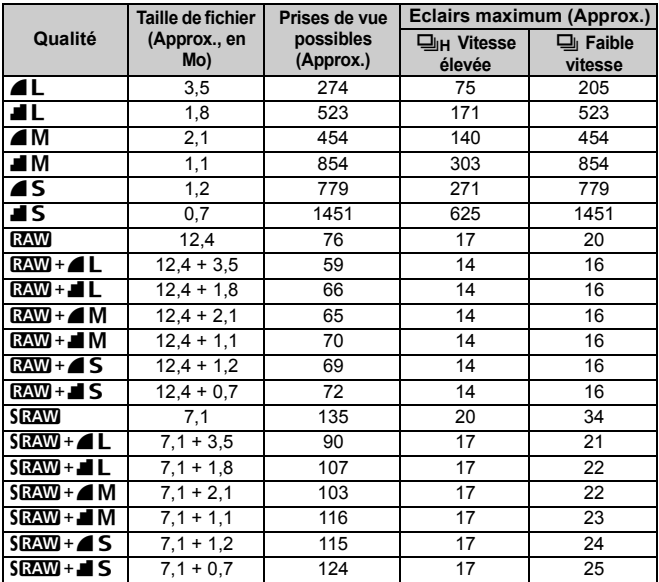

 Le nombre de prises de vue et d'éclairs maximum possibles s'applique à une carte CF de 1 Go d'après les normes d'essai de Canon.

 La taille de l'image unique, le nombre de prises de vue possibles et le nombre d'éclairs maximum lors d'une prise de vues en rafale sont basés sur les normes d'essai de Canon (100 ISO, Picture Style : Standard).

 Vous pouvez vérifier sur l'écran LCD le nombre d'images restantes pouvant encore être enregistrées sur la carte CF.

 **La taille de l'image unique, le nombre de prises de vue possibles et le nombre d'éclairs maximums pendant la prise de vue en rafale dépendent du sujet, de la marque de la carte CF, de la sensibilité ISO, du Picture Style, etc.**

 Dans le cas d'images monochromes, la taille du fichier est inférieure. Par conséquent, le nombre de prises de vue possibles est supérieur.

# **À propos de RAW**

Les images RAW correspondent aux données émises par le capteur d'images, converties en données numériques enregistrées sur la carte CF telles quelles. Les images RAW sont transférées sur un ordinateur et vous devez utiliser un logiciel (fourni) pour régler les images selon vos besoins. À partir de l'image RAW, le logiciel développe et génère une nouvelle image au format de votre choix, JPEG ou TIFF.

# **À propos de sRAW**

Il s'agit d'une petite image RAW représentant un quart (environ 2,5 mégapixels) d'une image RAW normale. Comme pour les images RAW, les images sRAW peuvent être développées et ajustées avec le logiciel fourni. Ce type d'image s'avère pratique si vous n'avez pas besoin d'une très haute résolution comme sur les images RAW normales.

#### **Nombre d'éclairs maximum lors d'une prise de vues en rafale**

Le nombre d'éclairs maximum lors d'une prise de vue en rafale indiqué à la page précédente correspond au nombre de prises de vue en rafale en une fois avec une carte CF de 1 Go. Le nombre d'éclairs maximums dépend de la qualité d'enregistrement des images, du mode d'acquisition, du sujet, de la marque de la carte CF et d'autres variables.

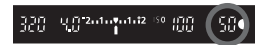

Il s'affiche dans le coin inférieur droit du viseur. Si le nombre d'éclairs maximums est de 99 ou plus, « **99** » s'affichera.

- Le nombre d'éclair maximum s'affiche même lorsqu'aucune carte CF n'est insérée dans l'appareil photo. Veillez à charger une carte CF dans l'appareil avant de prendre des photos.
	- $\bullet$  Le nombre d'éclairs maximum pour  $\leq \exists j$ H > s'affiche indépendamment du réglage du mode d'acquisition.

Si le nombre d'éclairs maximum affiché dans le viseur est « **99** », cela signifie que le nombre d'éclairs maximum est de 99 ou plus. Si un nombre inférieur ou égal à 98 est affiché, le nombre d'éclairs maximum est de 98 ou moins. Si vous arrêtez la prise de vue en rafale, le nombre d'éclairs maximum augmente. Une fois que toutes les images capturées sont écrites sur la carte CF, le nombre d'éclairs maximum coïncide avec les chiffres de la liste de la page précédente.

# **ISO: Réglage de la sensibilité ISO**\*

Réglez une sensibilité ISO (sensibilité du capteur d'images à la lumière) convenant au niveau de la lumière ambiante. Par exemple, si vous augmentez la sensibilité ISO (nombre supérieur) pour un éclairage faible, une vitesse d'obturation plus rapide peut être utilisée diminuant ainsi le risque de flou de bougé. La portée efficace du flash augmentera également.

# **Sensibilité ISO dans les modes de la zone élémentaire**

La sensibilité ISO est automatiquement placée entre 100 et 800 ISO.

## **Sensibilité ISO dans les modes de la zone de création**

La sensibilité ISO peut être réglée entre 100 et 1600 ISO par palier d'1/3 de valeur. En outre, le paramètre « **Auto** » modifie automatiquement la sensibilité ISO pour qu'elle corresponde au niveau de la lumière ambiante.

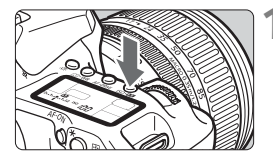

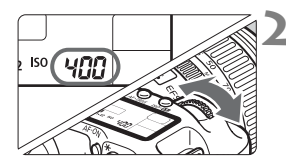

#### **Appuyez sur la touche <** $150 \cdot 22$  **>.**  $(56)$

- La sensibilité ISO actuelle apparaît sur l'écran LCD.
- Dans les modes de la zone élémentaire, « **Auto** » s'affiche sur l'écran LCD.
- **2 Définissez la sensibilité ISO.**
- Tout en regardant sur l'écran LCD ou dans le viseur, tournez la molette  $\langle\hat{\xi}\rangle$ .
- Avec « **Auto** », la sensibilité ISO est automatiquement réglée.
- L'image risque d'être plus granuleuse en cas de sensibilité ISO élevée ou de prise de vue à une température élevée.
	- Des températures élevées, des sensibilités ISO élevées ou de longues expositions peuvent entraîner des couleurs irrégulières dans l'image.

Avec [8**C.Fn I -3**] (**Ext sensib ISO**) sur [**1: Marche**] (p.154), « **H** » (3200 ISO) peut également être réglé.

# **À propos de la sensibilité ISO « Auto »**

Si la sensibilité ISO est sur « **Auto** », la sensibilité ISO actuelle à régler s'affichera lorsque vous enfoncez à mi-course le bouton de prise de vue. Comme indiqué ci-dessous, la sensibilité ISO est automatiquement réglée pour convenir au mode de prise de vue.

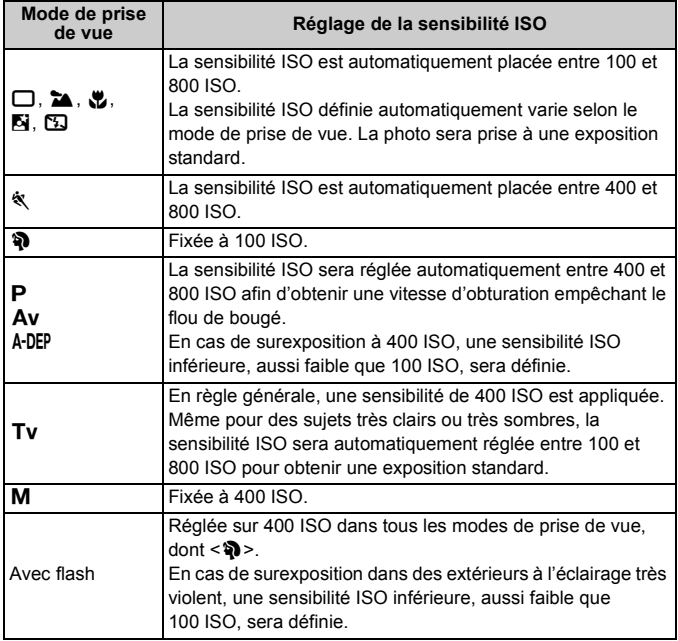

# A**Sélection d'un Picture Style**N

En sélectionnant un Picture Style, vous pouvez obtenir des effets d'image souhaités s'harmonisant à votre expression photographique ou au sujet.

Dans les modes de la zone élémentaire, le Picture Style est automatiquement défini, de sorte que l'opération expliquée de cette page à la page 66 ne peut pas être effectuée.

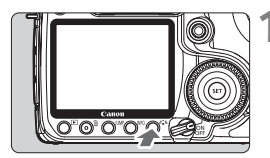

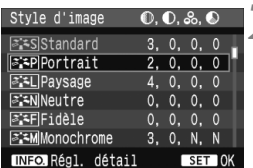

# **Appuyez sur la touche <** $\leq$ **<sup>2</sup>.**

- Lorsque l'appareil photo est prêt à photographier, appuyez sur la touche  $<$   $\approx$   $\approx$   $>$
- E'écran Style d'image apparaît.

# **2 Sélectionnez un Picture Style.**

- $\bullet$  Tournez la molette  $\leq$   $\circ$  > pour sélectionner un Picture Style, puis appuyez sur  $\leq$   $($ ser $)$  $>$ .
- E Le Picture Style est appliqué et l'appareil est prêt à prendre une photo.

Vous pouvez également utiliser le menu [2 **Style d'image**] pour sélectionner le Picture Style.

# **Effets Picture Style**

#### **Standard**

L'image paraît vive et nette.

**Portrait**

Pour des teints de peau agréables. L'image paraît légèrement nette.

#### **Paysage**

Pour des bleus et des verts vifs, ainsi que des images très nettes.

#### **Neutre**

Pour les images aux couleurs naturelles et adoucies. Ce Picture Style suppose que vous procéderez au traitement sur un ordinateur.

#### **Fidèle**

L'image est terne et adoucie. Lorsque le sujet est capturé sous une température de couleur de 5200 K, la couleur est réglée de manière colométrique pour s'adapter à la couleur du sujet. Ce Picture Style suppose que vous procéderez au traitement sur un ordinateur.

#### **Monochrome**

Pour des images en noir et blanc.

- u. Pour que les images en noir et blanc aient un effet naturel, réglez la balance des blancs de façon adéquate.
	- La couleur ne peut pas être rendue à l'image à l'exception des images **RAW** et SRAW. N'utilisez pas ce Picture Style si vous souhaitez des images JPEG en couleur. Lorsque [**Monochrome**] est sélectionné, <B/W > apparaît dans le viseur et sur l'écran LCD.

#### **Déf. ut. 1-3**

Reportez-vous à « Enregistrement du Picture Style » à la page 65.

# **À propos des symboles**

Les symboles dans l'angle supérieur droit de l'écran de sélection du style d'image indiquent les paramètres tels que [**Netteté**] et [**Contraste**]. Les chiffres indiquent les réglages des paramètres, tels que [**Netteté**] et [**Contraste**] pour chaque Picture Style.

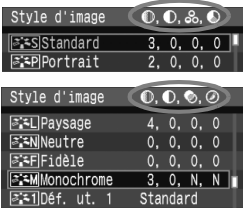

#### **Symboles**

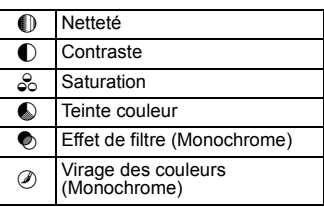

# $\mathcal{Z}_\blacksquare$  **5** Personnalisation du Picture Style<sup>★</sup>

Vous pouvez personnaliser le Picture Style en ajustant chaque paramètre individuellement comme [**Netteté**] et [**Contraste**]. Pour personnaliser [**Monochrome**], reportez-vous à la page suivante.

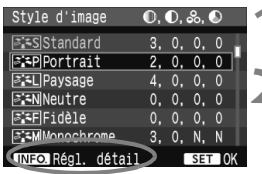

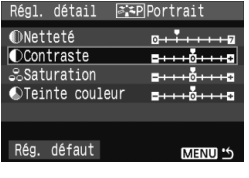

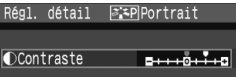

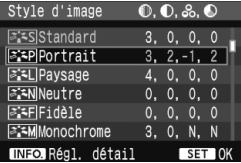

# **Appuyez sur la touche <** $\geq$ **<sup>2</sup>.**

# **2 Sélectionnez un Picture Style.**

 $\bullet$  Tournez la molette  $\leq$   $\circ$  > pour sélectionner un Picture Style, puis appuyez sur la touche  $\leq$  INFO  $\geq$ .

## **3 Sélectionnez un paramètre.**

 $\bullet$  Tournez la molette  $\leq$  > pour sélectionner un paramètre, puis appuyez sur  $\leq$   $(51)$  >.

## **4 Définissez le paramètre.**

- Tournez la molette < seller pour régler le paramètre à votre quise, puis appuyez sur  $\leq$   $\sqrt{5}$ .
- $\bullet$  Appuyez sur la touche <MENU > pour sauvegarder le paramètre ajusté. L'écran de sélection du style d'image réapparaît.
- $\triangleright$  Tout réglage différent du réglage par défaut apparaît en bleu.

#### **Réglages et effets des paramètres**

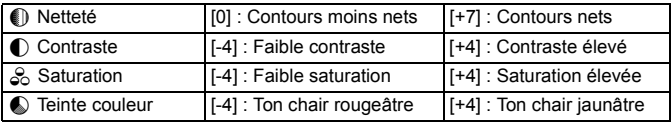

- 围 En sélectionnant [**Rég. défaut**] à l'étape 3, vous pouvez ramener le Picture Style correspondant à ses paramètres par défaut.
	- Pour prendre des photos avec le Picture Style que vous avez modifié, suivez l'étape 2 à la page précédente pour sélectionner le Picture Style, puis prenez la photo.

## **Réglage Monochrome**

Avec Monochrome, outre les valeurs de [**Netteté**] et de [**Contraste**], vous pouvez également configurer [**Effet filtre**] et [**Virage**].

# **[Effet filtre]**

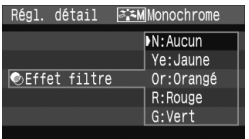

Avec un effet de filtre appliqué à une image monochrome, vous pouvez faire se détacher davantage les nuages blancs et les arbres verts.

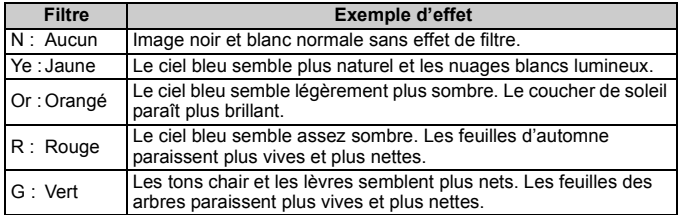

Définir le [**Contraste**] sur le signe plus accentue l'effet du filtre.

# **[Virage]**

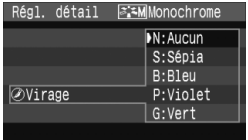

En appliquant le virage des couleurs, vous pouvez créer une image monochrome dans cette couleur. Le virage peut rendre l'image plus spectaculaire.

Les réglages suivants peuvent être définis : [**N:Aucun**] [**S:Sépia**] [**B:Bleu**] [**P:Violet**] [**G:Vert**].

# **al∡ Enregistrement du Picture Style**

Vous pouvez sélectionner un Picture Style de base tel que [**Portrait**] ou [**Paysage**], ajuster ses paramètres à votre guise et l'enregistrer dans [**Déf. ut. 1**], [**Déf. ut. 2**] ou [**Déf. ut. 3**]. Vous pouvez créer des Picture Styles dont les paramètres tels que la netteté et le contraste sont différents. Vous pouvez également sélectionner un Picture Style déjà défini avec le logiciel fourni.

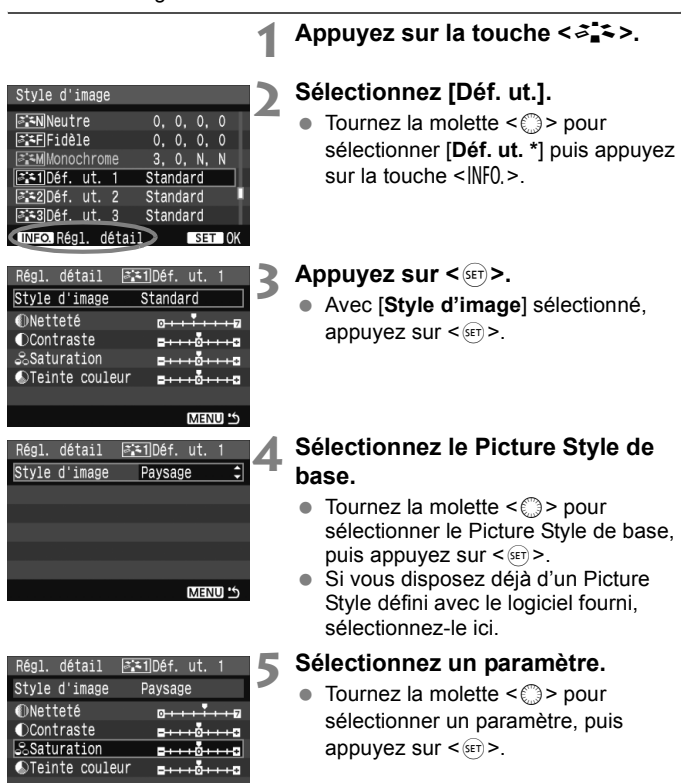

MENU '5

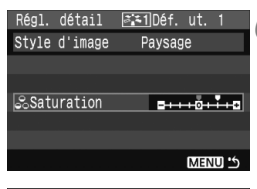

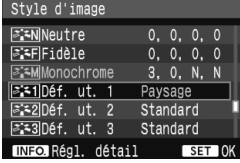

## **6 Définissez le paramètre.**

- Tournez la molette < se > pour régler le paramètre à votre guise, puis appuyez sur  $\leq$   $\left(\frac{1}{2}$  >.
- Appuyez sur la touche <MENU> pour enregistrer le nouveau Picture Style. L'écran de sélection du Picture Style réapparaît.
- Le style d'image de base apparaît à droite de [**Déf. ut. \***].
- $\blacktriangleright$  Le nom du Picture Style dont les réglages modifiés (différent de ceux par défaut) sont enregistrés dans [**Déf. ut. \***] s'affiche en bleu.

Si un Picture Style a déjà été enregistré dans [**Déf. ut. \***], la modification du Picture Style de base à l'étape 4 annulera les paramètres du Picture Style enregistré.

Pour prendre des photos avec le Picture Style enregistré, suivez l'étape 2 à la page précédente afin de sélectionner [**Déf. ut. \***] puis prenez la photo.

# WB**: Réglage de la balance des blancs** \*

La balance des blancs (WB) sert à rendre blanches les zones blanches. Habituellement, le réglage < **AWB** > (Auto) obtient la bonne balance des blancs. Si vous ne parvenez pas à obtenir des couleurs naturelles avec <**AWB** >, vous pouvez définir la balance des blancs manuellement en fonction de la source d'éclairage. En modes de la zone élémentaire, < **AVE** > est défini automatiquement.

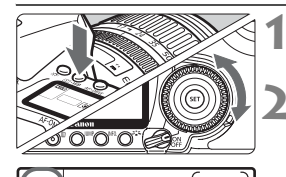

 $\overline{\bullet}$ 

**Appuyez sur la touche <** $\textcircled{1} \cdot \text{WB}$ **>.**  $(66)$ 

# **2 Sélectionnez la balance des blancs.**

 Tout en regardant sur l'écran LCD, tournez la molette  $\leq$   $\approx$  >.

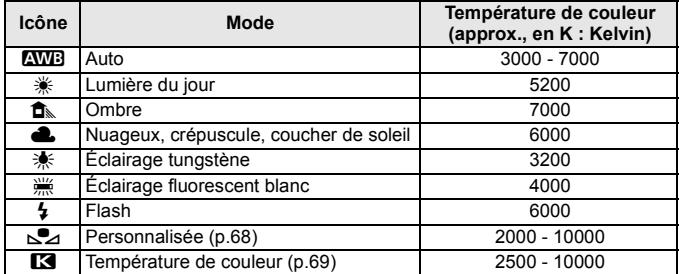

# **À propos de la balance des blancs**

Pour l'œil humain, un objet blanc semble blanc quel que soit le type d'éclairage. Avec un appareil photo numérique, il est possible d'ajuster la température de couleur avec un logiciel pour rendre blanches les zones blanches. Ce réglage sert de repère pour la correction des couleurs et permet d'obtenir des images aux couleurs naturelles.

Vous pouvez également utiliser le menu [D<sup>:</sup> Balance blancs] pour régler la balance des blancs.

## O **Balance des blancs personnalisée**

La balance des blancs personnalisée vous permet de régler manuellement la balance des blancs pour une source de lumière spécifique pour une meilleure précision.

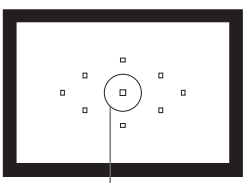

Cercle de mesure spot

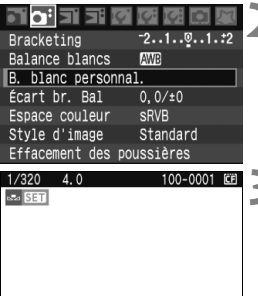

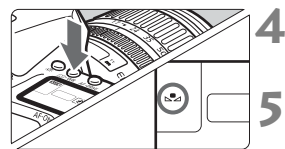

NENU<sup>15</sup>

# **1 Photographiez un objet blanc.**

- L'objet blanc doit remplir tout le cercle de mesure spot.
- **Procédez à la mise au point manuelle** et sélectionnez l'exposition normale pour l'objet blanc.
- Vous pouvez sélectionner n'importe quelle balance des blancs.

# **2 Sélectionnez [B. blanc personnal.].**

- Dans l'onglet [2], sélectionnez [**B. blanc personnal.**], puis appuyez sur  $<$   $\sqrt{5}$ FT $>$
- $\blacktriangleright$  L'écran du réglage apparaît.

#### **3 Importez les données de balance des blancs.**

- Tournez la molette < $\frac{1}{2}$ > ou <1> pour sélectionner l'image capturée à l'étape 1, puis appuyez sur  $\leq$   $\sqrt{5}$ .
- ▶ Sélectionnez [OK] sur l'écran de dialogue qui apparaît et les données seront importées.

## **Appuyez sur la touche <** $\circledcirc \cdot \text{WB}$ **>.**  $( \circledcirc \circ )$

 Après avoir quitté le menu, appuyez  $\text{sur}$  la touche  $\leq$   $\circ$   $\cdot$  WB  $\geq$ 

## **5 Sélectionnez la balance des blancs personnalisée.**

 Tout en regardant sur l'écran LCD, tournez la molette  $\leq$  > pour sélectionner  $\leq_{\infty}$  >.

- Si l'exposition obtenue à l'étape 1 est trop éloignée, la balance des blancs ne sera pas correcte.
	- Si l'image a été capturée pendant que le style d'image était réglé sur [**Monochrome**] (p.62), elle ne peut pas être sélectionnée à l'étape 3.
- **Pour obtenir une balance des blancs plus précise, utilisez une carte de** gris de 18 % (en vente dans le commerce) au lieu d'un objet blanc.
	- La balance des blancs personnelle enregistrée avec le logiciel fourni sera enregistrée dans < $\blacktriangle$ >. Les données de la balance des blancs personnelle sont effacées si vous procédez aux opérations de l'étape 3.

## P**Réglage de la température de couleur**

Vous pouvez définir numériquement la température de couleur de la balance des blancs.

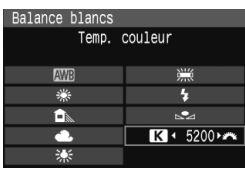

## **1 Sélectionnez [Balance blancs].**

- $\bullet$  Dans l'onglet  $[\bullet]$ , sélectionnez [**Balance blancs**], puis appuyez sur  $<$  (SET)  $>$ .
- **2 Réglez la température de couleur.**
	- $\bullet$  Tournez la molette  $\leq$   $\circ$  > pour sélectionner  $[**R**]$ .
	- Tournez la molette < $\frac{1}{2}$  > pour sélectionner la température de couleur, puis appuyez sur  $\leq$  set) >.
	- La température de couleur est réglable entre 2500 K et 10 000 K (par paliers de 100 K).
- $\bullet$  Lors du réglage de la température de couleur pour une source de lumière artificielle, réglez la correction de la balance des blancs (magenta ou vert) en fonction de vos besoins.
	- $\bullet$  Si vous souhaitez régler < $\blacksquare$  > sur la valeur obtenue à l'aide d'un appareil de mesure de température de couleur en vente dans le commerce, procédez à des prises de vue de test et réglez le paramètre afin de compenser la différence entre le relevé de température de couleur de l'appareil de mesure et celui de l'appareil photo.

# **MENU** Correction de la balance des blancs<sup>\*</sup>

Vous pouvez rectifier la balance des blancs qui a été réglée. Le réglage aura le même effet que l'utilisation d'un filtre de conversion de température de couleur ou d'un filtre de correction de couleur en vente dans le commerce. Chaque couleur peut être corrigée sur neuf niveaux. Les utilisateurs familiers des filtres de conversion de température de couleur ou de correction de couleur apprécieront cette fonction.

# **Correction de la balance des blancs**

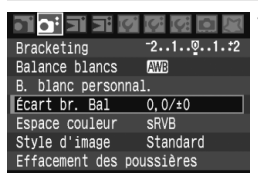

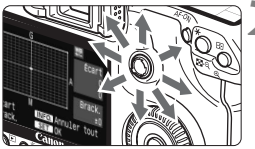

Exemple de réglage : A2, G1

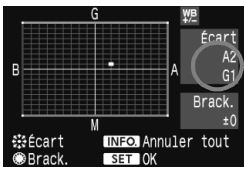

# **1 Sélectionnez [Écart br. Bal].**

 $\bullet$  Dans l'onglet  $[\mathbf{\Delta}^{\mathbf{i}}]$ , sélectionnez [**Écart br. Bal**], puis appuyez sur  $\langle$  (set)  $>$ .

## **2 Définissez la correction de la balance des blancs.**

- Déplacez le repère « » à la position désirée à l'aide de  $\leq$  $\gg$  >.
- B signifie bleu, A ambre, M magenta et G vert. La couleur correspondant à la direction choisie sera corrigée.
- Dans l'angle supérieur droit, « **Écart** » indique la direction et le montant de la correction.
- $\bullet$  Une pression sur la touche <INF0.> annulera tous les réglages [**Écart br. Bal**] .
- Appuyez sur  $\leq$  set  $>$  pour sortir et revenir au menu.
- 围 Pendant la correction de la balance des blancs,  $\langle \frac{w}{w} \rangle$  s'affiche dans le viseur et sur l'écran LCD.
	- Un niveau de correction bleu/ambre est égal à 5 mireds pour un filtre de conversion de température de couleur. (Mired : unité de mesure indiquant la densité d'un filtre de conversion de température de couleur.)

#### **Bracketing auto de la balance des blancs**

Avec une seule prise de vue, trois images possédant une teinte couleur différente peuvent être enregistrées simultanément. Selon la température de couleur du réglage actuel de la balance des blancs, l'image aura un bracketing avec un biais bleu/ambre ou magenta/vert. Cette opération porte le nom de bracketing de balance des blancs. Le bracketing de la balance des blancs est possible sur ±3 niveaux par paliers de 1.

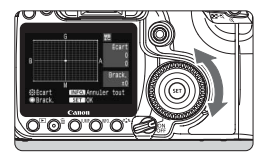

Biais B/A ±3 niveaux

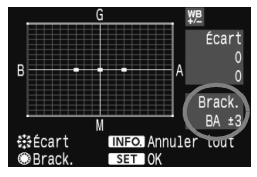

## **Réglez la valeur du bracketing de la balance des blancs.**

- À l'étape 2 pour la correction de la balance des blancs, lorsque vous tournez la molette < sette repère « ■ » sur l'écran devient « ■ ■ ■ » (3 points). Tourner la molette vers la droite permet de régler le bracketing B/A et vers la gauche, le bracketing M/G.
- ▶ « **Brack.** », sur la droite de l'écran, affiche la direction du bracketing et son valeur.
- $\bullet$  Une pression sur la touche <INFO > annulera tous les réglages [**Écart br. Bal**].
- Appuyez sur  $\leq$  set  $>$  pour sortir et revenir au menu.

#### **Séquence de bracketing**

Le bracketing des images se fera dans l'ordre suivant : 1. Balance des blancs standard, 2. Biais bleu (B) et 3. Biais ambre (A) ou bien 1. Balance des blancs standard, 2. Biais magenta (M), 3. Biais vert (G).

- 6 Pendant le bracketing de la balance des blancs, le nombre d'éclairs maximum pour la prise de vue en rafale est inférieur et le nombre de prises de vue possibles est également inférieur d'1/3 par rapport au nombre normal. En outre, l'icône de la balance des blancs clignote sur l'écran LCD.
	- Vous pouvez également régler la correction de la balance des blancs et le bracketing d'exposition auto avec le bracketing de la balance des blancs. Si vous réglez le bracketing d'exposition auto avec le bracketing de la balance des blancs, un total de neuf images sont enregistrées par de prise de vue.
	- Comme trois images sont enregistrées pour une seule prise de vue, la carte CF met plus de temps à enregistrer cette dernière.
	- « **Brack.** » signifie Bracketing.

# 3 **Méthodes de numérotation des fichiers**

Le numéro de fichier s'apparente au numéro des photos sur un film. Les images capturées se voient attribuées un numéro de fichier séquentiel allant de 0001 à 9999 et sont sauvegardées dans un dossier. Vous pouvez également modifier l'attribution d'un numéro de fichier. Le numéro de fichier apparaît sur l'ordinateur sous ce format : **IMG\_0001.JPG**.

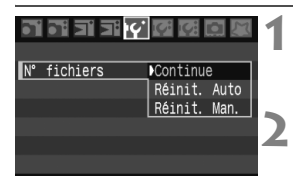

# **1 Sélectionnez [N° fichiers].**

 Dans l'onglet [5], sélectionnez [**N° fichiers**], puis appuyez sur < $s$ <sub>ET</sub>>.

# **2 Sélectionnez la méthode de numérotation des fichiers.**

 $\bullet$  Tournez la molette  $\leq$   $\circ$  > pour sélectionner la méthode désirée, puis appuyez sur  $\leq$   $(5E)$  >.

# **Continue**

#### **La numérotation des fichiers se poursuit même après avoir remplacé la carte CF.**

Même si vous avez remplacé la carte CF, la numérotation des fichiers se poursuit dans l'ordre jusqu'à 9999. Ce qui se révèle pratique lorsque vous souhaitez enregistrer les images numérotées entre 0001 et 9999 dans un dossier sur votre ordinateur.

Si la carte CF de remplacement comprend des images enregistrées précédemment, il se peut que la numérotation des fichiers des nouvelles images se poursuive à partir des images déjà numérotées dans la carte. Si vous souhaitez utiliser la numérotation continue des fichiers, vous devez utiliser à chaque fois une carte CF qui vient d'être formatée.

#### **Numérotation de fichier après remplacement de la carte CF**

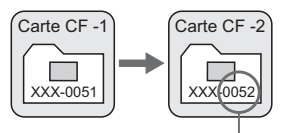

Le numéro de fichier suit le dernier numéro
#### **Réinit. Auto**

#### **Ramène la numérotation des fichiers à 0001 à chaque remplacement de la carte CF**

À chaque remplacement de la carte CF, la numérotation des fichiers démarre de 0001. Ce qui se révèle pratique lorsque vous souhaitez organiser les images d'après les cartes CF.

Si la carte CF de remplacement comprend des images enregistrées précédemment, il se peut que la numérotation des fichiers des nouvelles images se poursuive à partir des images déjà numérotées dans la carte. Pour redémarrer la numérotation des fichiers à partir de 0001, la carte CF doit avoir été formatée avant d'être utilisée.

#### **Numérotation de fichier après remplacement de la carte CF**

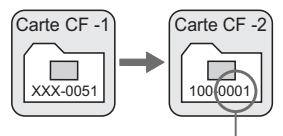

La numérotation des fichiers est réinitialisée

#### **Réinit. Man.**

**La numérotation des fichiers démarre de 0001 dans le nouveau dossier** Lorsque vous réinitialisez manuellement la numérotation des fichiers, un nouveau dossier est automatiquement créé et la numérotation des fichiers des images sauvegardées sur ce dossier redémarre à partir de 0001. Ce qui est pratique lorsque vous souhaitez utiliser des dossiers différents pour les images prises hier et celles prises aujourd'hui, par exemple. Après la réinitialisation manuelle, la numérotation des fichiers revient à Continue ou Réinit. Auto.

u. Si le dossier N° 999 est créé, [**Nombre dossiers saturé**] s'affiche sur l'écran LCD. Si ce dossier comprend des images atteignant le numéro de fichier 9999, la prise de vue ne sera pas possible, même si la carte CF a suffisamment de capacité de stockage. Le moniteur LCD affichera un message pour remplacer la carte CF. Pensez à remplacer la carte CF.

Pour les images JPEG et RAW/sRAW, le nom du fichier commence par « IMG\_ ». L'extension est « .JPG » pour les images JPEG et « .CR2 » pour les images RAW et sRAW.

## **MENU Réglage de l'espace couleurs**\*

L'espace couleurs correspond à la variété des couleurs reproductibles. Avec cet appareil, vous pouvez définir l'espace couleurs des images capturées sur sRVB ou Adobe RVB. Pour les images normales, sRVB est recommandé.

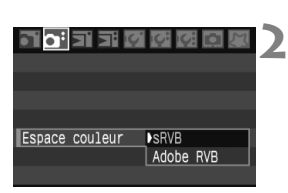

## **1 Sélectionnez [Espace couleur].**

Dans l'onglet [**D**<sup>2</sup>], sélectionnez [**Espace couleur**], puis appuyez sur  $<$  (SET)  $>$ .

#### **2 Définissez l'espace couleurs souhaité.**

 Sélectionnez [**sRVB**] ou [**Adobe RVB**], puis appuyez sur  $\leq$   $\left(\frac{1}{2}C\right)$ .

### **À propos de Adobe RVB**

Ce réglage est principalement utilisé pour l'impression commerciale et d'autres applications industrielles. Il n'est pas recommandé si vous ne connaissez pas le traitement des images, Adobe RVB et le système de format de fichiers propriétaire Design rule for Camera File 2.0 (Exif 2.21). Comme l'image apparaît très adoucie sur les ordinateurs et imprimantes sRVB non compatibles avec le système Design rule for Camera File 2.0 (Exif 2.21), son traitement logiciel est nécessaire.

- 围 Si l'image capturée a été prise dans l'espace couleurs Adobe RVB, le nom de fichier est précédé par un caractère de soulignement « \_ » .
	- Le profil ICC n'est pas ajouté. Le profil ICC est décrit dans le mode d'emploi du logiciel (PDF) sur CD-ROM.

# **Réglage des modes autofocus et d'acquisition**

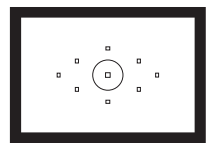

Le viseur comporte 9 collimateurs autofocus. La sélection d'un collimateur autofocus adéquat vous permet de prendre des photos avec mise au point automatique en cadrant le sujet à votre guise.

**4**

Vous pouvez également sélectionner le mode autofocus et le mode d'acquisition convenant le mieux aux conditions de prise de vue et au sujet.

- E L'astérisque  $\star$  à droite du titre indique que la fonction expliquée est uniquement disponible dans les modes de la zone de création  $(P, Tv, Av, M, A-DEP)$ .
- Dans les modes de la zone élémentaire, le mode autofocus, la sélection du collimateur autofocus et le mode d'acquisition sont définis automatiquement.

 $\boxed{5}$  < AF> signifie autofocus. <**MF**> signifie mise au point manuelle.

## AF: Sélection du mode autofocus<sup>\*</sup>

Sélectionnez le mode autofocus en fonction des conditions de prise de vue ou du sujet. Dans les modes de la zone élémentaire, le mode autofocus optimal est automatiquement défini.

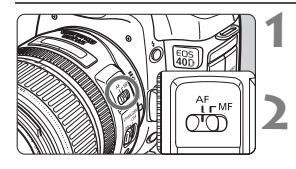

**1 Positionnez le sélecteur de mode de**  mise au point de l'objectif sur < $AF$ >.

**2 Placez la molette de sélection des modes sur un mode de la zone de création.**

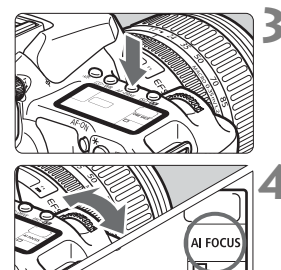

- **Appuyez sur la touche < AF · DRIVE>.**  $(66)$
- **4 Sélectionnez le mode autofocus.**

 Tout en regardant sur l'écran LCD, **ONE SHOT: Autofocus One-Shot** tournez la molette  $\langle \hat{\xi}^m \rangle$ AI FOCUS: Autofocus AI Focus AI SERVO: Autofocus AI Servo

## **Autofocus One-Shot pour les sujets immobiles**

#### **Convient aux sujets immobiles. Lorsque vous enfoncez le bouton de prise de vue à mi-course, l'appareil photo effectue la mise au point une seule fois.**

- Lorsque la mise au point est effectuée, le collimateur autofocus ayant effectué la mise au point clignote en rouge et le voyant de  $\text{confirmation}$  de mise au point  $\leq$  > s'allume dans le viseur.
- Avec la mesure évaluative, le réglage d'exposition est défini au moment où la mise au point est effectuée.
- Pendant que vous maintenez enfoncé le bouton de prise de vue à mi-course, la mise au point est mémorisée. Vous pouvez ensuite recadrer la photo si vous le souhaitez.
- Dans les modes de la zone de création, l'autofocus est également possible en appuyant sur la touche  $\leq$  AF-ON $\geq$ .
- 凮 Si vous ne parvenez pas à effectuer la mise au point, le voyant de confirmation de mise au point  $\leq$  > clignote dans le viseur. Dans ce cas, vous ne pouvez pas prendre la photo, même si vous appuyez à fond sur le bouton de prise de vue. Recadrez l'image et essayez à nouveau d'effectuer la mise au point. Reportez-vous également à la section « Si l'autofocus ne fonctionne pas » (p.80).
	- **Si le menu [<b>Q**] Signal sonore] est placé sur [Arrêt], aucun son n'est émis après que la mise au point est effectuée.

#### **Autofocus AI Servo pour les sujets en mouvement**

**Ce mode autofocus convient pour les sujets dont la distance de mise au point bouge constamment. Pendant que vous maintenez enfoncé le bouton de prise de vue à mi-course, la mise au point est effectuée continuellement sur le sujet.**

- L'exposition est réglée au moment où la photo est prise.
- Dans les modes de la zone de création, l'autofocus est également possible en appuyant sur la touche <AF-ON>.
- Lorsque la sélection du collimateur autofocus s'effectue automatiquement (p.78), l'appareil photo utilise d'abord le collimateur autofocus central pour effectuer la mise au point. Pendant la mise au point automatique, si le sujet s'éloigne du collimateur autofocus central, le suivi de la mise au point se poursuit tant que le sujet est couvert par un autre collimateur autofocus.
- Avec l'autofocus AI Servo, aucun signal sonore n'est émis après que la mise au point est effectuée. En outre, le voyant de confirmation de mise au  $point < \bullet$  ne s'allume pas dans le viseur.

#### **Autofocus AI Focus pour le passage automatique au mode autofocus**

#### **Autofocus AI Focus fait automatiquement basculer le mode autofocus de Autofocus One-Shot à Autofocus AI Servo si un sujet immobile se met à bouger.**

- Une fois la mise au point effectuée sur le sujet en mode Autofocus One-Shot, si le sujet se met à bouger, l'appareil photo détecte le mouvement et bascule automatiquement le mode autofocus sur Autofocus AI Servo.
- 

 $\boxed{5}$  Après que la mise au point est effectué en mode Autofocus AI Focus avec le mode Servo actif, un léger signal sonore est émis. Le voyant de confirmation de mise au point  $\leq$  > ne s'allume pas dans le viseur.

## **F**: Sélection du collimateur autofocus<sup>\*</sup>

Sélectionnez un des neuf collimateurs autofocus pour faire la mise au point automatique. Dans les modes de la zone élémentaire et <A-DEP >. la sélection automatique du collimateur autofocus est activée automatiquement. Vous ne pouvez pas sélectionner le collimateur autofocus.

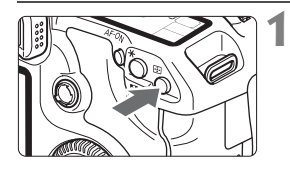

**Appuyez sur la touche <** $\text{F}$ **>.** ( $\text{\&}6$ )

- ▶ Le collimateur autofocus sélectionné s'affiche dans le viseur et sur l'écran LCD.
- Si tous les collimateurs autofocus dans le viseur s'allument, cela indique que la sélection automatique du collimateur autofocus est activée.

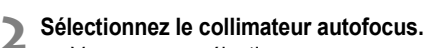

 Vous pouvez sélectionner un collimateur autofocus à l'aide de la molette < new > ou < solen utilisant  $\leq \frac{5}{2}$ .

#### **Sélection avec la molette**

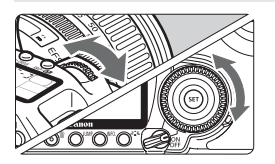

- Lorsque vous tournez la molette <6> ou <5>, la sélection automatique du collimateur autofocus se déplace dans le même sens.
- La sélection automatique du collimateur autofocus se fait lorsque tous les collimateurs autofocus s'allument.

#### **Sélection avec le multicontrôleur**

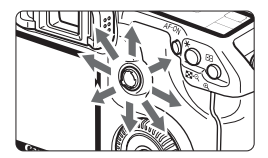

 La sélection du collimateur autofocus se déplace dans le sens dans lequel vous inclinez le multicontrôleur < $\langle \frac{1}{2} \rangle$ >. Si vous continuez de l'incliner dans le même sens, la sélection du collimateur autofocus passe d'automatique à manuelle.

 $\boxed{5}$   $\bullet$  L'écran LCD affiche les repères suivants lors de la sélection du collimateur autofocus :

Sélection automatique  $\begin{bmatrix} -2 & -7 \\ -7 & 1 \end{bmatrix}$ , central  $\begin{bmatrix} - & 7 \\ - & 1 \end{bmatrix}$ , droit  $\Gamma$  - 7. supérieur  $\Gamma$ 

 Si la mise au point ne peut pas être effectuée avec le faisceau d'assistance autofocus du flash Speedlite externe dédié EOS, sélectionnez le collimateur autofocus central.

#### **Faisceau d'assistance autofocus avec le flash intégré**

Dans des conditions de faible éclairage, lorsque vous enfoncez le bouton de prise de vue à mi-course, le flash intégré émet une brève rafale d'éclairs. Il illumine le sujet pour faciliter la mise au point automatique.

- 
- **En modes <3> > <** $\mathbb{R}$  **> <** $\mathbb{R}$  **> <3> ke faisceau d'assistance autofocus ne se** déclenche pas.
	- Le faisceau d'assistance autofocus du flash intégré est efficace jusqu'à environ 4 mètres/13,2 pieds.
	- Dans les modes de la zone de création si vous appuyez sur la touche  $\leq$  >. le faisceau d'assistance autofocus est déclenché au besoin.

#### **Ouverture maximale de l'objectif et sensibilité autofocus**

**Avec des objectifs dont l'ouverture maximale est supérieure à f/5,6** La mise au point automatique en croix sensible aux lignes verticales et horizontales est possible avec tous les collimateurs autofocus.

**Avec des objectifs dont l'ouverture maximale est supérieure à f/2,8\*** Une mise au point automatique en croix de grande précision sensible aux lignes verticales et horizontales est possible avec le collimateur autofocus central. Le collimateur autofocus central est deux fois plus sensible aux lignes verticales et horizontales que les autres collimateurs autofocus. Les huit autres collimateurs autofocus fonctionnent comme des collimateurs en croix avec des objectifs plus lumineux que f/5,6. \* À l'exception des objectifs EF28-80 mm f/2,8-4L USM et EF50 mm f/2,5 Compact Macro.

## **Si l'autofocus ne fonctionne pas**

L'autofocus peut ne pas effectuer la mise au point (le voyant de confirmation de mise au point  $\leq$  > clignote) avec les sujets suivants :

### **Sujets sur lesquels il est difficile d'effectuer la mise au point**

- Suiets faiblement contrastés Exemple : ciel bleu, murs de couleur unie, etc.
- Sujets insuffisamment éclairés
- Sujets en contre-jour violent et avec forte réflexion Exemple : voiture avec une carrosserie à fort pouvoir réfléchissant, etc.
- Sujets en partie masqués et éloignés Exemple : animaux en cage, etc.
- Motifs répétitifs Exemple : fenêtres d'immeuble, claviers d'ordinateur, etc.

Dans ce cas, procédez de la manière suivante :

- (1) Effectuez la mise au point sur un objet situé à la même distance et verrouillez la mise au point avant de recadrer l'image. (p.48)
- (2) Positionnez le sélecteur de mode de mise au point de l'objectif sur <**MF**> et faites la mise au point manuellement.

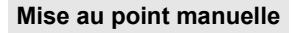

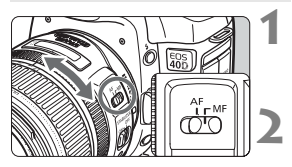

#### **1 Positionnez le sélecteur de mode de mise au point de l'objectif sur <MF>.**

### **2 Effectuez la mise au point.**

 Effectuez la mise au point en tournant la bague de mise au point de l'objectif jusqu'à ce que le sujet soit net dans le viseur.

 $\overline{S}$  Si vous enfoncez le bouton de prise de vue à mi-course pendant la mise au point manuelle, le collimateur autofocus actif et le voyant de confirmation de mise au point  $\leq$  > s'allument dans le viseur une fois la mise au point effectuée.

## **a** Sélection du mode d'acquisition

Vous avez le choix entre des modes d'acquisition vue par vue et en rafale. Dans les modes de la zone élémentaire, le mode d'acquisition optimal est automatiquement sélectionné.

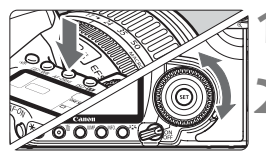

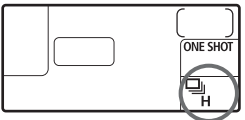

**Appuyez sur la touche < AF · DRIVE>.**  $(56)$ 

## **2 Sélectionnez le mode d'acquisition.**

- Tout en regardant sur l'écran LCD, tournez la molette  $\leq$   $\geq$ .
	- u : **Vue par vue** Lorsque vous enfoncez à fond le bouton de prise de vue, une seule photo est prise.
	- o: **Prise de vue en rafale à vitesse élevée** (Maxi. 6,5 prises de vue par s)
	- i : **Prise de vue en rafale à faible vitesse** (Maxi. 3 prises de vue par s) Dans les modes  $\Box_{\mathsf{I}}$ н et  $\Box_{\mathsf{I}}$ . l'appareil photo prend des photos en rafale tant que vous maintenez enfoncé le bouton de prise de vue à fond.
	- **i** : **Retardateur** (Délai de 10 secondes)
	- l: **Retardateur** (Délai de 2 secondes) Voir la page suivante pour la marche à suivre pour programmer le retardateur.
- **Q** . Lorsque la mémoire tampon interne se sature pendant la prise de vue en rafale, « **buSY** » apparaît sur l'écran LCD et dans le viseur, et la prise de vue est temporairement désactivée. Comme les images capturées seront

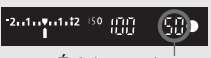

Éclairs maximum

enregistrées sur la carte CF, vous pourrez continuer à prendre des photos. Enfoncez à mi-course le bouton de prise de vue pour vérifier dans le coin inférieur droit du viseur le nombre d'éclairs maximums actuels. Il s'agit du nombre maximum de prises de vue possibles en rafale.

- Si « **FuLL CF** » apparaît dans le viseur et sur l'écran LCD, attendez que le voyant d'accès cesse de clignoter pour remplacer la carte CF.
- Lorsque le niveau de batterie est faible, la vitesse de la prise de vue en rafale est légèrement plus lente.

## j **Utilisation du retardateur**

Si vous souhaitez apparaître sur la photo, utilisez le retardateur. Le retardateur < $\langle$ ) > (10 secondes) peut être utilisé dans tous les modes de prise de vue.

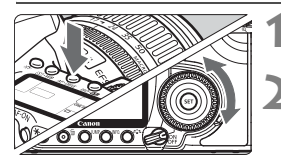

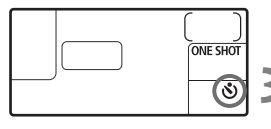

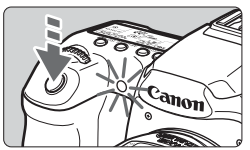

#### **Appuyez sur la touche <AF · DRIVE>.**  $(66)$

## **2 Sélectionnez <**j**> ou <**l**>.**

- Tout en regardant sur l'écran LCD, tournez la molette  $\leq$  > pour sélectionner < $\mathcal{S}$  > ou < $\mathcal{S}_2$  >.
	- j : **Retardateur 10 s**
	- l: **Retardateur 2 s** N

#### **3 Prenez la photo.**

- **Effectuez la mise au point sur le sujet et** enfoncez à fond le bouton de prise de vue.
- $\blacktriangleright$  La photo sera prise après écoulement du délai du retardateur.
- $\blacktriangleright$  Le vovant du retardateur, le signal sonore et l'affichage du compte à rebours (exprimé en secondes) sur l'écran LCD vous renseignent sur le fonctionnement du retardateur.
- $\triangleright$  Deux secondes avant que la photo ne soit prise, le voyant du retardateur reste allumé et le signal sonore s'accélère.

Faites attention à ne pas vous mettre devant l'appareil lorsque vous appuyez sur le bouton de prise de vue pour activer le retardateur. Cela provoquerait une mise au point incorrecte.

 $\boxed{5}$   $\bullet$  Utilisez un trépied lorsque vous photographiez avec le retardateur.

- Lorsque vous démarrez le retardateur, regardez dans le viseur ou fixez le volet d'oculaire. (p.97)
- Pour annuler le retardateur après son démarrage, positionnez le commutateur d'alimentation sur <OFF>.
- Pour vous prendre seul en photo avec le retardateur, utilisez le verrouillage de la mise au point (p.48) d'un objet situé à la distance à laquelle vous vous tiendrez.
- Le retardateur de deux secondes est efficace pour le gros-plan ou le travail de duplication de photos car il permet d'éviter tout risque de flou de bougé (mouvement de l'appareil photo pendant que vous enfoncez le bouton de prise de vue).

# **Opérations avancées**

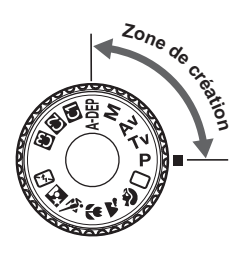

Dans les modes de la zone de création, vous pouvez régler la vitesse d'obturation ou l'ouverture de votre choix pour obtenir un résultat spécifique. Vous avez le contrôle de l'appareil photo.

**5**

- E L'astérisque  $\star$  à droite du titre indique que la fonction expliquée est uniquement disponible dans les modes de la zone de création  $(P, Tv, Av, M, A$ -DEP).
- Après avoir enfoncé le bouton de prise de vue à mi-course puis l'avoir relâché, les informations sur l'écran LCD et dans le viseur resteront affichées pendant environ 4 secondes.  $(0.4)$ .
- Pour connaître les réglages possibles dans les modes de la zone de création, voir « Tableau des fonctions disponibles » (p.172).

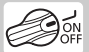

Positionnez d'abord le commutateur d'alimentation sur <J>.

## d**: Programme d'exposition automatique**

L'appareil détermine automatiquement la vitesse d'obturation et l'ouverture adaptées à la luminosité du sujet. Ce mode est appelé « programme d'exposition automatique ».

- $\leq$  P  $>$  signifie Programme.
- AE signifie « Auto Exposure » (exposition automatique).

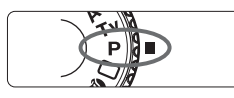

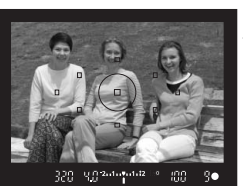

## **1 Positionnez la molette de**  sélection des modes sur <P>.

## **2 Effectuez la mise au point.**

- Regardez dans le viseur et orientez le collimateur autofocus sélectionné sur le sujet. Ensuite, enfoncez le bouton de prise de vue à mi-course.
- $\blacktriangleright$  Le collimateur autofocus sur lequel s'effectue la mise au point clignote en rouge et le voyant de confirmation de mise au point  $\leq$  > dans l'angle inférieur droit du viseur s'allume. (En mode Autofocus One-Shot + sélection automatique du collimateur autofocus)
- I La vitesse d'obturation et la valeur d'ouverture sont calculées automatiquement et affichées dans le viseur et sur l'écran LCD.

### **3 Vérifiez la vitesse d'obturation et la valeur d'ouverture.**

 Une exposition correcte sera obtenue à condition que la vitesse d'obturation et l'ouverture ne clignotent pas.

## **4 Prenez la photo.**

 Cadrez la vue et enfoncez à fond le bouton de prise de vue.

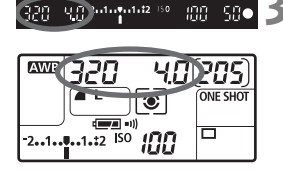

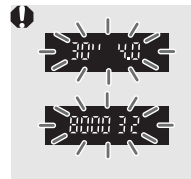

- Si une vitesse d'obturation de « **30"** » et l'ouverture maximale clignotent, la photo sera sous-exposée. Augmentez la sensibilité ISO ou utilisez un flash.
- Si une vitesse d'obturation de « **8000** » et l'ouverture minimale clignotent, la photo sera surexposée. Diminuez la sensibilité ISO ou utilisez un filtre à densité neutre (vendu séparément) pour réduire la quantité de lumière pénétrant par l'objectif.

## **Différences entre <**d**> et <**1**> (Automatisme total)**

Avec  $\leq$   $\Box$  >, de nombreuses fonctions comme le mode autofocus, le mode d'acquisition et le flash intégré, sont automatiquement définies afin d'éviter de rater les photos. Les fonctions réglables par l'utilisateur sont limitées. Avec < $\mathbf{P}$ >, seules la vitesse d'obturation et l'ouverture sont réglées automatiquement. Vous pouvez régler à votre guise le mode autofocus, le mode d'acquisition, le flash intégré et d'autres fonctions.

#### **À propos de décalage de programme**

- Le mode Programme d'exposition automatique vous permet de changer librement la combinaison de vitesse d'obturation et d'ouverture (Programme) déterminée par l'appareil photo, tout en conservant la même exposition. Ce mode est appelé « décalage de programme ».
- Pour ce faire, enfoncez le bouton de prise de vue à mi-course, puis tournez la molette < $\sin$  > jusqu'à l'affichage de la vitesse d'obturation ou de la valeur d'ouverture souhaitée.
- Le décalage de programme est annulé automatiquement une fois la photo prise.
- Le décalage de programme ne peut pas être utilisé avec le flash.

## s**: Priorité à l'obturation**

Dans ce mode, vous réglez la vitesse d'obturation et l'appareil détermine automatiquement l'ouverture en vue d'obtenir l'exposition correcte adaptée à la luminosité du sujet. Ce mode est appelé « exposition automatique avec priorité à l'obturation ». Une vitesse d'obturation plus rapide permet de figer l'action ou un sujet en mouvement. Alors qu'une vitesse d'obturation plus lente permet de créer un effet de flou donnant une impression de mouvement.  $*$  <Tv > signifie « Time value » (valeur temporelle).

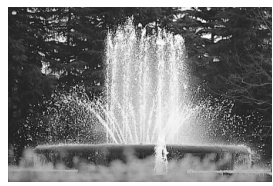

Vitesse d'obturation rapide Vitesse d'obturation lente

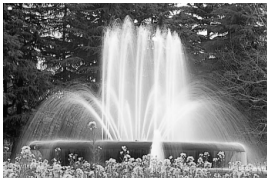

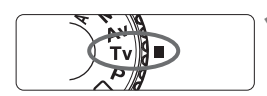

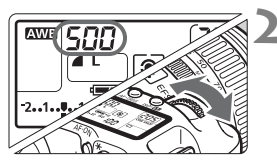

### **1 Positionnez la molette de**  sélection des modes sur <Tv>.

### **2 Réglez la vitesse d'obturation souhaitée.**

 $\bullet$  Tout en regardant sur l'écran LCD, tournez la molette < $\mathcal{E}^{\text{max}}$ >.

## **3 Effectuez la mise au point.**

- Enfoncez le bouton de prise de vue à mi-course.
- $\blacktriangleright$  L'ouverture est réglée automatiquement.

#### **4 Vérifiez l'affichage du viseur, puis prenez une photo.**

 Tant que l'ouverture ne clignote pas, l'exposition est correcte.

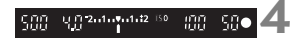

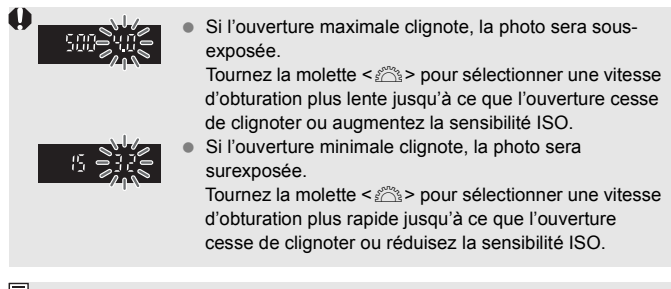

### **Affichage de la vitesse d'obturation**

Les vitesses d'obturation comprises entre « **8000** » et « **4** » représentent le dénominateur de la vitesse d'obturation fractionnelle. Par exemple, « **125** » indique 1/125 de seconde. En outre, « **0"5** » indique 0,5 secondes et « **15"** » 15 secondes.

## f**: Priorité à l'ouverture**

Dans ce mode, vous réglez l'ouverture souhaitée et l'appareil détermine automatiquement la vitesse d'obturation en vue d'obtenir l'exposition correcte adaptée à la luminosité du sujet. Ce mode est appelé « exposition automatique avec priorité à l'ouverture ». Un nombre-f supérieur (une ouverture plus petite) permettra de faire la mise au point sur une plus grande zone du premier plan et de l'arrière-plan. À l'inverse, un nombre-f inférieur (une ouverture plus grande) permettra de faire la mise au point sur une zone moins importante du premier plan et de l'arrière-plan. \* < Av > signifie « Aperture value » (valeur d'ouverture).

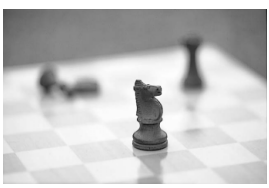

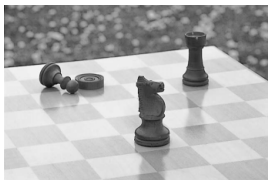

Avec une grande ouverture Avec une petite ouverture

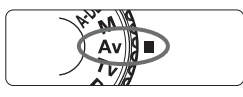

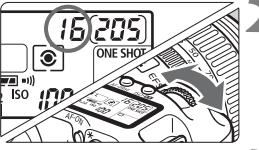

### **1 Positionnez la molette de**  sélection des modes sur <Av>.

## **2 Réglez l'ouverture souhaitée.**

 Tout en regardant sur l'écran LCD, tournez la molette < $\mathcal{E}$ >.

## **3 Effectuez la mise au point.**

- Enfoncez le bouton de prise de vue à mi-course.
- La vitesse d'obturation est définie automatiquement.

### **4 Vérifiez l'affichage du viseur, puis prenez une photo.**

 Tant que la vitesse d'obturation ne clignote pas, l'exposition est correcte.

搵

 $15.244$  email  $12.1$ 

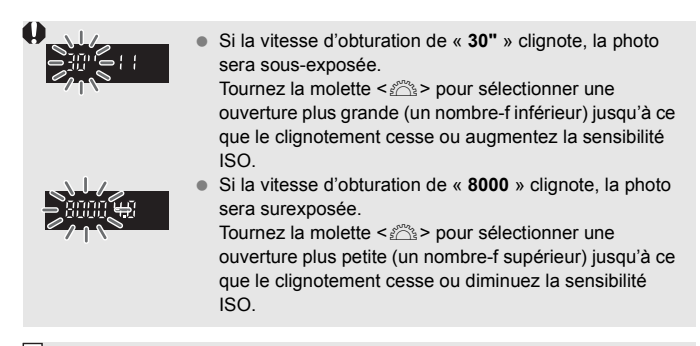

#### **Affichage de l'ouverture**

Plus le nombre-f est élevé, plus l'ouverture est petite. L'ouverture affichée varie selon l'objectif. Si aucun objectif n'est fixé à l'appareil photo, « **00** » s'affiche comme valeur d'ouverture.

#### Contrôle de profondeur de champ<sup>\*</sup>

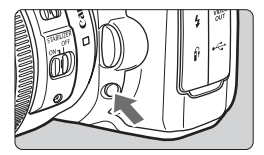

Appuyez sur la touche de contrôle de profondeur de champ pour redescendre à l'ouverture actuelle. Vous pouvez vérifier la profondeur de champ (plage de mise au point acceptable) dans le viseur.

- R. Un nombre-f supérieur permettra de faire la mise au point sur une plus grande zone du premier plan et de l'arrière-plan. Par contre, le viseur aura l'air plus sombre.
	- Si la profondeur de champs est difficile à percevoir, maintenez enfoncée la touche de contrôle de profondeur de champ tout en tournant la molette  $<$   $\mathcal{E}^{\text{max}}$
	- L'exposition sera verrouillée (mémorisation d'exposition) tant que la touche de contrôle de profondeur de champ est enfoncée.

## a**: Exposition manuelle**

Dans ce mode, vous déterminez la vitesse d'obturation et l'ouverture selon vos besoins. Pour déterminer l'exposition, reportez-vous à l'indicateur de niveau d'exposition du viseur ou utilisez un posemètre externe en vente dans le commerce. Cette méthode est appelée « exposition manuelle ». \* <M> signifie Manuelle.

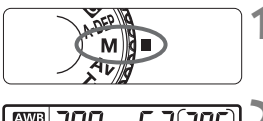

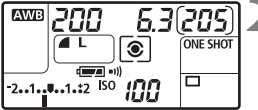

Repère d'exposition standard

 $53^{244}$ 200 -999

> Repère de niveau d'exposition

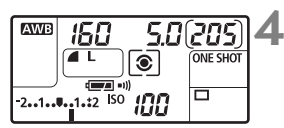

## **1 Positionnez la molette de**  sélection des modes sur <M>

## **2 Réglez la vitesse d'obturation et l'ouverture.**

- Pour régler la vitesse d'obturation, tournez la molette < $\mathcal{E}^{\text{max}}$ >.
- Pour sélectionner la valeur d'ouverture, positionnez le commutateur d'alimentation sur <J> et tournez la molette  $\leq \mathbb{S}$  >.

## **3 Effectuez la mise au point.**

- **Enfoncez le bouton de prise de vue à** mi-course.
- $\blacktriangleright$  Le réglage d'exposition s'affiche dans le viseur et sur l'écran LCD.
- $\bullet$  Le repère de niveau d'exposition  $\leq$ vous permet de vous situer par rapport au niveau d'exposition normale.

## **4 Réglez l'exposition.**

 Vérifiez le niveau d'exposition, puis définissez la vitesse d'obturation et l'ouverture de votre choix.

## **5 Prenez la photo.**

#### 91

## 8**: Contrôle de profondeur de champ automatique**

Les objets au premier plan et à l'arrière-plan sont automatiquement mis au point. Tous les collimateurs autofocus fonctionnent pour détecter le sujet, et l'ouverture requise pour obtenir la profondeur de champ nécessaire est automatiquement réglée.

\* <**A-DEP** > signifie « Auto-Depth of field » (contrôle de profondeur de champ automatique). Ce mode règle automatiquement la profondeur de champ.

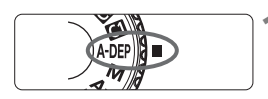

#### **1 Positionnez la molette de**  sélection des modes sur <A-DEP>.

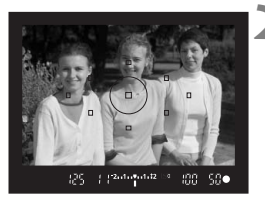

#### **2 Effectuez la mise au point.**

- Placez les collimateurs autofocus sur les sujets et enfoncez le bouton de prise de vue à mi-course.  $(\bar{\bigcirc}4)$
- Tous les sujets couverts par les collimateurs autofocus qui clignotent en rouge sont inclus dans la mise au point.

### **3 Prenez la photo.**

- Le clignotement de la vitesse d'obturation « **30"** » indique que le sujet est trop sombre. Augmentez la sensibilité ISO.
	- Le clignotement de la vitesse d'obturation « **8000** » indique que le sujet est trop clair. Diminuez la sensibilité ISO.
- Si la valeur d'ouverture clignote, l'exposition est correcte, mais la profondeur de champ désirée ne peut être obtenue. Utilisez un objectif à grand-angle ou éloignez-vous des sujets.
	- Si une vitesse d'obturation lente a été sélectionnée par l'appareil photo, tenez l'appareil photo bien en main ou utilisez un trépied.
	- Si vous utilisez le flash, le résultat sera le même que si vous utilisiez le mode  $\langle \mathbf{P} \rangle$  avec flash.

## $\bar{\mathbf{c}}$  Sélection du mode de mesure<sup>\*</sup>

Vous avez le choix entre quatre modes de mesure : mesure évaluative, sélective, spot et moyenne à prépondérance centrale. Dans les modes de la zone élémentaire, la mesure évaluative est automatiquement réglée.

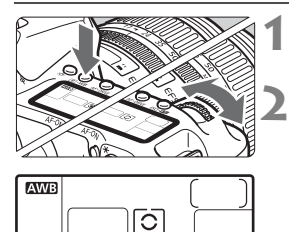

## **Appuyez sur la touche <<a>**. WB>.  $(56)$

## **2 Sélectionnez un mode de mesure.**

- Tout en regardant sur l'écran LCD, tournez la molette  $\langle \hat{\xi}^m \rangle$ 
	- q: **Mesure évaluative**
	- $\boxed{\circ}$ : Mesure sélective
	- r: **Mesure spot**
	- e: **Mesure moyenne à prépondérance centrale**

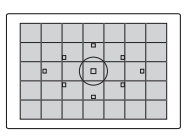

#### q **Mesure évaluative**

Il s'agit d'un mode de mesure complet, idéal aussi bien pour les portraits que pour les sujets en contrejour. L'appareil photo règle automatiquement l'exposition convenant à la scène.

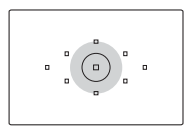

## w **Mesure sélective**

Effective lorsque l'arrière-plan est beaucoup plus lumineux que le sujet à cause du contre-jour, etc. La mesure sélective couvre environ 9 % du viseur au centre.

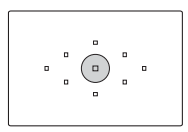

#### r **Mesure spot**

Choisissez ce mode pour mesurer une partie spécifique du sujet ou de la scène. La mesure est pondérée au centre, sur environ 3,8 % du viseur.

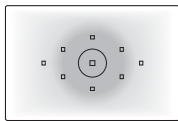

#### e **Mesure moyenne à prépondérance centrale** Cette mesure est pondérée au centre, puis la moyenne est calculée pour l'ensemble de la scène.

## Réglage de la correction d'exposition<sup>\*</sup>

La correction d'exposition permet de modifier la valeur d'exposition standard définie par l'appareil. Vous pouvez rendre l'image plus claire (surexposition) ou plus sombre (sous-exposition). Vous pouvez régler la correction d'exposition jusqu'à ±2 valeurs, par paliers d'1/3 de valeur.

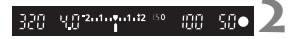

#### Surexposition

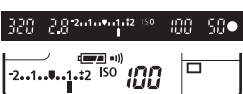

#### Sous-exposition

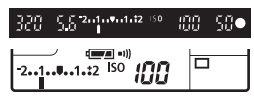

## **1 Placez la molette de sélection des modes sur un des modes de la zone de création, à l'exception de**  <**M**>.

#### **2 Vérifiez l'indicateur de niveau d'exposition.**

 Enfoncez le bouton de prise de vue à mi-course et vérifiez l'indicateur de niveau d'exposition.

#### **3 Réglez la valeur de correction d'exposition.**

- Positionnez le commutateur d'alimentation sur < $J$ > et tout en regardant dans le viseur ou sur l'écran LCD, tournez la molette  $\leq$   $\geq$ .
- $\bullet$  Tournez la molette  $\leq \textcircled{?}$  tout en enfonçant le bouton de prise de vue à mi-course ou dans les  $(24)$  qui suivent l'enfoncement du bouton de prise de vue à mi-course.
- Pour annuler la correction d'exposition, ramenez sa valeur à  $\langle$ .

## **4 Prenez la photo.**

- ħ La valeur de correction d'exposition demeure valable même après avoir positionné le commutateur d'alimentation sur  $\leq$ OFF $\geq$ .
	- $\bullet$  Veillez à ne pas tourner la molette  $\leq \textcircled{?}$  et ne pas modifier la correction d'exposition par inadvertance. Pour cela, positionnez le commutateur  $d'$ alimentation sur  $<$   $\cap$ N $>$ .

## **MENU Bracketing d'exposition auto (AEB)** \*

En modifiant automatiquement la vitesse d'obturation ou l'ouverture, l'appareil prend une série de trois photos avec une exposition différente au sein de la plage réglée (jusqu'à ±2 valeurs par paliers d'1/3 de valeur). Cette fonction est appelée « AEB ».

AEB signifie « Auto Exposure Bracketing » (bracketing d'exposition auto).

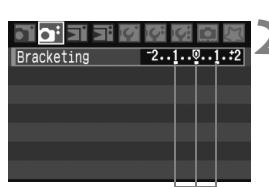

Valeur de bracketing d'exposition auto

## **1 Sélectionnez [Bracketing].**

Dans l'onglet [**Q**<sup>2</sup>], sélectionnez **[Bracketing**], puis appuyez sur < $(s_{ET})$  >.

#### **2 Réglez la valeur du bracketing d'exposition auto.**

- $\bullet$  Tournez la molette< $\textcircled{\tiny{3}}$  > pour régler la valeur du bracketing d'exposition auto, puis appuyez sur  $\leq$   $\frac{1}{(157)}$ .
- $\triangleright$  Lorsque vous quittez le menu,  $\leq \mathbb{Z}_1$ et la valeur de bracketing d'exposition auto s'affichent sur l'écran LCD.

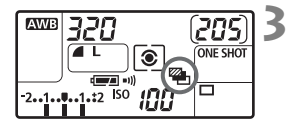

#### **3 Prenez la photo.**

 Effectuez la mise au point et enfoncez à fond le bouton de prise de vue. Les trois photos sont prises dans cet ordre : exposition standard, sous-exposition et surexposition.

### **Annulation du bracketing d'exposition auto**

- Effectuez les étapes 1 et 2 pour régler la valeur du bracketing d'exposition auto sur  $\leq 2 \cdot 1 \cdot 2 \cdot 1 \cdot 2$
- Le bracketing d'exposition auto s'annule automatiquement lorsque le commutateur d'alimentation est placé sur < OFF > ou lorsque le flash est prêt.
- 围 Si le mode d'acquisition est réglé sur < $\Box$ >, vous devez appuyer à trois reprises sur le bouton de prise de vue. Lorsque <o> ou <i> est réglé et que vous maintenez enfoncé à fond le bouton de prise de vue, les trois photos seront prises en rafale. Puis l'appareil photo s'arrêtera. Lorsque < $\bullet$  > ou < $\bullet$ 2> est réglé, les trois photos seront prises avec un délai de 2 ou 10 secondes.
	- Vous pouvez combiner le bracketing d'exposition auto avec la correction d'exposition.
	- Le flash et les poses longues ne peuvent pas être utilisés avec le bracketing d'exposition auto.

## A **Mémorisation d'exposition**N

Utilisez la mémorisation d'exposition lorsque la zone de mise au point est différente de la zone de mesure d'exposition ou lorsque vous souhaitez prendre plusieurs photos avec le même réglage d'exposition. Appuyez sur la touche  $\leq$   $\neq$  > pour mémoriser l'exposition, puis recadrez et prenez la photo. Ce mode est appelé « mémorisation d'exposition ». Il convient pour les sujets à contre-jour.

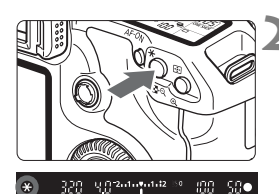

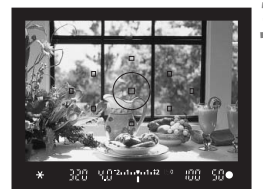

### **1 Effectuez la mise au point.**

 Enfoncez le bouton de prise de vue à mi-course.  $\blacktriangleright$  La valeur d'exposition s'affiche.

**Appuyez sur la touche <** $\angle X$ **>.** ( $\Diamond 4$ )

- $\triangleright$  L'icône < $\bigstar$  > s'allume dans le viseur pour indiquer que le réglage d'exposition est mémorisé (mémorisation d'exposition).
- Chaque fois que vous appuyez sur la touche  $\leq$   $\neq$  >, le réglage d'exposition en vigueur est mémorisé.
- **3 Recadrez l'image et prenez la photo.**
- Si vous souhaitez conserver la mémorisation d'exposition pour les prises de vue suivantes, maintenez la touche  $\leq$   $\neq$  > enfoncée et appuyez sur le bouton de prise de vue pour prendre une autre photo.

#### **Effets de mémorisation d'exposition**

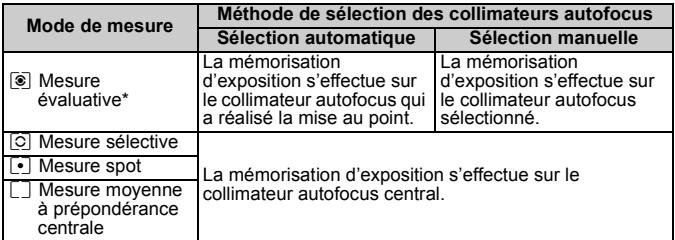

\* Lorsque le sélecteur de mode de mise au point de l'objectif est positionné sur <**MF**>, la mémorisation d'exposition s'effectue sur le collimateur autofocus central.

## **Pose longue**

Quand la pose est réglée, l'obturateur reste ouvert tant que vous maintenez le bouton de prise de vue enfoncé à fond. Il se referme lorsque vous relâchez le bouton. C'est ce que l'on appelle « pose longue ». Utilisez les poses longues pour photographier des scènes de nuit, des feux d'artifice, le ciel et tout autre sujet qui nécessite une pose longue.

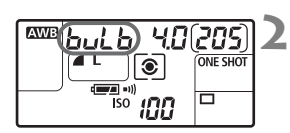

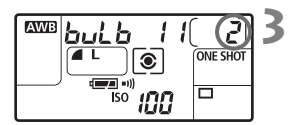

#### **1 Positionnez la molette de**  sélection des modes sur <**M**>.

#### **2 Placez la vitesse d'obturation sur « buLb ».**

- **Tout en regardant sur l'écran LCD,** tournez la molette < $\mathcal{E}^{\text{max}}$  > pour sélectionner « **buLb** ».
- Le réglage suivant « **30"** » est « **buLb** ».

#### **3 Réglez l'ouverture souhaitée et prenez la photo.**

- Pour sélectionner la valeur d'ouverture. positionnez le commutateur d'alimentation sur  $\leq$  > et tournez la molette  $\leq$   $\geq$  >.
- Pendant que vous maintenez enfoncé le bouton de prise de vue, l'exposition continue.
- $\blacktriangleright$  Le temps d'exposition écoulé (en secondes) est indiqué sur l'écran LCD de la même façon que le nombre de prises de vue restantes.
- 围 Comme les poses longues comportent davantage de bruit qu'à l'habitude, l'image peut sembler plus rugueuse ou granuleuse.
	- Lorsque [8**C.Fn II -1**] (**Réduct. bruit longue expo.**) est placé sur [**1:Auto**] ou [**2:Marche**], le bruit produit par la pose longue peut être diminué. (p.156)
	- Pour les poses longues, il est recommandé d'utiliser la télécommande RS-80N3 ou la télécommande intervallomètre TC-80N3 (vendues séparément).

## U **Éclairage de l'écran LCD**

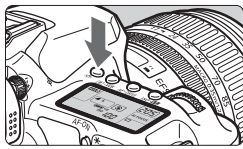

À chaque fois que vous appuyez sur la touche < B: >, l'éclairage de l'écran LCD est activé ou désactivé (36). Pendant une pose longue, enfoncez à fond le bouton de prise de vue pour désactiver l'éclairage de l'écran LCD.

#### **Utilisation du volet d'oculaire**

Si vous prenez une photo sans regarder dans le viseur, la lumière pénétrant l'oculaire peut altérer l'exposition. Pour éviter ce genre de problème, utilisez le volet d'oculaire fixé sur la courroie de l'appareil photo.

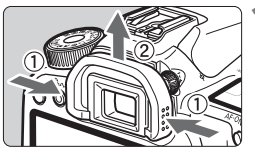

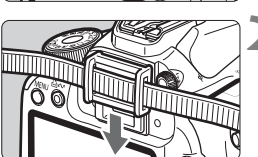

#### **1 Enlevez l'œilleton.**

Poussez l'œilleton de bas en haut.

### **2 Fixez le volet d'oculaire.**

 Faites glisser le volet d'oculaire vers le bas dans la rainure pour le fixer.

#### **Branchement de la télécommande**

Vous pouvez raccorder la télécommande RS-80N3 ou la télécommande intervallomètre TC-80N3 (vendues séparément) ou tout autre accessoire EOS doté d'un récepteur de type N3 à l'appareil photo et l'utiliser pour prendre des photos.

Pour utiliser l'accessoire, reportez-vous à son mode d'emploi.

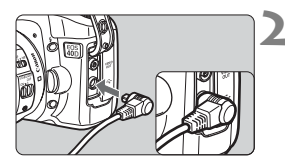

## **1 Ouvrez le cache-connecteurs.**

#### **2 Branchez la fiche sur le récepteur de télécommande.**

- Branchez la fiche comme illustré.
- Pour débrancher la fiche, saisissez la partie argentée de la fiche et tirez.

## Verrouillage du miroir<sup>\*</sup>

Bien que la prise de vue par retardateur ou télécommande puisse empêcher le flou de bougé, l'utilisation du verrouillage du miroir pour empêcher les vibrations de l'appareil peut également aider lorsque vous utilisez un super-téléobjectif ou que vous photographiez en grosplan.

**Lorsque [**8**C.Fn III -7] (Verrouillage du miroir) est placé sur [1:Activé]** (p.160)**, la prise de vue avec verrouillage du miroir est possible.**

**1 Faites la mise au point sur le sujet, enfoncez à fond le bouton de prise de vue, puis relâchez-le.**

 $\blacktriangleright$  Le miroir se relèvera.

**2 Enfoncez à nouveau à fond le bouton de prise de vue.**  $\blacktriangleright$  Le miroir se rabaisse lorsque la photo est prise.

- Sous un éclairage très violent, par exemple au bord de la mer ou sur une piste de ski par beau temps, prenez la photo dès que le miroir s'est verrouillé.
- Lors du verrouillage du miroir, ne dirigez pas l'objectif de l'appareil directement vers le soleil. La chaleur du soleil peut brûler et endommager les rideaux de l'obturateur.
- Si vous utilisez ensemble la pose longue, le retardateur et le verrouillage du miroir, maintenez à fond enfoncé le bouton de prise de vue (retard du retardateur + durée de la pose longue). Si vous relâchez le bouton de prise de vue pendant le compte à rebours des 2 ou 10 secondes du retardateur, vous entendrez un bruit semblable au déclenchement. Il ne s'agit pas là du déclenchement (aucune photo n'est prise).
- R Lorsque [**1:Activé**] est réglé, la vue par vue entre en vigueur même si le mode d'acquisition est réglé sur en rafale.
	- Lorsque le retardateur est réglé sur < $\mathcal{S}$  > ou < $\mathcal{S}_2$ >, la photo est prise avec un délai de 2 ou 10 secondes, respectivement.
	- Le miroir se verrouille, et 30 secondes plus tard le miroir se rabaisse automatiquement.
	- Pour les prises de vue avec verrouillage du miroir, il est recommandé d'utiliser la télécommande RS-80N3 ou la télécommande intervallomètre TC-80N3 (vendues séparément).

## **Utilisation du flash intégré**

Le flash automatique E-TTL II permet de réaliser des photos avec flash de grande précision et homogènes.

#### **Utilisation du flash intégré dans la zone élémentaire**

Au besoin, **le flash intégré sortira automatiquement** dans des conditions de faible éclairage ou en contre-jour (à l'exception des modes  $\langle 3 \rangle \langle 3 \rangle$  =  $\langle 4 \rangle$  >  $\langle 5 \rangle$ ).

#### **Utilisation du flash intégré dans la zone de création**

Quelque soit la luminosité, vous pouvez appuyer sur la touche < $\frac{1}{2}$ **pour faire sortir et déclencher le flash intégré au moment de votre choix.** Si le flash intégré sort, vous pouvez le repousser manuellement.

- d : **Pour des photographies au flash entièrement automatiques**  La vitesse d'obturation (1/60e de seconde à 1/250e de seconde) et la valeur d'ouverture sont automatiquement réglées.
- s : **Vous pouvez régler vous-même la vitesse d'obturation souhaitée (30 secondes à 1/250e de seconde).** L'exposition au flash sera automatiquement réglée pour correspondre à l'ouverture réglée automatiquement.
- f : **Vous pouvez régler vous-même l'ouverture souhaitée.**  L'exposition au flash sera automatiquement réglée pour correspondre à l'ouverture réglée. **La vitesse d'obturation se réglera automatiquement entre 30 secondes et 1/250e de seconde pour convenir à la luminosité de la scène.** Dans de faibles conditions d'éclairage, le sujet principal est exposé avec le flash automatique et l'arrière-plan est exposé avec une vitesse d'obturation lente réglée automatiquement. Le sujet et l'arrière-plan ont l'air correctement exposés (synchronisation automatique du flash à vitesse lente).
	- Il est recommandé d'utiliser un trépied si vous sélectionnez une vitesse d'obturation lente.
	- Si vous ne souhaitez pas adopter une vitesse d'obturation lente, placez [8**C.Fn I -7**] (**Vitesse synchro en mode Av**) sur [**1:1/250 s (fixe)**]. (p.155)
- a : **Vous pouvez régler à la fois la vitesse d'obturation (pose longue ou 30 secondes à 1/250e de seconde) et la valeur d'ouverture.** L'exposition au flash sera automatiquement réglée pour correspondre à l'ouverture réglée. L'exposition de l'arrièreplan dépendra de la vitesse d'obturation et de l'ouverture.
- **A-DEP** : Le résultat du flash sera le même que si vous utilisiez le mode  $\leq P$  >.

#### Portée efficace du flash intégré [Approx. en mètres/pieds]

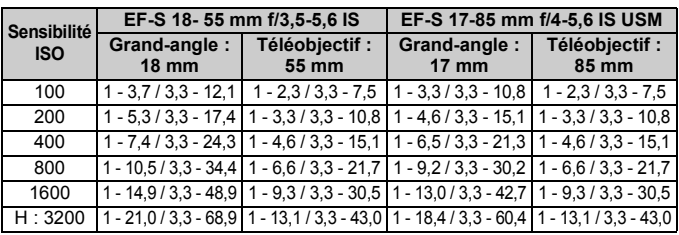

Retirez le pare-soleil de l'objectif et éloignez-vous d'au moins 1 mètre/3,3 pieds du sujet. Si un pare-soleil est fixé sur l'objectif ou que vous êtes trop près du sujet, le bas de l'image peut s'assombrir, car le flash est obstrué. Si vous utilisez un téléobjectif ou un objectif rapide et que le flash est encore partiellement obstrué, utilisez un flash Speedlite de la série EX (vendu séparément).

#### **MENU** Utilisation de la fonction d'atténuateur des yeux rouges

L'utilisation de la lampe atténuateur des yeux rouges avant de prendre une photo au flash peut réduire le phénomène d'yeux rouges. La fonction d'atténuateur des yeux rouges est effective dans tous les modes de prise de vue sauf  $\langle 3 \rangle \langle 5 \rangle$   $\langle 6 \rangle$  >

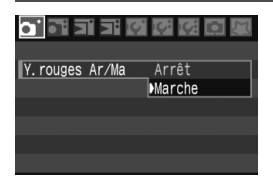

- $\bullet$  Dans l'onglet  $\lceil \bullet \rceil$ , sélectionnez [**Y.rouges Ar/Ma**] et appuyez sur <0>. Sélectionnez [**Marche**], puis appuyez sur  $\leq$   $(SET)$  >.
- Lors de photographies avec flash, lorsque vous enfoncez le bouton de prise de vue à mi-course, la lampe atténuateur des yeux rouges s'allume. Puis, la photo est prise lorsque vous enfoncez à fond le bouton de prise de vue.
- R La fonction d'atténuateur des yeux rouges est plus efficace si le sujet regarde la lampe atténuateur des yeux rouges, la pièce est bien éclairée ou vous vous rapprochez du sujet.
	- Lorsque vous enfoncez le bouton de prise de vue à mi-course, l'affichage en bas du viseur disparaît progressivement. Pour des résultats optimaux, prenez la photo une fois que l'affichage a disparu.
	- L'efficacité de la fonction d'atténuateur des yeux rouges varie selon les sujets.

#### **12** Correction d'exposition au flash \*

Vous pouvez régler la correction d'exposition au flash de la même manière que la correction d'exposition normale. La correction d'exposition au flash peut être réglée jusqu'à ±2 valeurs, par paliers d'1/3 de valeur.

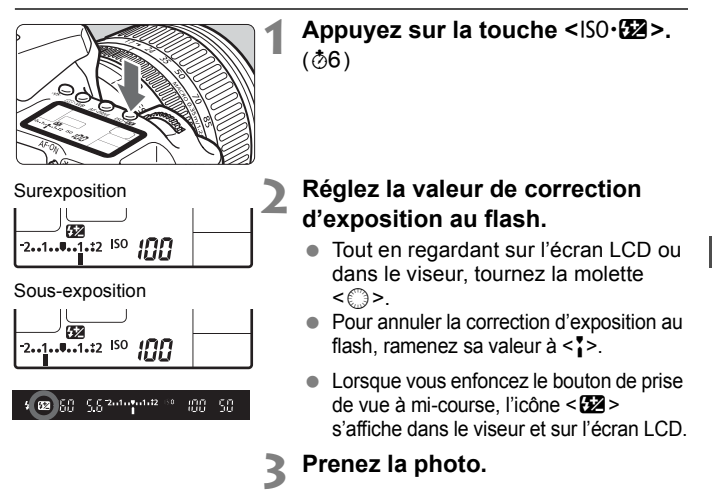

Si vous réglez la correction d'exposition au flash à la fois sur le flash Speedlite de la série EX et sur l'appareil photo, le réglage du Speedlite aura priorité sur celui de l'appareil. Si vous réglez la correction d'exposition au flash du Speedlite de la série EX sur le flash, tout réglage de correction d'exposition au flash sur l'appareil sera annulé.

- $\overline{\mathbb{R}}$  . La valeur de correction d'exposition demeure valable même après avoir positionné le commutateur d'alimentation sur < OFF >.
	- La marche à suivre est la même si vous utilisez un Speedlite de la série EX. La correction d'exposition au flash du Speedlite peut être réglée directement sur l'appareil.
	- Vous pouvez également la régler sur un menu. (p.103)

### A **Mémorisation d'exposition au flash**N

La mémorisation d'exposition au flash (FE) obtient et verrouille la mesure d'exposition au flash correcte pour une portion quelconque du sujet.

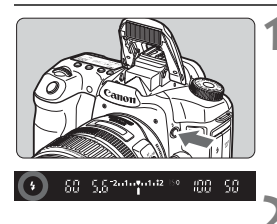

#### **Appuyez sur la touche <4> pour libérer le flash intégré.**

● Enfoncez le bouton de prise de vue à mi-course et vérifiez dans le viseur que l'icône  $\leq$  > est allumée.

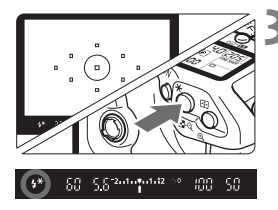

## **2 Effectuez la mise au point.**

#### **Appuyez sur la touche <** $\angle X$ **>.** ( $\circ$ 16)

- Dirigez le centre du viseur sur le sujet que vous voulez pour mémoriser l'exposition au flash, puis appuyez sur la touche  $\leq$  $\frac{1}{2}$  $>$ .
- ▶ Le flash envoie un pré-flash et la puissance nécessaire du flash est calculée et conservée en mémoire.
- ▶ Dans le viseur, « **FEL** » s'affiche un instant et  $\leq$   $\frac{1}{2}$   $\approx$  s'allume.
- Chaque fois que vous appuyez sur la touche  $\leq$   $\frac{1}{2}$ , un pré-flash est déclenché, puis la puissance nécessaire du flash est calculée et conservée en mémoire.

#### **4 Prenez la photo.**

- Cadrez la vue et enfoncez à fond le bouton de prise de vue.
- E Le flash est envoyé afin de prendre la photo.

Si le sujet est trop éloigné et se trouve au-delà de la portée efficace du flash, l'icône < $\frac{1}{2}$  clignote. Rapprochez-vous du sujet et répétez les étapes 2 à 4.

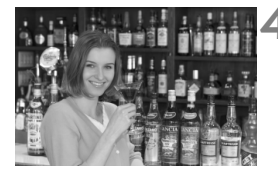

## **MENU Contrôle du flash**\*

Le flash intégré et le flash Speedlite externe peuvent également être réglés avec le menu. Le menu pour le flash Speedlite externe ne s'applique qu'aux **flashes Speedlite de la série EX dont les fonctions sont réglables sur l'appareil photo**.

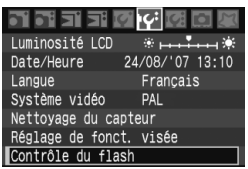

## **[Émission éclair]**

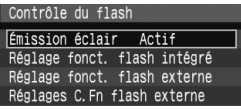

#### **Sélectionnez [Contrôle du flash].**

- $\bullet$  Dans l'onglet [I**f**<sup>2</sup>], sélectionnez [**Contrôle du flash**], puis appuyez  $\text{sur} < \frac{1}{\text{SET}}$
- ▶ L'écran Contrôle du flash apparaît.
- En règle générale, placez cette option sur [**Actif**].
- Si [**Désactivé**] est sélectionné, ni le flash intégré ni le flash Speedlite externe ne se déclencheront. Ceci convient lorsque vous souhaitez utiliser uniquement le faisceau d'assistance autofocus.

## **[Réglage fonct. flash intégré]**

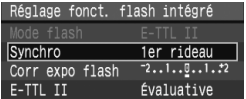

- [**Mode flash**] ne peut pas être sélectionné.
- [**Corr expo flash**] peut être réglé comme expliqué en page 101.
- Réglez [**E-TTL II**] comme expliqué à la page suivante.

#### **Synchro**

En règle générale, placez cette option sur [**1er rideau**] de sorte que le flash se déclenche juste après le début de l'exposition.

Si [**2e rideau**] est sélectionné, le flash se déclenchera juste avant que l'exposition s'achève. En association à une vitesse de synchronisation lente, cette fonction vous permet de créer une traînée de lumière, comme celle des phares de voiture la nuit. Avec la synchronisation sur le deuxième rideau, deux flashes sont déclenchés. Une fois lorsque vous enfoncez à fond le bouton de prise de vue et une autre fois juste avant la fin de l'exposition.

#### **E-TTL II**

Pour des expositions au flash normales, placez cette option sur [**Évaluative**]. Si [**Moyenne**] est sélectionné, l'exposition au flash est calculée selon une moyenne pour l'ensemble de la zone mesurée, tout comme avec un flash de mesure externe. La correction d'exposition au flash peut s'avérer nécessaire pour certaines scènes et est destinée aux utilisateurs avancés.

#### **Réglage des flashes Speedlite externes**

Sélectionnez [**Réglage fonct. flash externe**] ou [**Réglages C.Fn flash externe**]. **Pour savoir quels réglages de flashes Speedlite externes l'appareil peut définir, reportez-vous au mode d'emploi du flash Speedlite** (le 580EX II par exemple) **de la série EX.**

Fixez le flash Speedlite sur l'appareil photo et allumez-le.

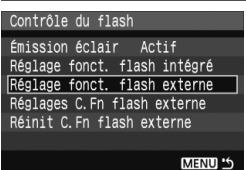

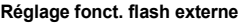

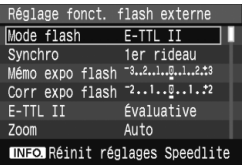

#### **Réglages C.Fn flash externe**

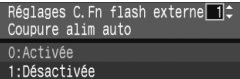

#### **1 Sélectionnez [Réglage fonct. flash externe] ou [Réglages C.Fn flash externe].**

- $\bullet$  Tournez la molette < $\circ$ > pour sélectionner le réglage, puis appuyez  $\text{sur} < \frac{1}{\text{SET}}$
- Les réglages qui ne peuvent pas être définis par l'utilisateur sont estompés en gris.

# **2 Procédez aux réglages de fonction du flash externe.**

- Sélectionnez une fonction du flash et réglez-la à votre guise. La marche à suivre est la même que pour régler une fonction du menu.
- Sur l'écran de réglages de fonction du flash, les éléments à régler, les réglages actuels, le réglage du mode flash et les réglages des fonctions personnalisées du flash peuvent être affichés différemment sur votre appareil photo.
- $\bullet$  Si vous appuyez sur la touche <INF0. > pour effacer les réglages Speedlite, les réglages du flash Speedlite externe et du flash intégré seront effacés.

## **Flashes Speedlite externes**

#### **Flashes Speedlite de la série EX dédiés EOS**

#### **Fonctionne pratiquement comme un flash intégré pour une utilisation facile.**

Lorsqu'un flash Speedlite de la série EX est fixé à l'appareil photo, le contrôle du flash automatique se fait pratiquement entièrement sur l'appareil photo. Autrement dit, un flash externe puissant prend la relève du flash intégré. Pour de plus amples détails, reportez-vous au mode d'emploi du flash Speedlite de la série EX. Cet appareil est un appareil photo de type A pouvant utiliser toutes les fonctions des flashes Speedlite de la série EX.

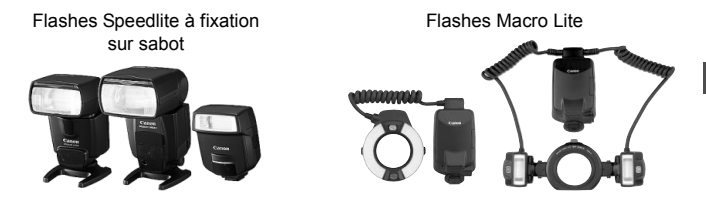

#### **Flashes Speedlite Canon autres que ceux de la série EX**

- **Avec un flash Speedlite de la série EZ/E/EG/ML/TL réglé en mode flash automatique TTL ou A-TTL, le flash ne peut être émis qu'à pleine puissance.** Réglez le mode de prise de vue de l'appareil photo sur manuel ou exposition automatique avec priorité à l'ouverture et prenez la photo.
- Lorsque vous utilisez un flash Speedlite, présentant un mode de flash manuel, prenez la photo dans ce mode.
- Avec un flash Speedlite de la série EX réglé sur flash automatique TTL avec la fonction personnalisée du flash, le flash ne peut être émis qu'à pleine puissance.

#### **Utilisation de flashes autres que Canon**

#### **Vitesse de synchronisation**

L'appareil photo peut se synchroniser à 1/250e de seconde ou à une vitesse d'obturation plus lente avec les flashes compacts autres que Canon. Avec les gros flashes de studio, la vitesse de synchronisation est possible jusqu'au 1/60e de seconde. Avant l'utilisation, testez le flash pour vous assurer qu'il se synchronise correctement avec l'appareil photo.

#### **Borne PC**

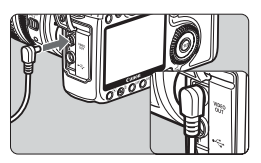

- Une borne PC de l'appareil photo est prévue pour les flashes munis d'un cordon de synchronisation. La borne PC est filetée pour éviter toute déconnexion accidentelle.
- La borne PC de l'appareil photo est dépourvue de polarité. Vous pouvez raccorder n'importe quel cordon de synchronisation indépendamment de sa polarité.

**Précautions à prendre lors de la prise de vue avec visée LCD**

Lorsque vous utilisez un flash autre que Canon pour la prise de vue avec visée LCD, placez [Déc silencieux] du menu [K<sup>2</sup> Réglage de fonct. **visée**] sur [**Désactivé**] (p.113). Le flash ne se déclenchera pas si cette option est placée sur [**Mode 1**] ou [**Mode 2**].

- Si l'appareil est utilisé avec un flash ou un accessoire de flash dédié d'une autre marque, l'appareil risque de ne pas fonctionner correctement.
	- Par ailleurs, ne raccordez pas la borne PC de l'appareil à un flash fonctionnant sur 250 V ou plus.
	- Ne fixez pas un flash à haute tension sur la griffe porte-accessoires de l'appareil. Il pourrait ne pas fonctionner.

 $\overline{\mathbb{R}}$  Vous pouvez utiliser simultanément un flash monté sur la griffe porteaccessoires de l'appareil et un flash raccordé à la borne PC.

# **Prise de vue avec visée LCD**

**6**

Vous pouvez prendre une photo tout en regardant l'image en temps réel sur l'écran LCD de l'appareil ou sur l'écran d'un ordinateur. Cette fonction est appelé « prise de vue avec visée LCD ».

- Lorsque vous utilisez la prise de vue avec visée LCD, **il n'est pas recommandé d'utiliser une carte CF de type disque dur**  (MicroDrive, par exemple).
	- Si vous utilisez la prise de vue avec visée LCD en plein soleil ou sous une température élevée, l'icône < $\overline{m}$  > (avertissement de température élevée dans l'appareil photo) risque d'apparaître à l'écran. Si vous poursuivez la prise de vue avec visée LCD alors que la température interne de l'appareil est élevée, la qualité de l'image peut être dégradée. Nous recommandons donc vivement d'arrêter la prise de vue avec visée LCD si l'icône d'avertissement apparaît.
	- Si vous poursuivez la prise de vue avec visée LCD, l'icône d'avertissement < M > apparaît pour indiquer que la température interne de l'appareil photo a augmenté. La prise de vue avec visée LCD s'arrête alors automatiquement. La prise de vue est désactivée jusqu'à ce que la température interne de l'appareil photo baisse.

### **À propos de la prise de vue en direct à distance**

Avec le logiciel fourni installé sur l'ordinateur personnel, vous pouvez raccorder l'appareil photo à l'ordinateur et prendre des photos à distance tout en regardant l'écran de l'ordinateur au lieu du viseur de l'appareil photo. Pour en savoir plus, consultez le mode d'emploi du logiciel (PDF) sur CD-ROM.

## **Prise de vue avec visée LCD**<sup>\*</sup>

Au lieu de regarder dans le viseur, vous pouvez regarder l'image en temps réel sur l'écran LCD de l'appareil photo lorsque vous prenez la photo. La prise de vue avec visée LCD ne fonctionne pas dans les modes de la zone élémentaire.

## **Préparatifs pour la prise de vue avec visée LCD**

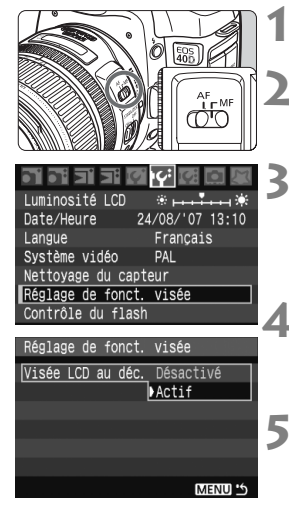

#### **1 Positionnez le sélecteur de mode de mise au point sur <MF>.**

### **2 Réglez le mode de prise de vue.**

• Placez le mode de prise de vue sur un mode de la zone de création.

#### **3 Sélectionnez [Réglage de fonct. visée].**

Dans l'onglet [If ], sélectionnez [**Réglage de fonct. visée**], puis appuyez sur  $\leq$   $\sqrt{\sin}$  >.

## **4 Sélectionnez [Visée LCD au déc.].**

 $\bullet$  Tournez la molette  $\leq$   $\circ$  > pour sélectionner [**Visée LCD au déc.**] puis appuyez sur  $\leq$   $\sqrt{\sin 2}$ .

## **5 Sélectionnez [Actif].**

 $\bullet$  Tournez la molette  $\leq \textcircled{?}$  pour sélectionner [**Actif**], puis appuyez sur  $<$   $(SET)$ 

Pendant la prise de vue avec visée LCD, ne dirigez pas votre appareil photo vers le soleil. La chaleur émise par le soleil risque d'endommager les pièces internes de l'appareil.

围 Si vous tenez l'appareil photo comme un appareil photo numérique compact et prenez la photo tout en regardant sur l'écran LCD, les images risquent d'être floues en raison du flou de bougé. **Il est recommandé de monter l'appareil photo sur un trépied** pour la prise de vue avec visée LCD.

 $\langle A \cdot DEP \rangle$  reviendra à utiliser  $\langle P \rangle$ .
#### **Affichage des images en temps réel sur l'écran LCD**

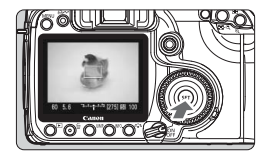

#### **Lorsque l'appareil est prêt à photographier, appuyez sur <**0**>.**

- ▶ L'image apparaît en temps réel sur l'écran LCD avec un champ visuel d'environ100 %.
- Avec le câble vidéo (fourni) raccordant l'appareil à un téléviseur, vous pouvez visualiser les images sur l'écran du téléviseur. (p.122)

Pendant l'affichage des images en temps réel, si vous dirigez l'appareil photo dans une autre direction, la luminosité correcte peut être momentanément perdue et l'image paraître incongrue. Attendez que la luminosité de l'image se stabilise avant de prendre une photo.

Si vous prenez une photo alors que la luminosité de l'image n'est pas encore stabilisée, la photo risque d'être sur ou sous-exposée.

Si la source de lumière au sein de l'image change, l'écran risque de scintiller. Le cas échéant, appuyez sur  $\leq$   $($  ser) > pour arrêter la prise de vue, puis une fois la nouvelle source de lumière prête, appuyez à nouveau sur  $\leq$   $(s_{\text{ET}})$  > pour reprendre la prise de vue.

#### **Réglage des fonctions de prise de vue**

Tout comme lors de la prise de vue normale via le viseur, vous pouvez régler les fonctions de prise de vue (mode d'acquisition, sensibilité ISO, Picture Style, balances des blancs, correction d'exposition, mémorisation d'exposition, correction d'exposition au flash, etc.). Si vous modifiez le mode de prise de vue pendant l'affichage de l'image en temps réel, celui-ci se fermera.

- R. Seul le mode de mesure ne peut pas être modifié. La mesure évaluative liée au cadre de mise au point avec le capteur d'image entre en vigueur.
	- La prise de vue en rafale est possible.
	- **Avec [Délai mesure] du menu [ff: Réglage de fonct. visée], vous** pouvez modifier la durée de maintien du réglage de l'exposition mesurée.
	- La fonction de préréglage de la mise au point sur les super-téléobjectifs ne peut pas être utilisée.

#### **Agrandissement de l'image pour la mise au point manuelle**

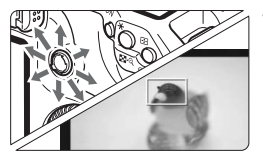

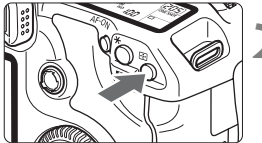

Agrandissement : Environ 10x

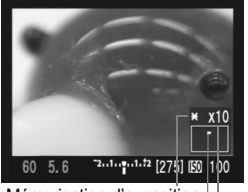

Zone agrandie Agrandissement Mémorisation d'exposition

**1 Déplacez le cadre de mise au point sur la position que vous souhaitez mettre au point.**

Utilisez < $\frac{2}{2}$  > pour déplacer le cadre de mise au point en plein écran. Si vous appuyez tout droit sur  $\leq 5$ ; le cadre de mise au point revient au centre.

## **Appuyez sur la touche <** $\mathcal{Q}$  **>.**

- $\blacktriangleright$  Le cadre de mise au point est agrandi.
- $\blacktriangleright$  La mémorisation d'exposition sera appliquée à l'exposition plein écran et les réglages de la vitesse d'obturation et de l'ouverture apparaîtront en orange.
- À chaque fois que vous appuyez sur la touche  $\leq \mathcal{Q}$  > le format affiché change comme suit :

 $\rightarrow$  Plein écran  $\rightarrow$  Environ 5x  $\rightarrow$  Environ 10x -

#### **3 Faites la mise au point manuellement.**

 Tout en regardant l'image en temps réel sur l'écran LCD, tournez la bague de mise au point de l'objectif pour **effectuer manuellement la mise au point.**

 En cas de température, sensibilité ISO élevées ou d'expositions longues, les images prises avec visée LCD peuvent comporter un bruit ou une irrégularité des couleurs. Pendant la prise de vue en rafale, l'exposition définie pour la première prise

- s'applique également aux prises suivantes. Si vous recadrez la scène pendant la prise de vue en rafale, l'exposition peut ne pas convenir aux dernières prises.
- Si l'appareil n'est pas utilisé pendant une période prolongée, il s'éteint automatiquement en fonction du réglage de [5 **Arrêt auto**]. (p.42)
- ħ  $\bullet$  Si vous appuyez sur la touche  $\leq$   $\neq$  > pendant que l'image est agrandie, le réglage de l'exposition ne sera pas mis à jour.
	- Pendant la vue agrandie 5x ou 10x, la netteté de l'image peut être appliquée à un degré supérieur que celui défini. Ceci en vue de faciliter la mise au point manuelle.

# **Prise de la photo**

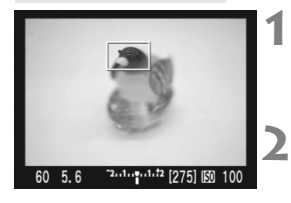

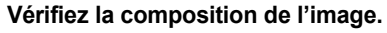

Appuyez sur la touche  $\leq \theta$  > pour vérifier la composition de l'image en plein écran.

**2 Vérifiez la vitesse d'obturation et la valeur d'ouverture.**

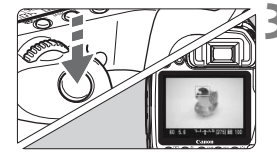

#### **3 Prenez la photo.**

- Enfoncez à fond le bouton de prise de vue.
- $\blacktriangleright$  L'image est prise et affichée sur l'écran LCD.
- $\blacktriangleright$  Une fois la revue des images terminée, l'appareil photo revient automatiquement en mode de prise de vue avec visée LCD.
- Pour arrêter la prise de vue, appuyez sur < GET) > avec l'image en temps réel affichée.
- 61 Vous pouvez vérifier l'exposition et la profondeur de champ en appuyant sur la touche de contrôle de profondeur de champ.
	- Les prises de vue au flash sont également possibles. Cependant, la mémorisation d'exposition au flash n'est pas disponible.
	- Avec le 580EX II, le réglage sans fil ne peut pas être modifié.
	- Il se peut que l'image en temps réel n'affiche pas la bonne luminosité sous un éclairage faible ou très fort. L'image capturée reflètera néanmoins le réglage d'exposition.
	- En cas de source lumineuse extrêmement forte sur l'image, le soleil par exemple, il se peut que la portion claire de l'image soit assombrie sur l'écran LCD. L'image capturée affichera néanmoins correctement cette portion.
	- Si vous utilisez le flash, vous entendrez deux fois le bruit de déclenchement de l'obturateur, mais une seule photo sera prise.

## **À propos de l'affichage des informations**

 $\bullet$  À chaque fois que vous appuyez sur la touche <INF0.>, l'affichage des informations change.

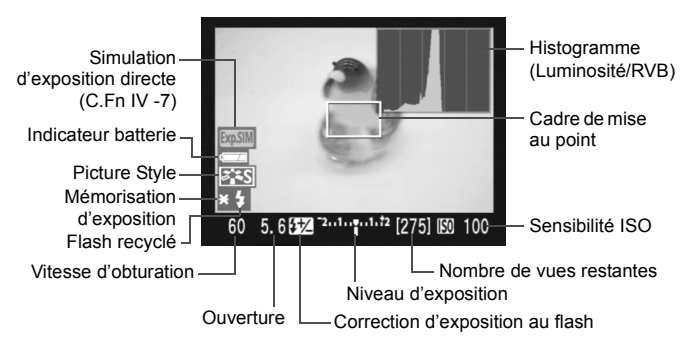

- Lorsque [**Aff. quadrillage**] du menu [**ff<sup>:</sup> Réglage de fonct. visée**] est placé sur [**Activé**], une grille apparaît pour faciliter l'alignement de la prise de vue horizontale ou verticale.
- Lorsque [8**C.Fn IV -7**] (**Simulation exposition directe**) est placé sur [**1:Activée(simulation expo)**], l'image en temps réel s'affiche avec le niveau de luminosité simulant le réglage de l'exposition. Ce qui vous permet de voir l'effet de l'exposition avant de prendre la photo. (p.163)
- L'histogramme (p.118) s'affiche uniquement lorsque C.Fn IV -7-1 a été réglé. En cas d'utilisation du flash ou de réglage de la pose longue, l'histogramme est estompé en gris. Il se peut que l'histogramme ne s'affiche pas correctement sous un éclairage faible ou très fort.
- Pendant la prise de vue avec visée LCD, si l'icône d'avertissement < $m >$ (avertissement d'augmentation de la température) apparaît, reportezvous à la page 107.

# **Photos possibles pendant la prise de vue avec visée LCD**

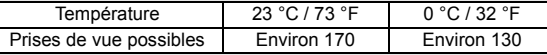

Les chiffres ci-dessus sont basés sur une batterie BP-511A complètement chargée et les normes d'essai de la CIPA (Camera & Imaging Products Association).

围

## **À propos du déclenchement silencieux**

Vous trouverez ci-dessous des instructions pour régler [**Déc silencieux**] du menu [**I'** Réglage de fonct. visée].

#### **Mode 1**

Le bruit de prise de vue est plus silencieux que lorsque la prise de vue avec visée LCD n'est pas utilisée. La prise de vue en rafale est également possible. Pour une prise de vue en rafale à vitesse élevée, comptez environ 6 images par seconde.

#### **Mode 2**

Lorsque vous enfoncez à fond le bouton de prise de vue, une seule photo est prise. Tant que vous maintenez enfoncé le bouton de prise de vue, l'appareil photo cesse de fonctionner. Puis lorsque vous retournez le bouton de prise de vue à mi-course, l'appareil photo se remet à fonctionner et le bruit de prise de vue se fait entendre uniquement à ce moment-là. Retarder le bruit de prise de vue permet de réduire les perturbations. Même si la prise de vue en rafale est sélectionnée, une seule photo pourra être prise dans ce mode.

#### **Désactivé**

Si vous utilisez un objectif TS-E pour effectuer des **mouvements à déplacement vertical** ou un tube-allonge, pensez à placer cette option sur [**Désactivé**]. Si vous la placez sur [**Mode 1**] ou [**Mode 2**], vous obtiendrez une exposition incorrecte ou irrégulière. Lorsque vous enfoncez à fond le bouton de prise de vue, l'obturateur émettra un bruit comme s'il avait pris deux photos. Toutefois, une seule photo sera prise.

- Si vous utilisez un flash et que [**Mode 1**] ou [**Mode 2**] sont réglés, l'opération sera identique qu'avec le réglage [**Désactivé**].
	- Lorsque vous utilisez un flash autre que Canon, placez cette option sur [**Désactivé**] (p.106). Le flash ne se déclenchera pas si cette option est placée sur [**Mode 1**] ou [**Mode 2**].

#### **Utilisation de la fonction autofocus pour faire la mise au point**

Si le réglage [8**C.Fn III -6**] (**AF pendant la visée directe**) est placé sur [Actif], vous pouvez effectuer la mise au point avec la touche <AF-ON>. **Placez le sélecteur de mode de mise au point sur <AF>. le mode autofocus sur <**X**> et sélectionnez le collimateur autofocus central.**

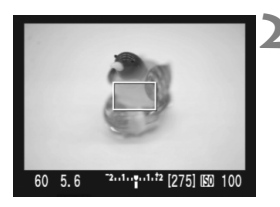

#### **1 Appuyez sur <**0**> pour afficher l'image en temps réel.**

#### **2 Effectuez la mise au point.**

- Placez le cadre de mise au point sur l'ensemble du sujet et appuyez sur la touche  $\leq$  AF-ON $\geq$ .
- ▶ L'image en temps réel disparaît, le miroir reflex se rabaisse et la mise au point automatique est effectuée.
- $\triangleright$  Un signal sonore retentit une fois la mise au point effectuée.

#### **3 Retournez à l'affichage de l'image en temps réel et prenez la photo.**

- Lorsque vous relâchez la touche <AF-ON>. l'image en temps réel réapparaît.
- Vérifiez la mise au point et enfoncez le bouton de prise de vue pour prendre la photo.
- Pour une mise au point très précise, montez l'appareil photo sur un trépied et agrandissez l'image. Puis effectuez manuellement la mise au point. (p.110)
	- Vous pouvez également opter pour l'autofocus AI Servo ou la sélection automatique/manuelle du collimateur autofocus. Toutefois, si le collimateur autofocus ne recouvre pas le sujet, vous risquez de ne pas obtenir la mise au point escomptée.
- 围 Vous ne pouvez pas prendre de photo pendant l'exécution de la mise au point automatique. Prenez la photo uniquement lorsque l'image en temps réel apparaît.
	- L'exposition sera réglée d'après la mesure évaluative liée au cadre de mise au point. (La mesure ne peut pas être liée au collimateur autofocus.)

# **Lecture des images**

**7**

Ce chapitre explique comment visionner des images, notamment comment les effacer et comment les afficher sur un écran de téléviseur.

**Pour les images prises à l'aide d'un autre appareil photo :** Il est possible que l'appareil n'affiche pas correctement les images qui ont été capturées sur un autre appareil ou modifiées sur un ordinateur ou encore dont le nom de fichier a été modifié.

# x **Lecture des images**

## **Affichage d'une image unique**

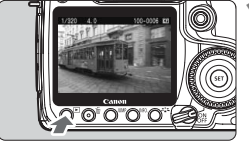

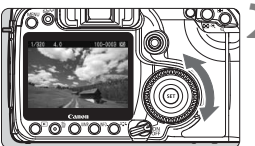

### **1 Affichez l'image.**

- Appuyez sur la touche  $\leq$   $\geq$  >.
- La dernière image capturée ou la dernière image visionnée apparaît.

### **2 Sélectionnez une image.**

- Pour lire des images en commençant par la dernière, tournez la molette <5> dans le sens anti-horaire. Pour lire des images en commençant par la première image capturée, tournez la molette dans le sens horaire.
- $\bullet$  Appuyez sur la touche < $\mathsf{INFO}$  > pour changer de format d'affichage.

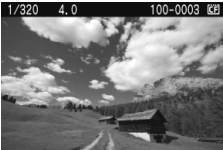

Affichage d'une image unique

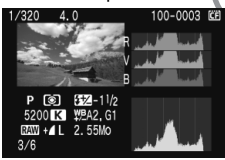

Affichage histogramme

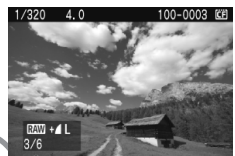

Affichage d'une image unique + qualité d'enregistrement des images

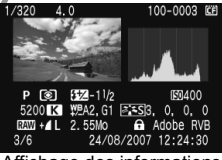

Affichage des informations de prise de vue

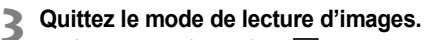

Appuyez sur la touche  $\leq$   $\blacktriangleright$  > pour quitter la lecture des images et revenir à l'état prêt pour la prise de vue.

#### **Affichage des informations de prise de vue**

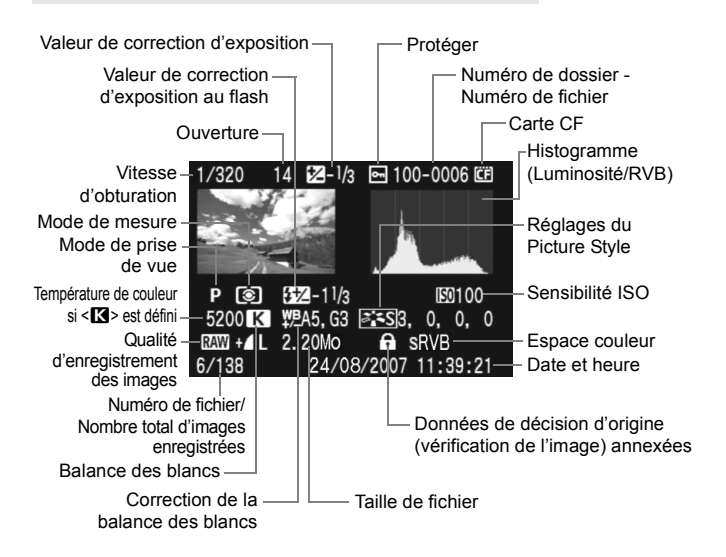

#### **À propos de l'alerte de surexposition**

Lorsque le menu [4 **Alerte surex.**] est placé sur [**Actif**], les zones surexposées clignotent. Pour obtenir une image plus détaillée dans les zones surexposées, réglez la correction d'exposition sur une valeur négative et prenez à nouveau la photo.

#### **À propos de l'affichage du collimateur autofocus**

Lorsque le menu [**□<sup>:</sup> Aff Collim AF**] est réglé sur [**Actif**], le collimateur autofocus qui a effectué la mise au point apparaît en rouge. Si vous avez opté pour la sélection automatique du collimateur autofocus, plusieurs collimateurs autofocus peuvent apparaître en rouge.

#### **À propos de l'histogramme**

L'affichage de l'histogramme de luminosité indique la distribution du niveau d'exposition, la luminosité générale et la gradation. Et l'affichage de l'histogramme RVB permet de vérifier la saturation et la gradation des couleurs. Vous pouvez changer d'affichage avec le menu [**E<sup>2</sup>** Histogramme.].

#### **Affichage [Luminosité]**

Cet histogramme est un graphique qui indique la distribution du niveau de luminosité de l'image. L'axe horizontal indique le niveau de luminosité (plus sombre à gauche et plus clair à droite), tandis que l'axe vertical indique le nombre de pixels existant pour chaque niveau de luminosité. Plus il y a de pixels vers la gauche, plus l'image est sombre. Plus il y a de pixels vers la droite, plus l'image est claire. Si le nombre de pixels sur la gauche est trop élevé, les détails d'ombre sont perdus. Si le nombre de pixels sur la droite est trop élevé, les détails en pleine lumière sont perdus. La gradation intermédiaire

**d'histogrammes** Image sombre Image normale

**Exemples** 

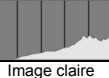

est reproduite. En vérifiant l'image et son histogramme de luminosité, vous pouvez déterminer la tendance du niveau d'exposition ainsi que les conditions générales de reproduction des teintes.

#### **Affichage [RVB]**

Cet histogramme est un graphique qui indique la distribution du niveau de luminosité de l'image de chaque couleur primaire (RVB ou rouge, vert et bleu). L'axe horizontal indique le niveau de luminosité de la couleur (plus sombre à gauche et plus clair à droite), tandis que l'axe vertical indique le nombre de pixels existant pour chaque niveau de luminosité de la couleur. Plus il y a de pixels vers la gauche, plus l'image est sombre et moins la couleur est marquante. Plus il y a de pixels vers la droite, plus l'image est claire et plus la couleur est dense. Si le nombre de pixels sur la gauche est trop élevé, les informations des couleurs respectives manquent. Si le nombre de pixels sur la droite est trop élevé, la couleur est trop saturée sans aucun détail. En vérifiant l'histogramme RVB de l'image, vous pouvez voir les conditions de saturation et gradation de la couleur, et la tendance de la balance des blancs.

## **Affichage de l'index**

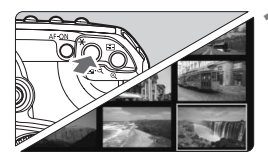

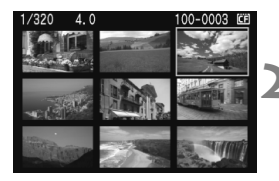

### **1 Activez l'affichage de l'index.**

- Pendant la lecture des images. appuyez sur la touche  $\leq$   $\leq$   $\leq$   $\leq$   $\leq$   $\leq$   $\leq$
- I L'index à 4 images apparaît. L'image actuellement sélectionnée est entourée d'un bord bleu.
- Appuyez à nouveau sur la touche < $\mathbb{E} \cdot \hat{\mathbb{Q}}$  > pour passer à l'affichage de l'index à 9 images.

#### **2 Sélectionnez une image.**

- $\bullet$  Tournez la molette  $\leq$   $\circ$  > pour déplacer le bord bleu.
- Pour afficher une image, appuyez sur la touche  $\leq \theta$  >.

#### I **Affichage de saut**

Vous pouvez omettre des images pendant la lecture pour accéder plus rapidement aux images que vous cherchez.

#### **Parcourir les images**

Pendant la lecture d'image, appuyez sur la touche < JUMP > et tournez la molette <5> pour sélectionner la méthode de saut [**1 image/10 images/100 images/Écran/Date**]. Lors de l'affichage de l'index, vous pouvez sauter un écran en sélectionnant [**Écran**]. Pour sauter les images par date, sélectionnez [**Date**].

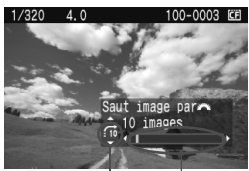

Méthode de saut Emplacement des images

- Pendant la lecture des images, tournez la molette  $\leq$   $\leq$   $\geq$ .
- E L'affichage de saut défile selon la méthode de saut sélectionnée.
- **Dans l'angle inférieur droit sont** indiqués la méthode de saut et l'emplacement de l'image actuelle.

## u**/**y **Vue agrandie**

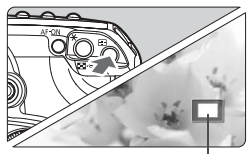

Zone agrandie

#### **Agrandissez l'image.**

- Pendant la lecture des images, appuyez sur la touche  $\leq \mathcal{R}$  > pour agrandir l'image.
- Continuez d'appuyer sur la touche  $\leq \theta$  > pour agrandir l'image jusqu'à 10x.
- Appuyez sur la touche  $\leq$   $\blacksquare$   $\lhd$  > pour réduire l'agrandissement.
- Parcourez l'image agrandie à l'aide  $de \leq 99$
- Vous pouvez tourner la molette <6> ou <5> pour passer à une autre image.
	- La vue agrandie n'est pas possible pendant la revue des images juste après la prise de vue.

## b **Rotation d'une image**

MENU<sup>15</sup>

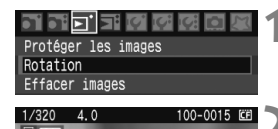

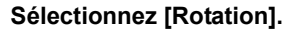

- Dans l'onglet [**a]'**], sélectionnez  $[Rotation]$ , puis appuyez sur  $\leq$   $\sqrt{5}$ .
- **2 Sélectionnez l'image que vous souhaitez faire pivoter.**
	- $\bullet$  Tournez la molette  $\leq$   $\leq$   $\geq$  ou  $\leq$   $\geq$   $>$ pour sélectionner l'image, puis appuyez sur  $\leq$  set) >.
	- À chaque fois que vous appuyez sur  $\leq$   $\sqrt{(s_{ET})}$  >, l'image pivote.
	- Pour faire pivoter une autre image. répétez la procédure ci-dessus.
	- Appuyez sur la touche <MENU > pour revenir au menu.

 $\overline{\mathbb{S}}$  Si l'image pivotée n'apparaît pas selon l'orientation pivotée pendant la lecture des images, placez le menu [**ff' Rotation auto**] sur [Marche **Q** ■].

围

#### **MENU** Lecture automatique

Vous pouvez visualiser les images enregistrées sur la carte CF en diaporama automatique. Chaque image est affichée environ 4 secondes.

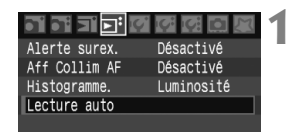

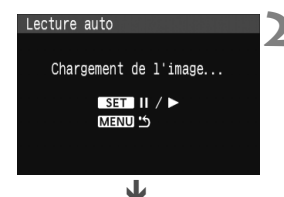

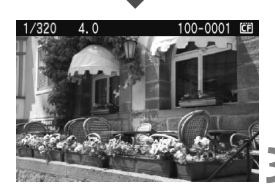

# **1 Sélectionnez [Lecture auto].**

- Dans l'onglet [**Ei<sup>:</sup>**], sélectionnez [**Lecture auto**], puis appuyez sur  $<$   $\sqrt{5}$ FT $>$
- $\blacktriangleright$  L'écran de lecture automatique apparaît.

## **2 Démarrez la lecture automatique.**

- ▶ Lorsque le message [Chargement **de l'image...**] s'affiche quelques secondes, la lecture automatique commence.
- Pour interrompre temporairement la lecture automatique, appuyez sur  $<$  (set)  $>$
- Pendant la pause, l'indicateur [  $\parallel$  ] apparaît dans l'angle supérieur gauche de l'image. Pour reprendre la lecture automatique, appuyez à nouveau sur  $\leq$  ser) >.

## **3 Arrêtez la lecture automatique.**

 Pour arrêter la lecture automatique et revenir au menu, appuyez sur la touche <MFNU>

- **E** Pendant la pause, vous pouvez tourner la molette <  $\odot$  > pour passer à une autre image.
	- Pendant la lecture automatique, l'extinction automatique ne fonctionne pas.
	- La durée d'affichage peut varier selon l'image.

#### **Affichage des images sur un téléviseur**

Vous pouvez connecter l'appareil photo à un téléviseur à l'aide du câble vidéo (fourni). Vous pouvez alors visualiser les images capturées sur un téléviseur. Éteignez l'appareil photo et le téléviseur avant de les raccorder.

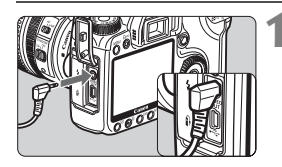

#### **1 Connectez l'appareil photo au téléviseur.**

- Ouvrez le cache-connecteurs de l'appareil photo.
- Utilisez le câble vidéo (fourni) pour raccorder la borne de sortie vidéo < YIDEO > de l'appareil photo sur la borne d'entrée vidéo (VIDEO IN) de l'écran du téléviseur.
- Enfoncez les fiches du câble vidéo à fond.
- **2 Allumez le téléviseur et réglez l'entrée sur VIDEO IN.**
	- **3 Positionnez le commutateur d'alimentation de l'appareil photo sur <0N>.**

#### **Appuyez sur la touche <** $\boxed{\blacktriangleright}$ **.**

- ► L'image apparaît sur l'écran du téléviseur. (Rien ne s'affiche sur l'écran LCD de l'appareil photo.)
- Ceci fait, placez le commutateur d'alimentation de l'appareil photo sur < OFF >, éteignez le téléviseur puis débranchez le câble vidéo.
- Si le format du système vidéo ne correspond à celui du téléviseur, l'image ne s'affichera pas correctement. Réglez le format du système vidéo adéquat dans [**If Système vidéo**].
	- N'utilisez pas d'autres câbles vidéo que celui fourni. Les images risquent de ne pas s'afficher si vous utilisez un câble vidéo différent.

Selon l'écran du téléviseur, certaines portions de l'image peuvent être coupées.

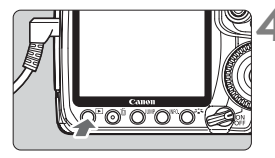

# **MENU Protection des images**

Cette fonction empêche tout effacement accidentel de l'image.

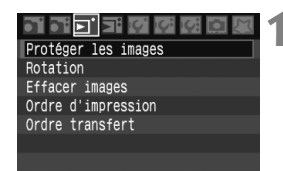

Icône d'une image protégée

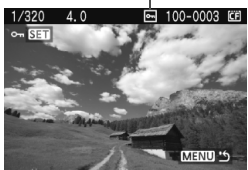

# **1 Sélectionnez [Protéger les images].**

- Dans l'onglet [**□'**], sélectionnez [**Protéger les images**], puis appuyez  $s$ ur  $\leq$   $s$ <sub>ET</sub> $>$
- $\blacktriangleright$  L'écran de protection des images apparaît.

## **2 Protégez l'image.**

- $\bullet$  Tournez la molette  $\leq$   $\circ$  > pour sélectionner l'image à protéger, puis appuyez sur  $\leq$   $(SET)$  >.
- $\blacktriangleright$  Lorsqu'une image est protégée, l'icône <  $\overline{M}$  > apparaît sur l'écran.
- Pour annuler la protection d'image. appuyez à nouveau sur  $\leq$   $(51)$  >.  $L'icône  $|m|$  disparaît.$
- Pour protéger une autre image. répétez l'étape 2.
- Pour quitter la protection d'image, appuyez sur la touche <MENU>. Le menu réapparaît.

- $\boxed{5}$   $\bullet$  Une image protégée ne peut pas être effacée par la fonction d'effacement de l'appareil photo. Pour effacer une image protégée, vous devez d'abord annuler la protection.
	- Si vous effacez toutes les images (p.124), seules les images protégées sont conservées. Cela peut être utile si vous souhaitez effacer toutes les images superflues simultanément.

# L **Effacement des images**

Vous pouvez choisir de sélectionner et d'effacer les images une par une ou de les effacer par lot. Les images protégées (p.123) ne seront pas effacées.

**Une image effacée ne peut plus être récupérée. Assurez-vous que vous n'avez plus besoin de l'image avant de l'effacer. La protection d'une image empêche tout effacement accidentel de celle-ci.**

# **Effacement d'une image unique**

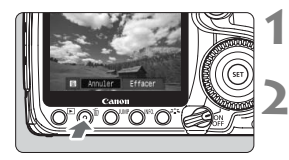

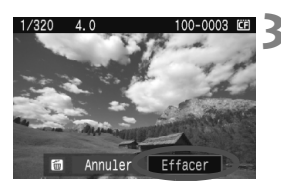

**1 Procédez à la lecture de l'image à effacer.**

# **2 Appuyez sur la touche <**L**>.**

- Le menu d'effacement s'affiche en bas de l'écran.
- **3 Effacez l'image.**
	- ▶ Sélectionnez [**Effacer**], puis appuyez sur <  $sin$  >. L'image affichée sera effacée.

# 3 **Cocher <**X**> les images à effacer par lot**

Si vous cochez les images à effacer, vous pouvez effacer plusieurs images en une seule opération. Dans le menu [3 **Effacer images**], sélectionnez [Sélec. et effacer images]. Cochez < $\sqrt{$  > les images à effacer à l'aide de  $\leq$ ( $\epsilon$ ) >. Puis appuyez sur la touche  $\leq \frac{1}{10}$  >.

# 3 **Effacement de toutes les images présentes sur la carte**

Lorsque le menu [3 **Effacer images**] est placé sur [**Toutes les images de la carte**], toutes les images sur la carte CF sont effacées.

# **Modification des paramètres de lecture des images**

# 3 **Réglage de la luminosité du moniteur LCD**

Vous pouvez régler la luminosité du moniteur LCD pour votre confort de lecture.

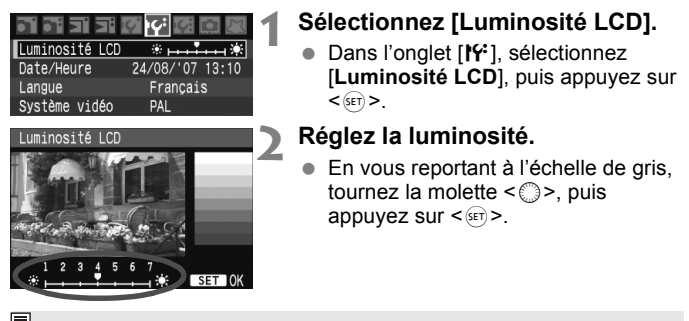

 $\overline{P}$  Pour vérifier l'exposition de l'image, consultez l'histogramme (p.118).

# 3 **Réglage de la durée de revue des images**

Vous pouvez définir la durée d'affichage de l'image sur l'écran LCD juste après la capture de l'image. Pour conserver l'image affichée, définissez [**Maintien**]. Pour ne pas afficher l'image, sélectionnez [**Arrêt**].

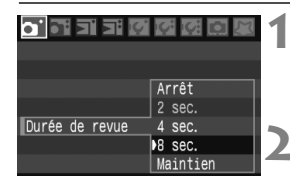

## **1 Sélectionnez [Durée de revue].**

 $\bullet$  Dans l'onglet  $[\bullet]$ , sélectionnez [**Durée de revue**], puis appuyez sur  $<$  (SET)  $>$ .

#### **2 Sélectionnez la durée de revue souhaitée.**

 $\bullet$  Tournez la molette  $\leq$   $\circ$  > pour sélectionner la durée, puis appuyez  $\text{sur} < \frac{1}{\text{SET}} > 0$ 

Si [Maintien] est sélectionné, les images s'affichent jusqu'à ce que le temps d'extinction automatique soit écoulé.

#### **MENU** Rotation automatique des images verticales

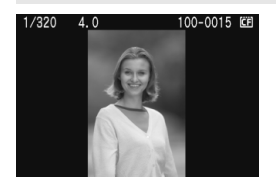

Les images verticales sont automatiquement pivotées afin d'être affichées verticalement plutôt qu'horizontalement sur l'écran LCD de l'appareil photo et sur un ordinateur. Le réglage de cette fonction peut être modifié.

#### **•** Dans l'onglet [IY], sélectionnez [Rotation **auto**], puis appuyez sur <  $(s_{ET})$  >.

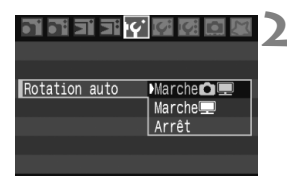

#### **2 Réglez l'affichage de rotation automatique.**

**1 Sélectionnez [Rotation auto].**

Tournez la molette  $\leq$  > pour sélectionner le paramètre, puis appuyez sur  $\leq$   $\sqrt{\text{sn}}$  >.

#### [**MarcheO**]

L'image verticale est automatiquement pivotée à la fois sur l'écran LCD de l'appareil photo et sur l'ordinateur.

#### [**Marche**D]

L'image verticale n'est automatiquement pivotée que sur l'ordinateur.

#### [**Arrêt**]

L'image verticale n'est pas pivotée.

Elle ne fonctionne pas avec des images verticales capturées alors que le réglage Rotation auto était défini sur [**Arrêt**]. Elles ne pivoteront pas même si vous placez ultérieurement le réglage sur [**Marche**] pour la lecture.

- $\boxed{5}$  . L'image verticale ne sera pas pivotée automatiquement pour la revue des images juste après sa capture.
	- Si vous prenez une photo verticale alors que l'appareil photo est dirigé vers le haut ou vers le bas, la photo ne peut pas pivoter automatiquement pour la lecture.
	- Si l'image verticale n'est pas automatiquement pivotée sur l'écran de l'ordinateur, cela indique que le logiciel utilisé est dans l'incapacité de faire pivoter l'image. Nous recommandons d'utiliser le logiciel fourni.

# **Nettoyage du capteur**

**8**

L'appareil photo comprend une unité de capteur auto-nettoyante fixé sur la couche avant (filtre passe bas) du capteur afin de secouer automatiquement la poussière.

Les données d'effacement des poussières peuvent également être ajoutées à l'image de sorte que les taches de poussière restantes puissent être automatiquement effacées par le programme Digital Photo Professional (logiciel fourni).

#### **Réduire la poussière**

- Changez d'objectif dans un endroit peu poussiéreux.
- Fixez le bouchon du boîtier sur l'appareil photo lorsque vous le rangez sans son objectif.
- Retirez la poussière du bouchon du boîtier avant de le fixer.

 $\boxed{5}$  Même au cours du fonctionnement de l'unité de capteur auto-nettoyante, vous pouvez enfoncer le bouton de prise de vue à mi-course pour interrompre le nettoyage et prendre des photos immédiatement.

# **MENU** Nettoyage automatique du capteur

À chaque fois que vous positionnez le commutateur d'alimentation sur <1/J> ou <2>, l'unité du capteur auto-nettoyante opère (environ 1 seconde) pour secouer automatiquement la poussière collée sur l'avant du capteur. Normalement, vous n'avez pas à vous préoccuper de cette opération. Toutefois, vous pouvez procéder au nettoyage du capteur à tout moment ou vous pouvez désactiver cette fonction.

# **Nettoyage immédiat du capteur**

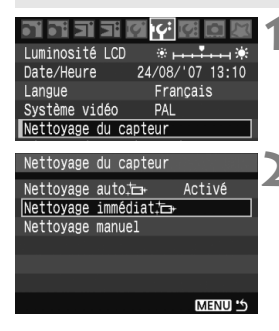

### **1 Sélectionnez [Nettoyage du capteur].**

Dans l'onglet [Ki], sélectionnez [**Nettoyage du capteur**], puis appuyez sur  $\leq$   $\left(\frac{1}{2}$   $\right)$ 

# **2 Sélectionnez [Nettoyage immédiat**  $\uparrow$ **].**

- $\bullet$  Tournez la molette  $\leq$  > pour sélectionner [**Nettoyage immédiat**  $\leftarrow$ ], puis appuyez sur < $\leftarrow$ )>.
- Sélectionnez [OK], puis appuyez sur  $<$   $(sET)$ .
- $\blacktriangleright$  L'écran indiquera que le nettoyage du capteur est en cours. Même si un bruit de déclenchement de l'obturateur se fait entendre, aucune image n'est prise.
- $\boxed{5}$   $\bullet$  Le nettoyage exécuté par l'utilisateur est effectué en 2,5 secondes environ.
	- Pour des résultats optimaux, procédez au nettoyage du capteur avec l'appareil photo posé sur sa base sur une table ou tout autre surface dans un angle perpendiculaire.
	- Même si vous procédez plusieurs fois au nettoyage du capteur, le résultat ne s'améliorera pas énormément. Juste après avoir terminé le nettoyage du capteur, l'option [Nettoyage immédiat in ] demeure temporairement désactivée.

# **Désactivation du nettoyage automatique du capteur**

- À l'étape 2, sélectionnez **[Nettoyage auto** † <del>µ</del> ] et réglez-le sur **[Désactivé**].
- $\blacktriangleright$  Le nettoyage du capteur ne sera plus effectué lorsque vous positionnez le commutateur d'alimentation sur < ON / -> ou < OFF>.

# **MENU** Ajout des données d'effacement des poussières<sup>\*</sup>

En principe, l'unité de capteur auto-nettoyante élimine la majorité de la poussière visible sur les images capturées. Toutefois, s'il arrive qu'une poussière visible persiste, vous pouvez ajouter des données d'effacement des poussières à l'image pour effacer ultérieurement les taches de poussière. Les données d'effacement des poussières sont utilisées par le programme Digital Photo Professional (logiciel fourni) pour effacer automatiquement les taches de poussière.

#### **Préparatifs**

- Prenez un objet tout blanc (papier, etc.).
- Réglez la longueur focale de l'objectif sur 50 mm ou plus.
- Placez le sélecteur de mode de mise au point sur <**MF**> et réglez la mise au point sur l'infini (∞). Si l'objectif ne comprend pas d'échelle des distances, regardez sur le devant de l'objectif et tournez complètement la bague de mise au point dans le sens horaire.

#### **Collecter les données d'effacement des poussières**

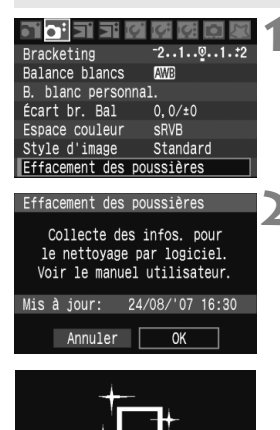

Nettoyage du capteur

#### **1 Sélectionnez [Effacement des poussières].**

 $\bullet$  Dans l'onglet  $[\mathbf{\Delta}^{\mathbf{i}}]$ , sélectionnez [**Effacement des poussières**], puis appuyez sur  $\leq$  set) >.

## **2 Sélectionnez [OK].**

Tournez la molette  $\leq$  > pour sélectionner [**OK**], puis appuyez sur <0>. Une fois le nettoyage automatique du capteur terminé, un message apparaît.

> Effacement des poussières Pressez le déclencheur à fond quand yous êtes prêt.

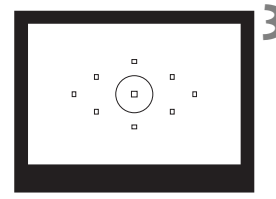

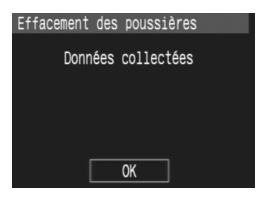

## **3 Photographiez un objet tout blanc.**

- Placez-vous à une distance de 20 - 30 cm / 0,7 - 1,0 pied d'un objet tout blanc sans motif qui remplit l'ensemble du viseur et prenez la photo.
- $\blacktriangleright$  La photo est prise en mode de priorité à l'ouverture avec une ouverture de f/22.
- Étant donné que l'image ne sera pas sauvegardée, les données peuvent être collectées sans qu'une carte CF ne soit insérée dans l'appareil photo.
- E Les données sont collectées lorsque la photo est prise. Ceci fait, un message apparaît. Sélectionnez [**OK**] pour revenir au menu.
- Si les données n'ont pas été collectées correctement, un message en ce sens apparaît. Procédez comme indiqué dans « Préparatifs » à la page précédente, puis sélectionnez [**OK**]. Prenez à nouveau la photo.

# **À propos des données d'effacement des poussières**

Une fois les données d'effacement des poussières collectées, celles-ci sont ajoutées à toutes images JPEG, RAW ou sRAW capturées par la suite. Il est recommandé de mettre à jour les données d'effacement des poussières en collectant à nouveau les données avant une prise de vue importante. Pour l'effacement automatique des poussières via le logiciel fourni, reportez-vous au mode d'emploi du logiciel (PDF) sur CD-ROM. Les données d'effacement des poussières ajoutées à l'image sont infimes et n'affectent pratiquement pas la taille du fichier d'image.

Utilisez toujours un objet tout blanc, une feuille de papier blanc par exemple. Si le papier comporte des motifs ou des dessins, ils peuvent être considérés comme de la poussière par le logiciel et la précision d'effacement des poussières par le logiciel en sera affectée.

# **MENU** Nettoyage manuel du capteur<sup>\*</sup>

Il est possible d'éliminer manuellement avec une poire soufflante ou autre la poussière qui n'a pu être retirée par nettoyage automatique du capteur. **La surface présente sur le capteur d'images est extrêmement délicate. Si le capteur doit être nettoyé directement, il est recommandé de confier cette tâche au Service Après-Vente Canon.** Avant de nettoyer le capteur, détachez l'objectif de l'appareil photo.

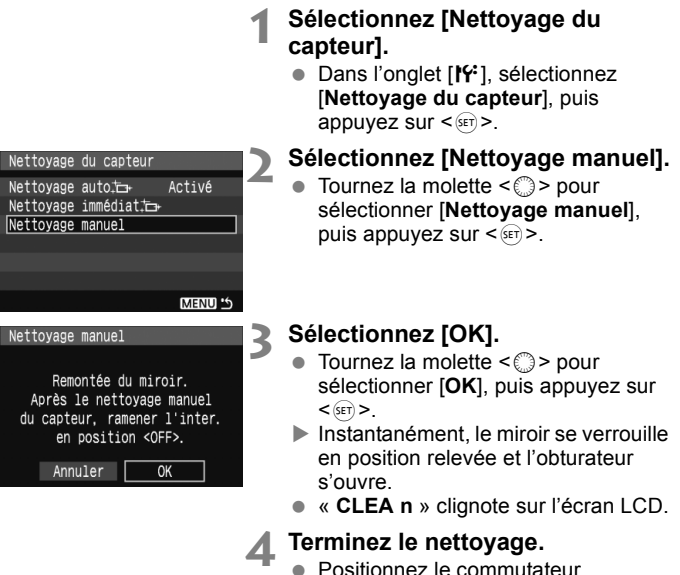

- $d'$ alimentation sur  $\leq$ OFF $>$ .
- $\boxed{\overline{\mathbb{R}}}$  . L'utilisation du kit adaptateur secteur ACK-E2 (vendu séparément) est recommandée pour l'alimentation.
	- Si vous utilisez une batterie, vérifiez qu'elle est complètement rechargée. Le nettoyage manuel du capteur n'est pas possible si une poignée batterie renfermant des piles de format AA est fixée sur l'appareil photo.
- **Lorsque vous nettoyez le capteur, n'effectuez aucune des opérations suivantes. Si l'alimentation est interrompue, l'obturateur se referme, ce qui risque d'endommager les rideaux et le capteur d'images.** 
	- $\cdot$  Positionner le commutateur d'alimentation sur < OFF>.
	- **Ouvrir le couvercle du compartiment à batterie.**
	- **Ouvrir le couvercle de l'emplacement de la carte CF.**
	- La surface présente sur le capteur d'images est extrêmement délicate. Nettoyez avec soin le capteur.
	- Utilisez une poire soufflante simple sans brosse. Vous pourriez rayer le capteur.
	- N'introduisez pas l'extrémité de la poire soufflante dans l'appareil plus loin que la monture d'objectif. Si l'alimentation est interrompue, l'obturateur se referme, ce qui risque d'endommager les rideaux ou le miroir reflex.
	- N'utilisez jamais d'air ou de gaz comprimé pour nettoyer le capteur. La pression risquerait d'endommager le capteur et l'aérosol pourrait le geler.

# **Impression directe à partir de l'appareil photo/Digital Print Order Format**

**9**

Vous pouvez connecter l'appareil directement à une imprimante et imprimer les photos enregistrées sur la carte CF.

L'appareil photo est compatible avec «  $\mathcal{P}$  PictBridge ». norme mondiale d'impression directe.

Vous pouvez également présélectionner les images sur la carte CF pour impression. (p.143)

## **À propos du DPOF**

DPOF (Digital Print Order Format) correspond à une norme d'enregistrement des instructions d'impression (sélection des images, nombre de copies, etc.) dans la carte CF. De cette façon, vous pouvez imprimer plusieurs photos par lot ou donner un ordre d'impression à un magasin photo.

# **Site web PictBridge de Canon**

Le site Web ci-dessous donne plus d'informations sur l'utilisation de votre appareil photo Canon avec différentes imprimantes, par exemple les types de papier à utiliser.

**http://canon.com/pictbridge/**

# **Préparation de l'impression**

**Les procédures pour l'impression directe sont entièrement effectuées sur l'appareil photo** en regardant l'écran LCD.

# **Connexion de l'appareil photo à une imprimante**

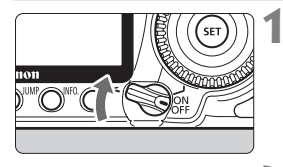

**1 Positionnez le commutateur d'alimentation de l'appareil photo sur <0FF>.** 

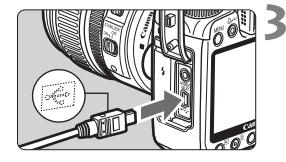

# **2 Configurez l'imprimante.**

 Pour plus d'informations, reportezvous au mode d'emploi de l'imprimante.

#### **3 Connectez l'appareil photo à l'imprimante.**

- Utilisez le câble d'interface fourni avec l'appareil photo.
- Lors de la connexion de la fiche du  $c$ âble à la borne  $\leq$  $\leftrightarrow$  de l'appareil photo, l'icône  $\leq$   $\Leftarrow$  > de la fiche du câble doit se trouver face à l'avant de l'appareil photo.
- Pour connecter l'appareil photo à l'imprimante, reportez-vous au mode d'emploi de l'imprimante.

**4 Mettez l'imprimante sous tension.**

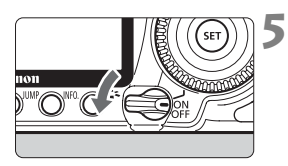

#### **5 Positionnez le commutateur d'alimentation de l'appareil photo sur <0N>.**

 $\blacktriangleright$  Certaines imprimantes peuvent émettre un signal sonore.

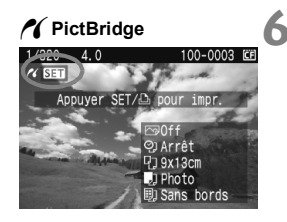

#### **6 Affichez l'image.**

- $\bullet$  Appuyez sur la touche  $\leq \blacktriangleright$ .
- $\blacktriangleright$  L'image apparaît et l'icône < $\blacktriangleleft$  > s'affiche dans l'angle supérieur gauche pour indiquer que l'appareil photo est connecté à l'imprimante.
- Le voyant de la touche  $\leq$   $\Delta \sim$ s'allume en bleu.

- L'appareil photo ne peut pas être utilisé avec des imprimantes compatibles uniquement avec CP Direct ou Bubble Jet Direct.
	- Lorsque vous connectez l'appareil photo à l'imprimante, n'utilisez que le câble d'interface fourni.
	- Si, à l'étape 5, un long signal sonore retentit, il y a un problème avec l'imprimante. Pour l'identifier, procédez de la manière suivante : Appuyez sur la touche  $\leq$   $\blacktriangleright$  > pour lire les images et effectuez les étapes ci-dessous.

1. Appuyez sur  $\leq$   $(SET)$  >.

2. Dans l'écran des paramètres d'impression, sélectionnez [**Imprimer**]. Le message d'erreur s'affiche sur l'écran LCD. (p.142)

- R. Vous pouvez également imprimer les images RAW et sRAW prises avec cet appareil photo.
	- Si vous utilisez une batterie pour alimenter l'appareil photo, assurezvous qu'elle est complètement chargée. Si votre batterie est complètement chargée, vous pouvez imprimer pendant au moins 7 heures environ.
	- Avant de débrancher le câble, éteignez d'abord l'appareil photo et l'imprimante. Débranchez le câble en tenant la fiche et non le câble luimême.
	- L'utilisation du kit adaptateur secteur ACK-E2 (vendu séparément) est recommandée pour l'impression directe.

# *M* Impression

## **L'affichage à l'écran et les options de réglage varient d'une**

**imprimante à l'autre.** Certains réglages peuvent ne pas être disponibles. Pour plus d'informations, reportez-vous au mode d'emploi de l'imprimante.

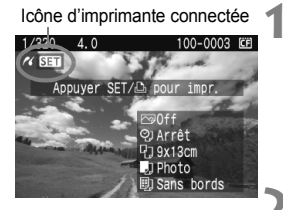

# **1 Sélectionnez l'image à imprimer.**

- $\bullet$  Vérifiez que l'icône  $\leq$   $\prime$  > s'affiche dans l'angle supérieur gauche du moniteur LCD.
- $\bullet$  Tournez la molette  $\leq$   $\circ$  > pour sélectionner l'image à imprimer.

# **2 Appuyez sur <**0**>.**

L'écran des paramètres d'impression apparaît.

#### **Écran des paramètres d'impression**

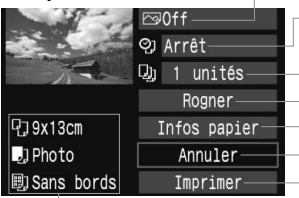

Définit les effets d'impression. (p.138) Active ou désactive l'impression de la date ou du numéro de fichier. Définit le nombre de copies à imprimer. Définit le rognage. (p.141) Définit la taille papier, le type papier et la mise en forme. Permet de revenir à l'étape 1. Lance l'impression.

Les paramètres de la taille papier, du type papier et de la mise en forme que vous avez définis s'affichent.

**\* Selon le type d'imprimante, les réglages comme ceux de l'impression de la date et du numéro de fichier et le rognage peuvent ne pas être disponibles.**

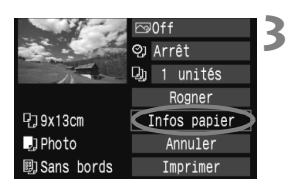

# **3 Sélectionnez [Infos papier].**

- Tournez la molette < sell > pour sélectionner [**Infos papier**], puis appuyez sur  $\leq$  sex) >.
- $\blacktriangleright$  L'écran Infos papier apparaît.

# Q**Définition de la taille de papier**

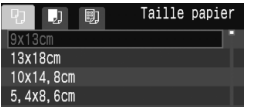

- $\bullet$  Tournez la molette  $\leq \mathcal{O}$  > pour sélectionner la taille de papier chargé dans l'imprimante, puis appuyez sur  $\langle \sin \rangle$ .
- $\blacktriangleright$  L'écran Type papier apparaît.

# Y**Définition du type de papier**

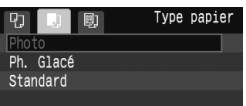

- Tournez la molette < selectionner le type de papier chargé dans l'imprimante, puis appuyez sur  $\leq$  (set) >.
- Si vous utilisez une imprimante Canon et du papier Canon, lisez le mode d'emploi de l'imprimante pour vérifier les types de papier utilisables.
- $\blacktriangleright$  L'écran Mise en forme apparaît.

# U**Définition de la mise en forme**

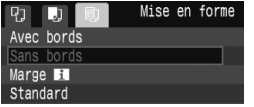

- $\bullet$  Tournez la molette  $\leq$   $\circ$  > pour sélectionner la mise en forme, puis appuyez sur  $\leq$   $($ ser $)$  $>$ .
- $\blacktriangleright$  L'écran des paramètres d'impression réapparaît.

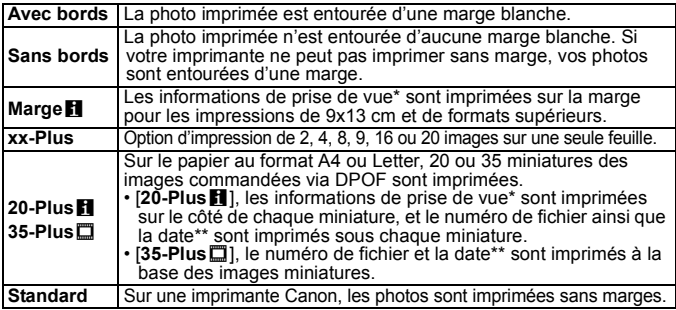

\* À partir des données Exif, le nom de l'appareil, le nom de l'objectif, le mode de prise de vue, la vitesse d'obturation, l'ouverture, la valeur de correction d'exposition, la sensibilité ISO, la balance des blancs etc., sont imprimés.

\*\* Dépend de l'option d'impression de la date et du numéro de fichier < $\heartsuit$ > définie à l'étape 5 (p.139).

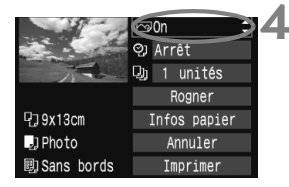

#### **4 Définissez les effets d'impression.**

- Modifiez-le si nécessaire.
- Tournez la molette < selled > pour sélectionner l'élément dans l'angle supérieur droit, puis appuyez sur  $<$   $(SET)$
- $\bullet$  Si l'icône < $\equiv$  > apparaît à côté de < $\blacksquare$  >. les effets d'impression peuvent aussi être ajustés. (p.140)
- $\bullet$  Ensuite, tournez la molette < $\odot$  > pour sélectionner l'effet d'impression souhaité, puis appuyez sur  $\leq$   $\sqrt{5}$ .

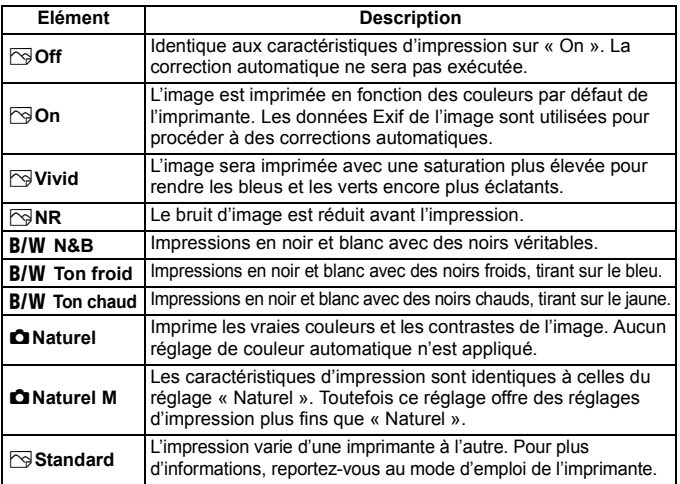

\* **L'affichage à l'écran peut varier d'une imprimante à l'autre.**

\* **Lorsque les effets d'impression sont modifiés, les changements se reflètent sur l'écran. Toutefois, le résultat réel des effets d'impression peut paraître différent de ce que vous voyez à l'écran. L'écran n'offre qu'une approximation des effets. Ceci s'applique également aux réglages de [Luminosité] et [Régl. niveaux] à la page 140.**

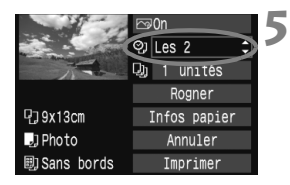

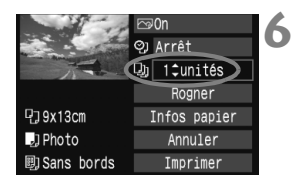

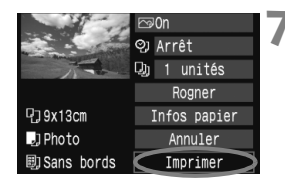

#### **5 Réglez l'impression de la date ou du numéro de fichier.**

- Modifiez-le si nécessaire.
- $\bullet$  Tournez la molette < $\textcircled{\tiny{\textcircled{\small{}}}z}$  > pour sélectionner <%">, puis appuyez sur  $<$  (set)  $>$
- $\bullet$  Tournez la molette  $\leq$   $\circ$  > pour sélectionner le paramètre souhaité, puis appuyez sur  $\leq$   $(51)$  >.

# **6 Définissez le nombre de copies.**

- Modifiez-le si nécessaire.
- $\bullet$  Tournez la molette  $\leq$   $\circ$  > pour sélectionner <<br>
we >, puis appuyez sur  $<$  (SET)  $>$ .
- $\bullet$  Tournez la molette  $\leq$   $\circ$  > pour sélectionner le nombre de copies, puis appuyez sur  $\leq$   $(51)$  >.

#### **7 Lancez l'impression.**

- $\bullet$  Tournez la molette  $\leq \textcircled{?}$  > pour sélectionner [**Imprimer**], puis appuyez sur  $\leq$  ser) >.
- Le voyant bleu de la touche  $\langle \Delta w \rangle$ clignote et l'impression démarre.
- R. Pour imprimer une autre image avec les mêmes réglages, il vous suffit de la sélectionner et d'appuyer sur la touche <  $\triangle \sim$  > allumée en bleu. Le rognage ne sera appliqué aux impressions d'une seule copie.
	- Le paramètre [**Standard**] pour les effets à l'impression et les autres options correspond aux paramètres par défaut de l'imprimante, tels qu'ils ont été déterminés par son fabricant. Pour connaître les paramètres [**Standard**] de l'imprimante, reportez-vous à son mode d'emploi.
	- Selon la taille de fichier d'image et la qualité d'enregistrement des images, il peut s'écouler un certain temps avant que l'impression ne commence, lorsque vous avez sélectionné [**Imprimer**].
	- Si vous avez effectué « Réglage de l'angle de rotation » (p.141), l'impression peut demander plus de temps.
	- **Pour arrêter l'impression, appuyez sur <**<sup>(streen)</sup> > lorsque [Stop] est affiché, puis sélectionnez [**OK**].

#### e **Réglage des effets d'impression**

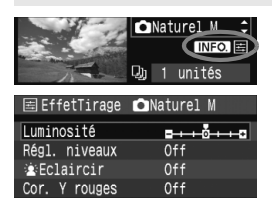

À l'étape 4 en page 138, sélectionnez l'effet d'impression. Lorsque l'icône  $\leq$   $\equiv$  > apparaît à côté de  $\leq$   $\blacksquare$ . appuyez sur la touche  $\leq$  NF0  $\geq$ . Vous pouvez ensuite ajuster l'effet d'impression. Les éléments ajustables ou affichables dépendent de la sélection faite à l'étape 4.

#### **Luminosité**

La luminosité de l'image peut être ajustée.

#### **Régl. niveaux**

Lorsque vous sélectionnez [**Manuel**], vous pouvez modifier la distribution de l'histogramme et ajuster la luminosité et le contraste de l'image.

Avec l'écran Régl. niveaux affiché, appuyez sur la touche  $\leq$  NFO  $>$  pour changer la position de < $\bullet$  >. Tournez la molette <  $\circ$  > pour régler à votre guise le niveau des ombres (0 à 127) ou le niveau des hautes lumières (128 à 255).

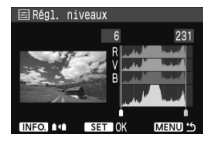

#### k**Éclaircir**

Efficace lorsque le contre-jour assombrit le visage du sujet. Lorsque [**On**] est sélectionné, le visage est illuminé pour l'impression.

#### **Cor. Y rouges**

Efficace pour les images avec flash lorsque le sujet a les yeux rouges. Lorsque [**On**] est sélectionné, l'effet yeux rouges est corrigé pour l'impression.

**Educe** Les effets [ $\angle$ **Eclaircir**] et [**Cor. Y rouges**] n'apparaîtront pas sur l'écran.

 Lorsque [**Régl. détail**] est sélectionné, vous pouvez ajuster le [**Contraste**], la [**Saturation**], la [**Teinte coul.**] et la [**Bal. couleur**]. Pour ajuster la [**Bal. couleur**], utilisez < $\frac{4}{5}$ >. B signifie bleu, A ambre, M magenta et G vert. La couleur correspondant à la direction choisie sera corrigée.

 Lorsque vous sélectionnez [**Remise à 0**], tous les réglages d'effet d'impression sont ramenés aux réglages par défaut.

#### **Rognage de l'image**

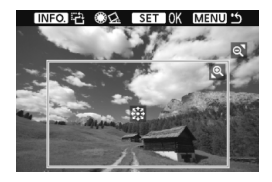

Vous pouvez recadrer l'image et imprimer uniquement la zone rognée comme si l'image avait été recomposée. **Procédez au rognage juste avant l'impression.** Si vous avez effectué un rognage avant de définir les paramètres d'impression, vous devez procéder à nouveau au rognage.

# **1 Dans l'écran des paramètres d'impression, sélectionnez [Rogner].**

# **2 Réglez la taille, la position et le rapport du cadre de rognage.**

 La zone d'image située dans le cadre de rognage est imprimée. La forme du cadre de rognage peut être modifiée dans [**Infos papier**].

#### **Modification de la taille du cadre de rognage**

Lorsque vous appuyez sur la touche  $\leq \mathbb{Q}$  > ou  $\leq \mathbb{Z} \cdot \mathbb{Q}$  >, la taille du cadre de rognage change. Plus le cadre de rognage est petit, plus l'image sera agrandie pour l'impression.

#### **Déplacement du cadre de rognage**

Déplacez le cadre sur l'image verticalement ou horizontalement à l'aide de < $\frac{25}{2}$  >. Déplacez le cadre de rognage pour cadrer la zone de l'image ou la composition souhaitée.

#### **Rotation du cadre**

Chaque fois que vous appuyez sur la touche  $\leq$  NFO  $\geq$ , le cadre de rognage permute entre les orientations verticale et horizontale. Ceci vous permettra d'obtenir une impression verticale d'une image horizontale.

#### **Réglage de l'angle de rotation**

Tournez la molette  $\leq$   $\gg$  pour ajuster l'angle de rotation de l'image de ±10 degrés par palier de 0,5 degrés. Après la rotation,  $\langle \hat{\mathbf{Q}} \rangle$  > devient bleu.

# **3 Appuyez sur <**0**> pour quitter le rognage.**

- $\blacktriangleright$  L'écran des paramètres d'impression réapparaît.
- Vous pouvez vérifier la zone d'image rognée dans l'angle supérieur gauche de l'écran des paramètres d'impression.
- Selon l'imprimante utilisée, la zone d'image rognée peut ne pas s'imprimer comme indiqué.
	- Plus le cadre de rognage est petit, plus l'image semble granuleuse sur l'impression. Lorsque l'image risque d'être trop granuleuse, le cadre de rognage devient rouge.
	- Lorsque vous rognez l'image, regardez l'écran LCD de l'appareil photo. Si vous regardez l'image à partir d'un écran de téléviseur, le cadre de rognage risque de ne pas s'afficher correctement.

# **Gestion des erreurs d'imprimante**

Si vous avez résolu une erreur d'imprimante (Manque encre, Manque papier, etc.) et sélectionné [**Continuer**] pour reprendre l'impression, mais que celle-ci ne reprend pas, utilisez les boutons de l'imprimante pour la reprendre. Pour plus d'informations, reportez-vous au mode d'emploi de l'imprimante.

#### **Messages d'erreur**

Si une erreur se produit pendant l'impression, un message d'erreur s'affiche sur l'écran LCD de l'appareil photo. Appuyez sur <0> pour arrêter l'impression. Une fois le problème résolu, relancez l'impression. Pour plus d'informations sur la résolution des problèmes d'impression, reportez-vous au mode d'emploi de l'imprimante.

#### **Erreur papier :**

Vérifiez si vous avez correctement chargé le papier dans l'imprimante.

#### **Erreur encre :**

Vérifiez le niveau d'encre de l'imprimante et inspectez le collecteur d'encre.

#### **Erreur matériel :**

Recherchez un problème qui n'est pas lié à l'encre ou au papier.

#### **Erreur fichier :**

L'image sélectionnée ne peut pas être imprimée via PictBridge. Il est possible que vous ne puissiez pas imprimer des images prises avec un autre appareil photo ou modifiées sur ordinateur.

# W **Digital Print Order Format (DPOF)**

Définissez le type d'impression, l'impression de la date et du numéro de fichier. Les paramètres d'impression s'appliquent à toutes les images DPOF. (Ils ne peuvent pas être définis différemment pour chaque image.)

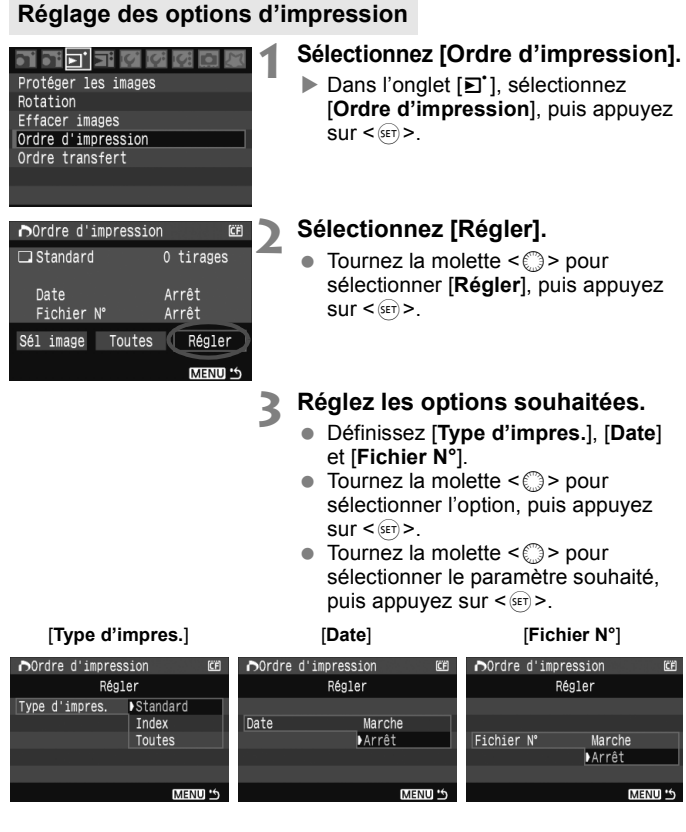

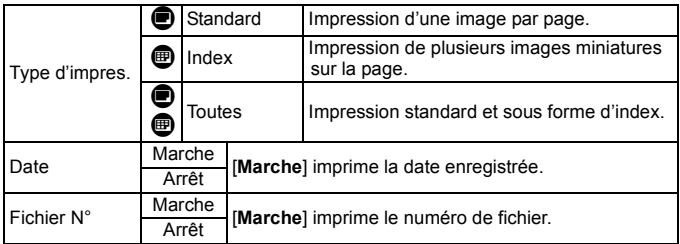

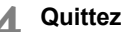

# **4 Quittez le réglage.**

- Appuyez sur la touche <MENU>.
- $\blacktriangleright$  L'écran d'ordre d'impression réapparaît.
- Ensuite, sélectionnez [**Sél image**] ou [**Toutes**] pour ordonner les images à imprimer.
- Même si [**Date**] et [**Fichier N°**] sont réglés sur [**Marche**], il se peut que la date ou le numéro de fichier ne soit pas imprimé en fonction du réglage du type d'impression et le modèle d'imprimante.
	- Si vous imprimez avec le DPOF, vous devez utiliser la carte CF dont vous avez défini les spécifications d'ordre d'impression. L'impression avec le DPOF ne fonctionnera pas si vous extrayez les images de la carte CF pour les imprimer.
	- Certaines imprimantes compatibles DPOF et certains magasins photos risquent de ne pas pouvoir imprimer les images comme vous l'avez spécifié. Si c'est le cas de votre imprimante, reportez-vous à son mode d'emploi. Vérifiez auprès de votre magasin photo la compatibilité lorsque vous commandez des tirages.
	- N'insérez pas dans l'appareil photo une carte CF dont l'ordre d'impression a été défini avec un autre appareil, pour essayer ensuite de spécifier un ordre d'impression. L'ordre d'impression risque de ne pas fonctionner ou peut être remplacé. Selon le type d'image, il se peut que l'ordre d'impression ne soit pas possible.
- 围 Il est impossible de sélectionner les images RAW et sRAW dans l'ordre d'impression.
	- Si vous avez sélectionné une impression de type [**Index**], [**Date**] et [**Fichier N°**] ne peuvent pas être définis sur [**Marche**] simultanément.
### **Ordre d'impression**

#### **Sél image**

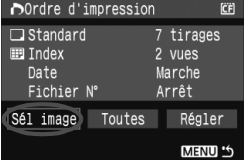

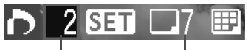

Nombre Nombre total d'images sélectionnées

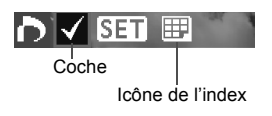

Sélectionnez et ordonnez une par une les images.

Appuyez sur la touche  $\leq$   $\blacksquare$   $\lhd$  > pour afficher la vue à trois images. Pour revenir à l'affichage d'une image unique, appuyez</u> sur la touche  $\leq \mathcal{Q}$  >. Une fois l'ordre d'impression établi, appuyez sur la touche <MENU> pour l'enregistrer sur la carte CF.

### **[Standard] [Toutes]**

Appuyez sur  $\leq$   $($  sex  $)$  pour donner un ordre d'impression pour une copie de l'image affichée. Puis tournez la molette  $\leq \mathbb{S}$  > pour régler le nombre de copies (jusqu'à 99) pour cette image.

#### **[Index]**

Appuyez sur  $\leq$   $\sqrt{5}$  pour que l'image affichée figure dans l'impression de l'index. L'icône  $\lt\sqrt{2}$  apparaît aussi dans l'angle supérieur gauche.

### **Toutes**

Un ordre d'impression pour une copie de toutes les images sur la carte CF est donné. Si vous sélectionnez Réinitialiser tout, l'ordre d'impression pour toutes les images sur la carte est annulé.

 $\bigoplus$  Notez que les images RAW et sRAW ne figureront pas dans l'ordre d'impression, même si vous réglez « Toutes ».

 Si vous utilisez une imprimante PictBridge, n'imprimez pas plus de 400 images par ordre d'impression. Si vous spécifiez un nombre supérieur, toutes les images risquent de ne pas être imprimées.

# **N** Impression directe avec DPOF

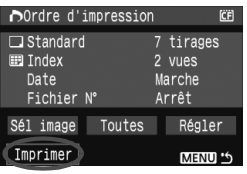

Avec une imprimante PictBridge, il est facile d'imprimer des images avec DPOF.

## **1 Préparez pour imprimer.**

Reportez-vous à la page 134. Procédez comme indiqué dans « Connexion de l'appareil photo à une imprimante » jusqu'à l'étape 5.

### **2 Dans l'onglet [**3**], sélectionnez [Ordre d'impression].**

### **3 Sélectionnez [Imprimer].**

 [**Imprimer**] ne s'affiche que si l'appareil photo est connecté à l'imprimante et si l'impression est possible.

### **4 Réglez le paramètre [Infos papier].** (p.136)

Réglez les effets d'impression (p.138) au besoin.

## **5 Sélectionnez [OK].**

- $\bullet$  Avant d'imprimer, pensez à indiquer la taille du papier.
	- Certaines imprimantes ne peuvent pas imprimer le numéro de fichier.
	- Si vous avez sélectionné l'option [**Avec bords**], selon l'imprimante utilisée, la date risque d'être imprimée sur la marge.
	- En fonction de l'imprimante, si la date est imprimée sur un arrière-plan clair ou sur une marge, elle peut être difficile à lire.
- **Dans [Régl. niveaux], [Manuel]** ne peut pas être sélectionné.
	- Si vous avez interrompu l'impression et que vous souhaitez la reprendre, sélectionnez [**Reprise**]. Notez que l'imprimante ne reprend pas l'impression si vous avez interrompu cette dernière et que l'un des événements suivants a eu lieu :
		- Avant de reprendre l'impression, vous avez modifié les paramètres de l'ordre d'impression ou vous avez effacé une image qui devait être imprimée. Dans le cas d'une impression d'index, vous avez modifié les Infos papier avant de reprendre l'impression. Ou bien la capacité restante de la carte CF était faible lorsque l'impression a été interrompue.
	- Si un problème survient pendant l'impression, reportez-vous à la page 142.

# **Transfert des images à un ordinateur personnel**

Il est possible de sélectionner avec l'appareil photo les images sur la carte CF et de les transférer directement sur un ordinateur personnel.

Si le logiciel (CD-ROM EOS DIGITAL Solution Disk) fourni avec l'appareil photo a été installé sur votre ordinateur personnel, vous pourrez facilement transférer les images sans avoir à utiliser l'ordinateur.

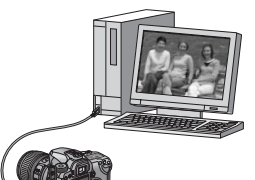

**10**

- Pour savoir comment installer le logiciel fourni, reportez-vous à « Guide sur CD-ROM » sur le feuillet séparé.
- Si vous souhaitez utiliser l'ordinateur personnel pour transférer les images de l'appareil photo, reportez-vous au mode d'emploi du logiciel (PDF) sur CD-ROM.

# **Transfert des images à un ordinateur personnel**

**Avant de raccorder l'appareil photo à l'ordinateur personnel, veillez à installer en premier le logiciel EOS DIGITAL Solution Disk (compris sur le CD-ROM fourni avec l'appareil photo) sur l'ordinateur personnel.**

### **Préparatifs pour le transfert d'images**

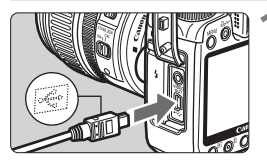

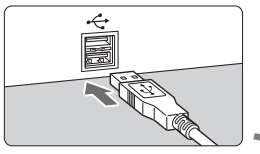

### **1 Raccordez l'appareil photo à l'ordinateur personnel.**

- Éteignez l'appareil photo et utilisez le câble d'interface fourni avec l'appareil photo.
- Lors de la connexion de la fiche du câble à la borne  $\leq$   $\leq$  > de l'appareil photo, l'icône  $\leftarrow$  > de la fiche du câble doit se trouver face à l'avant de l'appareil photo.
- Branchez la fiche à l'autre extrémité du câble sur le port USB de l'ordinateur personnel.

### **2 Positionnez le commutateur d'alimentation de l'appareil photo sur <0N>.**

- Lorsque l'écran de sélection des programmes apparaît sur l'ordinateur personnel, sélectionnez [**EOS Utility**]. Lorsque l'écran de sélection du modèle d'appareil photo apparaît, sélectionnez le modèle de votre appareil.
- X L'écran [**EOS Utility**] s'affiche sur l'ordinateur et l'écran de transfert direct s'affiche sur l'écran LCD de l'appareil photo.

La prise de vue est désactivée pendant que l'écran du transfert direct est affiché.

- 围 Si l'écran [**EOS Utility**] n'apparaît pas, reportez-vous au mode d'emploi du logiciel (PDF) sur CD-ROM.
	- Avant de débrancher le câble, éteignez tout d'abord l'appareil photo et retirez le câble en tirant sur la fiche (pas sur le cordon).

### **Transfert des images à un ordinateur personnel**

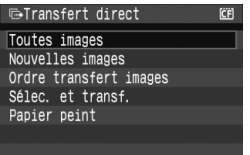

Les images transférées sur l'ordinateur personnel seront organisées selon la date de prise de vue et sauvegardées dans le dossier [**Mes images**] pour Windows ou [**Images**] pour Macintosh. Sélectionnez l'option désirée, puis appuyez sur la touche  $\leq$   $\Delta \sim$  Le voyant bleu de la touche clignote et le transfert d'images commence.

Une fois le transfert des images terminé, le voyant bleu reste allumé. Vous pouvez également appuyer sur < $(F)$  à la place de la touche < $\Delta \sim$  pour démarrer le transfert d'images.

#### **Toutes images**

Toutes les images sur la carte CF sont transférées.

#### **Nouvelles images**

Les images qui n'ont pas encore été transférées sur l'ordinateur sont automatiquement sélectionnées par l'appareil photo et transférées.

#### **Ordre transfert images**

Vous sélectionnez les images et elles sont transférées sur l'ordinateur personnel par lot. (p.150)

#### **Sélec. et transf.**

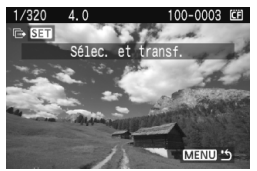

Vous sélectionnez séparément chaque image à transférer. Appuyez sur la touche <MENU> pour quitter le menu.

#### **Papier peint**

L'image sélectionnée et transférée s'affiche comme papier peint sur l'ordinateur. Appuyez sur la touche <MENU> pour quitter le menu.

Ne débranchez pas le câble d'interface pendant le transfert des images.

 Les images RAW et sRAW ne peuvent pas être transférées comme papier peint.

### **MENU** Sélection des images à transférer

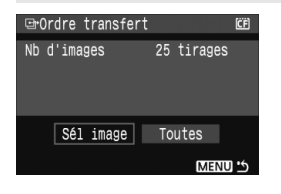

Dans l'onglet [**□'**], vous pouvez utiliser [**Ordre transfert**] pour sélectionner les images à transférer sur un ordinateur personnel.

Lorsque vous sélectionnez [**Ordre transfert images**] à la page précédente, vous pouvez transférer les images dont l'ordre de transfert a été défini.

### **Sél image**

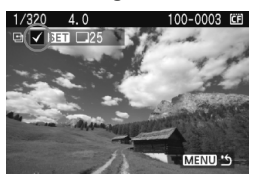

Sélectionnez et ordonnez une par une  $lesima$  and  $A$  pouvez sur  $\leq$   $\frac{1}{2}$  pour que l'image affichée figure dans l'ordre de transfert. L'icône  $\leq$  $\checkmark$  > apparaît aussi dans l'angle supérieur gauche. Une fois l'ordre de transfert établi, appuyez sur la touche <MENU> pour l'enregistrer sur la carte CF.

#### **Toutes**

Lorsque vous sélectionnez Marquer tout, toutes les images sur la carte CF figureront dans l'ordre de transfert. Si vous sélectionnez Réinitialiser tout, l'ordre de transfert pour toutes les images sur la carte est annulé.

Ne mettez pas dans l'appareil photo des images dont l'ordre de transfert a été défini avec un autre appareil, pour essayer ensuite de spécifier un nouvel ordre de transfert. Les images figurant dans l'ordre de transfert risqueraient d'être toutes remplacées. En outre, en fonction du type d'image, l'ordre de transfert peut être impossible.

- 围 Pour l'ordre de transfert, si vous sélectionnez une image capturée sous RAW+JPEG ou sRAW+JPEG, elle est comptée comme une seule image. Au cours du transfert direct d'images, les images RAW/sRAW et JPEG sont transférées sur l'ordinateur personnel.
	- Si vous souhaitez transférer plus de 999 images par lot, sélectionnez [**Toutes**] sur l'écran de transfert direct.

# **Personnalisation de l'appareil photo**

**11**

Avec les fonctions personnalisées, vous pouvez modifier les fonctions de l'appareil photo à votre guise. En outre, les réglages actuels de l'appareil photo peuvent être sauvegardés sur les positions  $\leq 1$ ,  $\leq$   $\sqrt{2}$  >  $\alpha$ u  $\leq$   $\sqrt{3}$  > de la molette de sélection des modes. Les fonctions expliquées dans ce chapitre s'appliquent aux modes de la zone de création.

# **MENU Réglage des fonctions personnalisées**

#### C. Fn I: Exposition

 $C.$  Fn  $\Pi$  : Image

C. FnIII: Autofocus/Cadence C. FnW:Opération/Autres

Réinitialiser toutes C. Fn

Numéro de fonction personnalisée

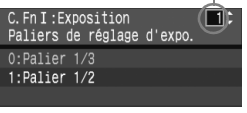

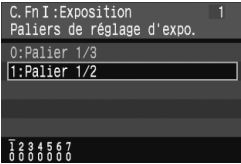

### **1 Sélectionnez [**8**].**

nournez la molette < $\mathcal{E}^*$ > pour sélectionner l'onglet [9].

### **2 Sélectionnez le groupe.**

Tournez la molette < selled pour sélectionner C.Fn I - IV, puis appuyez  $\text{sur} < \frac{1}{\text{SET}}$ 

### **3 Sélectionnez le numéro de fonction personnalisée.**

 $\bullet$  Tournez la molette  $\leq$   $\circ$  > pour sélectionner le numéro de fonction personnalisée, puis appuyez sur  $<$   $(sET)$ .

### **4 Modifiez le réglage à votre guise.**

- Tournez la molette < selled pour sélectionner le réglage (son numéro), puis appuyez sur  $\leq$   $\sqrt{\sin 2}$ .
- Répétez les opérations des étapes 2 à 4 si vous souhaitez régler d'autres fonctions personnalisées.
- En bas de l'écran, les réglages actuels de la fonction personnalisée sont indiqués sous les numéros respectifs.

### **5 Quittez le réglage.**

- Appuyez sur la touche <MENU>.
- ▶ L'écran de l'étape 2 réapparaît.

### **Réinitialisation de toutes les fonctions personnalisées**

À l'étape 2, sélectionnez [**Réinitialiser toutes C.Fn**] pour effacer tous les réglages des fonctions personnalisées.

Après avoir effacé toutes les fonctions personnalisées, le réglage de C.Fn IV -5 [**Verre de visée**] reste inchangé.

### **Fonctions personnalisées**

#### **C.Fn I : Exposition**

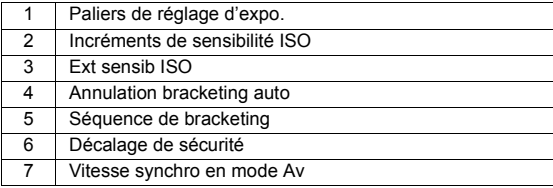

#### **C.Fn II : Image**

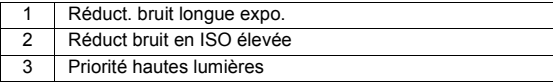

### **C.Fn III : Autofocus/Cadence**

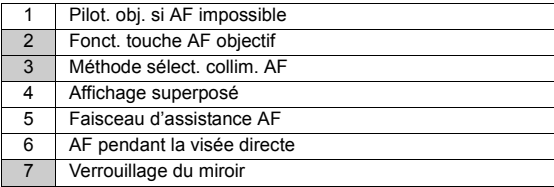

#### **C.Fn IV : Opération/Autres**

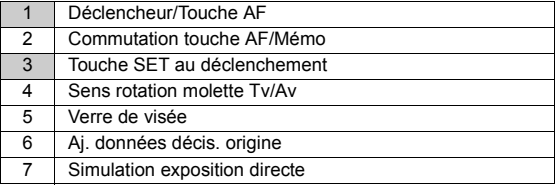

Les fonctions personnalisées dont les numéros sont grisés  $\Box$  ne fonctionnent pas pendant la prise de vue avec visée LCD. (Les réglages sont désactivés.) Avec C.Fn III -2, seul 2 et 5 sont en vigueur.

# **MENU** Paramètres des fonctions personnalisées<sup>\*</sup>

Les fonctions personnalisées sont organisées en quatre groupes d'après leur type de fonction : C.Fn I : Exposition, C.Fn II : Image, C.Fn III : Autofocus/Cadence, C.Fn IV : Opération/Autres.

### **C.Fn I : Exposition**

### **C.Fn I -1 Paliers de réglage d'expo.**

**0 : Palier 1/3**

#### **1 : Palier 1/2**

Définit des paliers d'1/2 de valeur pour la vitesse d'obturation, l'ouverture, la correction d'exposition, le bracketing d'exposition auto, etc. Vous permet de contrôler l'exposition par paliers plus espacés que par paliers d'1/3 de valeur.

 $\overline{1}$  Le niveau d'exposition apparaît dans le viseur et sur l'écran LCD comme indiqué ci-dessous.

$$
25 - 35^{\frac{20}{300}} \left( \frac{10}{10} \right)^{20.58} = 30 - 50 = 2.4.4 \cdot \frac{100}{100} \cdot \frac{12}{12} = 50 \cdot 100 = 10
$$

### **C.Fn I -2 Incréments de sensibilité ISO**

#### **0 : 1/3 de valeur**

**1 : Valeur entière**

#### **C.Fn I -3 Ext sensib ISO**

#### **0 : Arrêt**

**1 : Marche**

« **H** » (équivalent à 3200 ISO) sera sélectionnable pour la sensibilité ISO.

### **C.Fn I -4 Annulation bracketing auto**

#### **0 : Marche**

Les réglages AEB et du bracketing de la balance des blancs sont annulés si vous positionnez le commutateur d'alimentation sur <OFF> ou effacez les réglages de l'appareil photo. Le réglage AEB est également annulé lorsque le flash est prêt.

#### **1 : Arrêt**

Les réglages AEB et du bracketing de la balance des blancs sont maintenus même lorsque le commutateur d'alimentation est placé sur < OFF >. (Lorsque le flash est prêt, le réglage AEB est annulé. Toutefois, la valeur AEB est maintenue en mémoire.)

#### **C.Fn I -5 Séquence de bracketing**

L'ordre de prise de vue AEB et l'ordre de bracketing de la balance des blancs peuvent être modifiés.

#### **0 : 0, -, +**

#### **1 : -, 0, +**

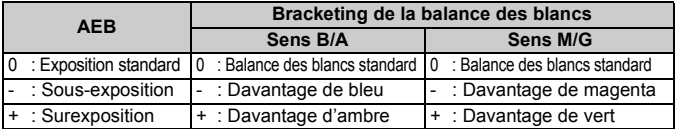

#### **C.Fn I -6 Décalage de sécurité**

#### **0 : Désactivé**

#### **1 : Activé (Tv/Av)**

Cette fonction est disponible en modes de priorité à l'obturation (Tv) et de priorité à l'ouverture (Av). En cas de brusque changement de la luminosité du sujet rendant la vitesse d'obturation et l'ouverture actuelles impropres, la vitesse d'obturation ou l'ouverture sont automatiquement décalées afin d'obtenir une exposition appropriée.

#### **C.Fn I -7 Vitesse synchro en mode Av**

#### **0 : Auto**

#### **1 : 1/250 s (fixe)**

Verrouille la vitesse de synchronisation du flash à 1/250e de seconde en mode de priorité à l'ouverture. (En présence d'un arrière-plan sombre, tel qu'un ciel de nuit, l'arrière-plan du sujet paraîtra sombre.)

### **C.Fn II : Image**

#### **C.Fn II -1 Réduct. bruit longue expo.**

#### **0 : Arrêt**

**1 : Auto**

La réduction du bruit s'effectue automatiquement pour les expositions d'une seconde ou plus si un bruit typique des longues expositions est détecté. Ce réglage [**Auto**] est effectif dans la plupart des cas.

**2 : Marche**

La réduction du bruit s'effectue pour toutes les expositions d'une seconde ou plus. Le réglage [**Marche**] peut se révéler efficace pour le bruit impossible à détecter ou à réduire avec le réglage [**Auto**].

Avec le réglage 2, si vous procédez à une longue exposition pendant la prise de vue avec visée LCD, l'écran LCD n'affichera rien (aucune image en temps réel) tant que la réduction du bruit est active.

 $\overline{\bullet}$  Une fois la photo prise, le processus de réduction du bruit durera aussi longtemps que l'exposition. Il n'est pas possible de prendre une autre photo tant que le processus de réduction du bruit n'est pas terminé.

### **C.Fn II -2 Réduct bruit en ISO élevée**

#### **0 : Désactivée**

#### **1 : Activée**

Réduit le bruit généré sur l'image. Bien que la réduction du bruit soit appliquée à toutes les sensibilités ISO, elle se révèle particulièrement efficace à des sensibilités ISO élevées. À des sensibilités ISO minimes, le bruit dans les portions sombres de l'image est davantage réduit.

Avec le réglage 1, le nombre d'éclairs maximum pour la prise de vue en rafale diminue considérablement.

### **C.Fn II -3 Priorité hautes lumières**

#### **0 : Désactivée**

#### **1 : Activée**

Améliore le détail des hautes lumières. La gamme dynamique passe du gris standard de 18 % aux hautes lumières lumineuses. La gradation entre les gris et les hautes lumières s'adoucit.

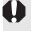

Avec le réglage 1, le bruit dans les zones sombres peut être plus important que d'habitude.

Avec le réglage 1, la plage de sensibilité ISO réglable est de 200 à 1600. En outre, lorsque la sensibilité ISO est affichée sur l'écran LCD et dans le viseur, le « 0 » est affiché sous la forme d'un petit caractère « **2oo** ». Lorsque les informations de prise de vue (p.117) de l'image s'affichent, le « 0 » de la sensibilité ISO s'affiche également sous la forme d'un petit caractère.

### **C.Fn III : Autofocus/Cadence**

#### **C.Fn III -1 Pilot. obj. si AF impossible**

Si la mise au point automatique est exécutée, mais qu'elle échoue, l'appareil photo peut continuer à essayer de faire la mise au point ou arrêter.

#### **0 : Recherche du point**

#### **1 : Pas de recherche du point**

Empêche l'appareil photo de devenir complètement flou pendant sa nouvelle tentative de mise au point. Tout particulièrement pratique avec les super-téléobjectifs qui peuvent devenir extrêmement flous.

### **C.Fn III -2 Fonct. touche AF objectif**

#### **0 : Arrêt AF**

#### **1 : Activation AF**

La mise au point automatique entre en action uniquement lorsque la touche est enfoncée. Lorsque vous appuyez sur la touche, la mise au point automatique de l'appareil est désactivé.

#### **2 : Verrouillage AE**

La mémorisation d'exposition est appliquée par une pression sur la touche. Pratique lorsque vous souhaitez faire la mise au point et la mesure en différents endroits de la photo.

#### **3 : Point AF : M** 9 **Auto/Auto** 9 **Ctr**

En mode de sélection manuelle du collimateur autofocus, la touche ne passe instantanément à la sélection automatique du collimateur autofocus que si vous la maintenez enfoncée. Cela est pratique si vous ne pouvez plus suivre la mise au point d'un sujet en mouvement avec un collimateur autofocus sélectionné manuellement en mode autofocus AI Servo.

En mode de sélection automatique du collimateur autofocus, le collimateur autofocus central est sélectionné uniquement lorsque vous maintenez la touche enfoncée.

#### **4 : ONE SHOT** z **AI SERVO**

En mode autofocus One-Shot, l'appareil passe du mode autofocus AI Servo seulement lorsque vous maintenez la touche enfoncée. En mode autofocus AI Servo, l'appareil passe du mode autofocus One-Shot seulement lorsque vous maintenez la touche enfoncée.

Cette fonction est pratique si vous voulez basculer entre l'autofocus One-Shot et l'autofocus AI Servo pour un sujet qui bouge et s'arrête sans cesse.

#### **5 : Activation stab. im.**

Si le commutateur IS de l'objectif est déjà sur <**ON**>, l'Image Stabilizer (Stabilisateur d'image) fonctionne lorsque vous appuyez sur la touche.

- 同 Seuls les super-téléobjectifs IS possèdent une touche d'arrêt d'autofocus.
	- Avec le réglage 5, l'Image Stabilizer (Stabilisateur d'image) ne fonctionnera pas lorsque vous enfoncez à mi-course le bouton de prise de vue.

### **C.Fn III -3 Méthode sélect. collim. AF**

#### **0 : Normale**

Appuyez sur la touche < $\Xi$ > et utilisez < $\div$  > pour sélectionner le collimateur autofocus.

#### **1 : Multicontrôleur direct**

Sans appuyer d'abord sur la touche <**ED**>, vous pouvez utiliser le multicontrôleur < $\frac{2}{3}$  > pour sélectionner le collimateur autofocus de votre choix. Une pression sur la touche  $\leq \frac{\pi}{2}$  vous permettra de passer à la sélection automatique du collimateur autofocus.

#### **2 : Molette AR directe**

Sans appuyer d'abord sur la touche  $\leq \frac{\pi}{2}$ , vous pouvez utiliser le multicontrôleur < set > pour sélectionner le collimateur autofocus de votre choix. Maintenez enfoncée la touche < $\overline{F}$  > et tournez la molette < $\hat{s}$ pour régler la correction d'exposition.

#### **C.Fn III -4 Affichage superposé**

#### **0 : Activé**

#### **1 : Désactivé**

Le collimateur autofocus ne clignotera pas en rouge dans le viseur. Recommandé si l'allumage du collimateur vous gêne.

Le collimateur autofocus s'allumera tout de même lorsque vous le sélectionnez.

#### **C.Fn III -5 Faisceau d'assistance AF**

Le faisceau d'assistance autofocus peut être émis par le flash intégré au boîtier de l'appareil photo ou par un flash Speedlite externe dédié EOS.

#### **0 : Activé**

#### **1 : Désactivé**

Faisceau d'assistance autofocus non émis.

#### **2 : Uniquement par flash ext.**

Si un flash Speedlite externe dédié EOS est fixé sur l'appareil photo, il émettra le faisceau d'assistance autofocus au besoin. Le flash intégré au boîtier de l'appareil photo n'émettra pas le faisceau d'assistance autofocus.

Si la fonction personnalisée [Faisceau d'assistance AF] du flash Speedlite externe dédié EOS est placée sur [**Désactivé**], le flash Speedlite n'émettra pas le faisceau d'assistance autofocus même si C.Fn III -5-0/2 de l'appareil photo est sélectionné.

### **C.Fn III -6 AF pendant la visée directe**

#### **0 : Désactivé**

#### **1 : Actif**

Pendant la prise de vue avec visée LCD, il est possible d'interrompre l'affichage de l'image en temps réel et d'effectuer la mise au point tant que vous maintenez enfoncée la touche <AF-ON>.

### **C.Fn III -7 Verrouillage du miroir**

Empêche les vibrations de l'appareil photo dues au mouvement du miroir reflex, qui sont susceptibles de gêner les prises de vue en gros plan ou avec un super-téléobjectif. Pour plus d'informations sur la procédure de verrouillage du miroir, reportez-vous à la page 98.

#### **0 : Désactivé**

#### **1 : Activé**

### **C.Fn IV : Opération/Autres**

### **C.Fn IV -1 Déclencheur/Touche AF**

#### **0 : Mesure + lancement AF**

#### **1 : Mesure + lancement/arrêt AF**

Pendant la mise au point automatique, vous pouvez appuyer sur la touche <AF-ON> pour arrêter la mise au point automatique.

#### **2 : Lct. mesure/lct. mesure + AF**

Ce réglage est pratique pour les sujets qui ne cessent de bouger et de s'arrêter à plusieurs reprises. En mode autofocus AI Servo, vous pouvez appuyer sur la touche <AF-ON> pour lancer ou arrêter à plusieurs reprises les opérations de l'autofocus AI Servo. L'exposition est réglée au moment où la photo est prise. Ainsi, la mise au point et l'exposition optimum sont toujours obtenues car vous attendez le moment décisif.

#### **3 : Mémo expo/lct. mesure + AF**

Pratique lorsque vous souhaitez faire la mise au point et la mesure en différents endroits de la photo. Appuyez sur la touche < AF-ON > pour procéder à la mesure et à la mise au point automatique, puis enfoncez le bouton de prise de vue à mi-course pour obtenir la mémorisation d'exposition.

#### **4 : Lct. mesure + AF/désactivé**

La touche < AF-ON > est inopérationnelle.

### **C.Fn IV -2 Commutation touche AF/Mémo**

#### **0 : Désactivée**

#### **1 : Activée**

Les fonctions des touches <AF-ON> et < $\bigstar$ / $\bigcirc$ > sont commutées entre elles.

Avec cette fonction réglée sur 1, appuyez sur la touche < AF-ON> pour afficher l'index d'images ou diminuer la taille d'affichage de l'image.

#### **C.Fn IV -3 Touche SET au déclenchement**

Vous pouvez attribuer une fonction fréquemment utilisée à <0>. Lorsque l'appareil photo est prêt à photographier, vous pouvez appuyer sur  $\langle\sin\rangle$ .

- **0 : Normal (désactivée)**
- **1 : Changer de qualité**

Après avoir appuyé sur  $\leq$   $($  sex  $)$  >, tout en regardant sur l'écran LCD, tournez la molette < se > pour régler directement la qualité d'enregistrement des images.

#### **2 : Changer de Picture Style**

Appuyez sur  $\leq$   $\frac{1}{2}$  pour afficher l'écran de sélection du style d'image sur l'écran LCD. Tournez la molette < e> pour sélectionner un style, puis appuyez sur  $\leq$   $\left(\frac{1}{2}$ ,

#### **3 : Affichage du menu**

Attribue la même fonction que la touche <MENU>.

#### **4 : Lecture de l'image**

Attribue la même fonction que la touche  $\leq$   $\blacktriangleright$  >.

Si le menu [**Visée LCD au déc.**] a été réglé sur [**Actif**], la prise de vue avec visée LCD aura priorité sur tous les réglages de 1 à 4 ci-dessus. Une pression sur <<sup>(iii</sup>) > affiche l'image en temps réel à la place.

#### **C.Fn IV -4 Sens rotation molette Tv/Av**

#### **0 : Normal**

#### **1 : Sens inversé**

Le sens de rotation de la molette pour le réglage de la vitesse d'obturation et la valeur d'ouverture peut être inversé.

En mode d'exposition manuelle, le sens de rotation des molettes < $\frac{1}{2}$ > et < Sest inversé. Dans d'autres modes de prise de vue, la molette < sense is est inversée. Le sens de rotation de la molette < set identique en mode d'exposition manuelle et pour le réglage de la correction d'exposition.

### **C.Fn IV -5 Verre de visée**

L'appareil photo fournit des verres de visée interchangeables. Cette fonction personnalisée doit être réglée pour que la correction d'exposition corresponde au verre de visée conforme.

- **0 : Ef-A**
- **1 : Ef-D**
- **2 : Ef-S**

#### **À propos des caractéristiques du verre de visée**

- Ef-A : Dépoli de précision standard Verre de visée standard fourni avec l'appareil photo. Offre une bonne luminosité dans le viseur et facilite la mise au point manuelle.
- Ef-D : Dépoli de précision avec quadrillage Il s'agit du Ef-A avec quadrillage. Il facilite l'alignement des lignes horizontales et verticales.

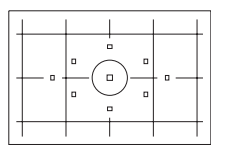

Ef-S : Dépoli de grande précision Verre de visée rendant la mise au point manuelle plus facile qu'avec le Ef-A. Idéal pour les utilisateurs effectuant principalement une mise au point manuelle.

### **À propos du dépoli de grande précision de type Ef-S et de l'ouverture maximale d'objectif**

- Convient idéalement aux objectifs de f/2,8 et plus rapides.
- Si l'objectif est plus lent que f/2,8, le viseur semblera plus sombre qu'avec le Ef-A.
- $\overline{\mathbb{E}}$   $\bullet$  Étant donné que le verre de visée standard Ef-A est fourni avec l'EOS 40D, la fonction C.Fn IV -5-0 est déjà réglée.
	- Pour le changement du verre de visée, reportez-vous à son mode d'emploi.
	- Le réglage C.Fn IV -5 ne figure pas dans les réglages utilisateur enregistrés (p.165).

### **C.Fn IV -6 Aj. données décis. origine**

#### **0 : Désactivé**

#### **1 : Activé**

Les données permettant de vérifier si l'image est originale ou non sont ajoutées automatiquement à l'image. Lorsque les informations de prise de vue d'une image ajoutées aux données de vérification s'affichent  $(p.117)$ , l'icône < $\Box$  > apparaît.

Pour vérifier si l'image est originale vous aurez besoin du kit de sécurité des données originales OSK-E3 (vendu séparément).

#### **C.Fn IV -7 Simulation exposition directe**

#### **0 : Désactivée (régl. écran auto)**

#### **1 : Activée (simulation expo)**

Pendant la prise de vue avec visée LCD, la luminosité de l'image en temps réel correspond au réglage d'exposition. Ce qui vous permet de vérifier l'exposition de l'image juste avant de prendre la photo.

- 围 Si vous appuyez sur la touche de contrôle de profondeur de champ, l'exposition simulée s'affiche indépendamment du réglage C.Fn IV -7. Notez que sous un éclairage faible ou très fort, il se peut que la simulation d'exposition de la photo ne s'affiche pas selon le réglage d'exposition.
	- Même si 1 est réglé, la simulation d'exposition ne s'affiche pas lorsqu'un flash est utilisé, ni pendant les poses longues.

# **MENU** Enregistrement de Mon menu<sup>\*</sup>

Vous pouvez enregistrer jusqu'à 6 menus et fonctions personnalisées que vous modifiez fréquemment pour un accès plus rapide.

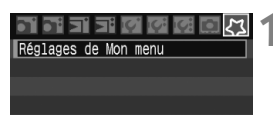

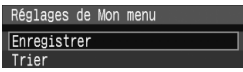

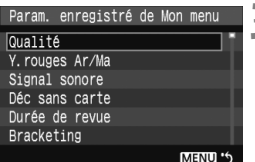

### **1 Sélectionnez [Réglages de Mon menu].**

• Dans l'onglet [것], sélectionnez [**Réglages de Mon menu**], puis appuyez sur  $\leq$  set) >.

### **2 Sélectionnez [Enregistrer].**

 $\bullet$  Tournez la molette < $\textcircled{\scriptsize\textsf{F}}$  > pour sélectionner [**Enregistrer**], puis appuyez sur  $\leq$   $\sqrt{\sin 2}$ .

### **3 Enregistrez les éléments souhaités.**

- $\bullet$  Tournez la molette  $\leq$  > pour sélectionner un élément, puis appuyez sur  $\langle \sin \rangle$ .
- Lorsque la boîte de dialogue de confirmation apparaît et que vous sélectionnez [**OK**], puis appuyez sur  $\leq$   $\frac{1}{2}$ , l'élément est enregistré.
- Répétez cette procédure pour enregistrer jusqu'à 6 éléments.
- Appuyez sur la touche <MENU > pour revenir à l'écran de l'étape 2.

### **Réglages de Mon menu**

[**Trier**] et d'autres réglages affichés à l'étape 2 sont les suivants :

### **Trier**

Vous pouvez modifier l'ordre des éléments enregistrés dans Mon Menu. Sélectionnez [**Trier**] puis le menu dont vous souhaitez modifier l'ordre. Appuyez ensuite sur <<sup>33</sup>. Avec [ $\bigoplus$ ] affiché, tournez la molette < $\circ$  > pour modifier l'ordre, puis appuyez sur < $\circ$ ,

### **Aff. depuis Mon menu**

Lorsque [**Activé**] est sélectionné, l'onglet [9] apparaît en premier lorsque vous affichez le menu.

### **Effacer et Effacer tous paramètres**

Efface les éléments du menu enregistrés. [**Effacer**] efface un élément du menu tandis que [**Effacer tous paramètres**] efface tous les éléments du menu.

# **MENU** Enregistrement des réglages utilisateur<sup>\*</sup>

Vous pouvez enregistrer la plupart des réglages actuels de l'appareil photo contenant vos modes de prise de vue, menus, fonctions personnalisées préférés, etc. sur les positions < $\blacksquare$ > < $\blacksquare$ > et < $\blacksquare$ > de la molette de sélection des modes.

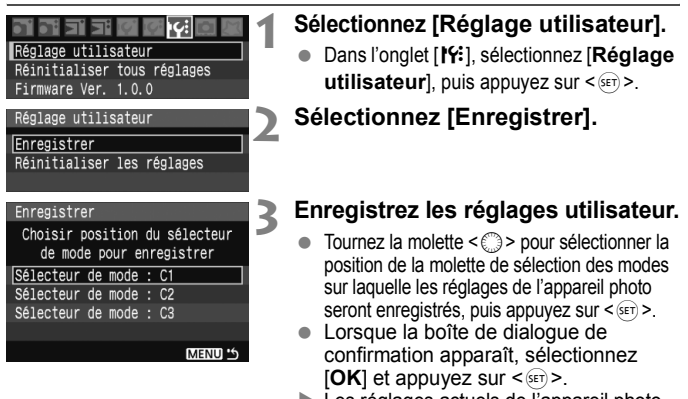

 $\blacktriangleright$  Les réglages actuels de l'appareil photo sont enregistrés sur la position C\* de la molette de sélection des modes.

### **À propos de [Réinitialiser les réglages]**

O.

À l'étape 2, si vous sélectionnez [**Réinitialiser les réglages**], la position correspondante de la molette de sélection des modes sera ramenée aux réglages par défaut en vigueur avant vos propres enregistrements des réglages de l'appareil. La marche à suivre est la même qu'à l'étape 3.

Les réglages de Mon Menu ne seront pas enregistrés.

- Lorsque la molette de sélection des modes est placée sur la position <**W**> <**W**> ou < **W**>, les menus [**I'** Réinitialiser tous réglages] et [8 **Réinitialiser toutes C.Fn**] sont inopérants.
- 围 Même lorsque la molette de sélection des modes est placée sur la position  $\leq$   $\leq$   $\geq$   $\geq$  ou  $\leq$   $\leq$   $\geq$   $\geq$   $\geq$   $\geq$   $\geq$   $\leq$   $\geq$   $\leq$   $\geq$   $\leq$   $\leq$   $\leq$   $\leq$   $\leq$   $\leq$   $\leq$   $\leq$   $\leq$   $\leq$   $\leq$   $\leq$   $\leq$   $\leq$   $\leq$   $\leq$   $\leq$   $\leq$   $\leq$   $\leq$ d'acquisition et les réglages du menu. Si vous souhaitez enregistrer ces changements, procédez comme indiqué ci-dessus.
	- $\bullet$  Lorsque vous appuyez sur la touche <INF0, >, les réglages enregistrés apparaissent sur l'écran LCD. (p.168)

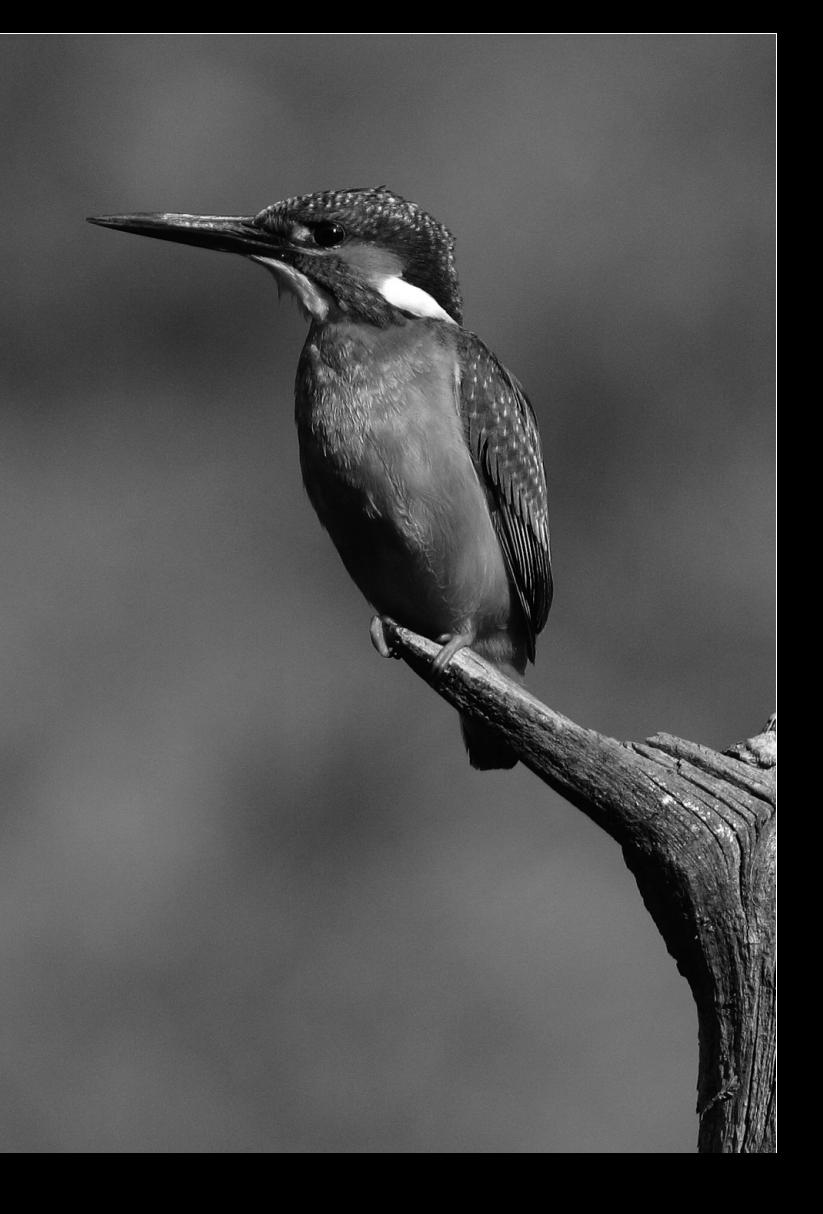

# **Référence**

**12**

Ce chapitre fournit des informations de référence sur les fonctions de l'appareil photo, ses accessoires et autres. Vous trouverez aussi un index au dos de ce chapitre pour consulter plus facilement les points recherchés.

# **INFO. Vérification des réglages de l'appareil photo**

Lorsque l'appareil photo est prêt à photographier, appuyez sur la touche <INFO > pour voir apparaître les réglages « Réglag. app. » et « Fonction PdV ».

Vous pouvez régler la sensibilité ISO et d'autres fonctions de prise de vue pendant l'affichage de « Fonction PdV » sur l'écran LCD.

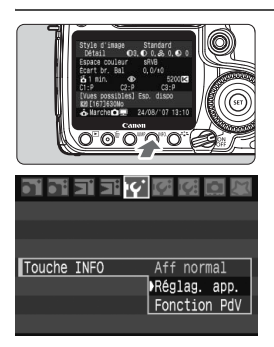

### **Affichez « Réglag. app. » et « Fonction PdV ».**

- $\bullet$  Appuyez sur la touche <INFO >.
- La touche passe d'un écran à l'autre.

### **Sélectionnez-en un.**

• À partir du menu [**I'** Touche INFO], vous pouvez afficher [**Réglag. app.**] ou [**Fonction PdV**].

### **Réglages de l'appareil photo**

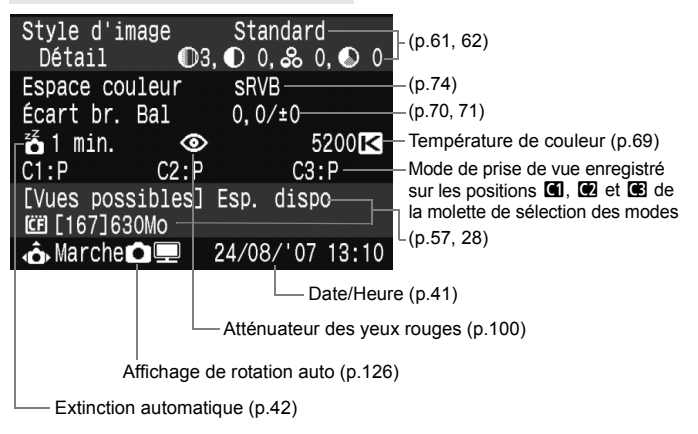

### **Fonctions de prise de vue**

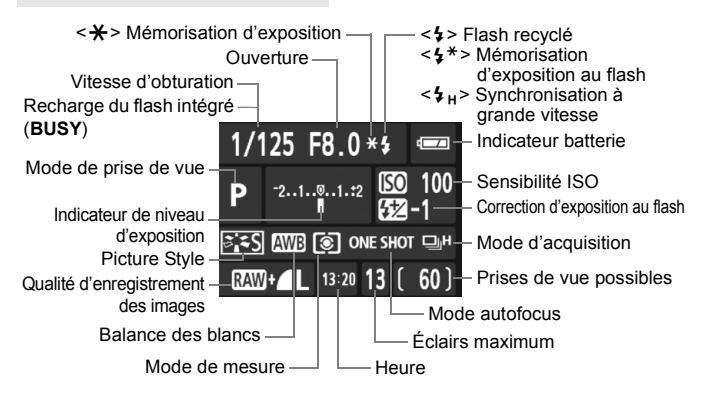

Si vous appuyez sur la touche <lso $\mathbb{Z}$ >, <AF $\cdot$ DRIVE>, < $\textcircled{x}$  $\cdot$ WB > ou <<br >E>, l'écran de réglage apparaît. Vous pouvez alors utiliser la molette <6> ou <5> pour le régler. Vous pouvez également sélectionner le collimateur autofocus avec  $\leq \frac{5!}{22}$ 

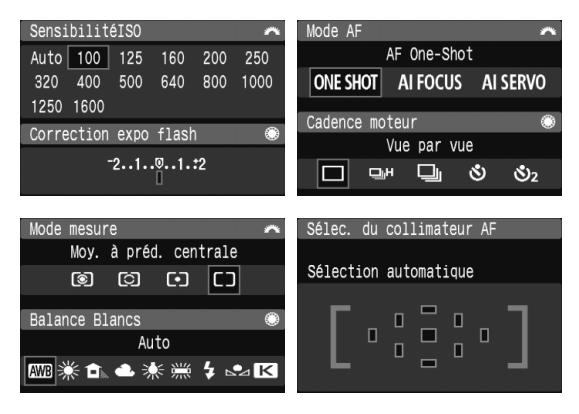

# **Utilisation d'une prise secteur**

Avec le kit adaptateur secteur ACK-E2 (vendu séparément), vous pouvez alimenter l'appareil sur une prise secteur et vous n'aurez plus à vous préoccuper du niveau de la batterie.

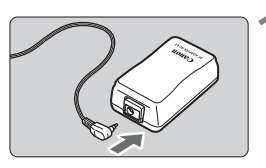

### **1 Branchez la fiche secteur.**

 Insérez la fiche du coupleur secteur dans la prise de l'adaptateur secteur.

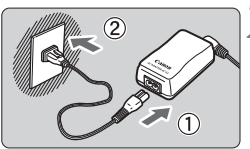

### **2 Branchez le cordon d'alimentation.**

- Raccordez le cordon d'alimentation à l'adaptateur secteur.
- Branchez les broches du chargeur sur une prise secteur.
- Lorsque vous avez terminé. débranchez la fiche de la prise secteur.

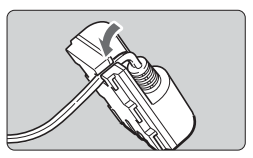

### **3 Placez le cordon dans la rainure.**

 Insérez le cordon avec précaution sans forcer.

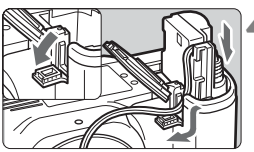

### **4 Insérez le coupleur secteur.**

- Ouvrez le couvercle du compartiment à batterie et ouvrez le cache-encoche du cordon du coupleur secteur.
- **Insérez le coupleur secteur jusqu'à ce** qu'il se verrouille en place et faites passer le cordon par l'encoche.
- **Fermez le couvercle**

Abstenez-vous de brancher ou de débrancher le cordon d'alimentation alors que le commutateur d'alimentation de l'appareil photo est positionné sur  $<$  ON  $>$  ou  $<$   $\rightarrow$   $>$ .

# **Remplacement de la pile de l'horodateur**

La pile (de sauvegarde) de l'horodateur permet de conserver la date et l'heure sur l'appareil. Sa durée de vie est d'environ 5 ans. Si la date et l'heure sont réinitialisées lorsque vous remplacez la batterie, remplacez la pile de sauvegarde par une pile au lithium CR2016 neuve en procédant de la manière suivante.

**La date et l'heure seront également réinitialisées, pensez à les régler correctement.**

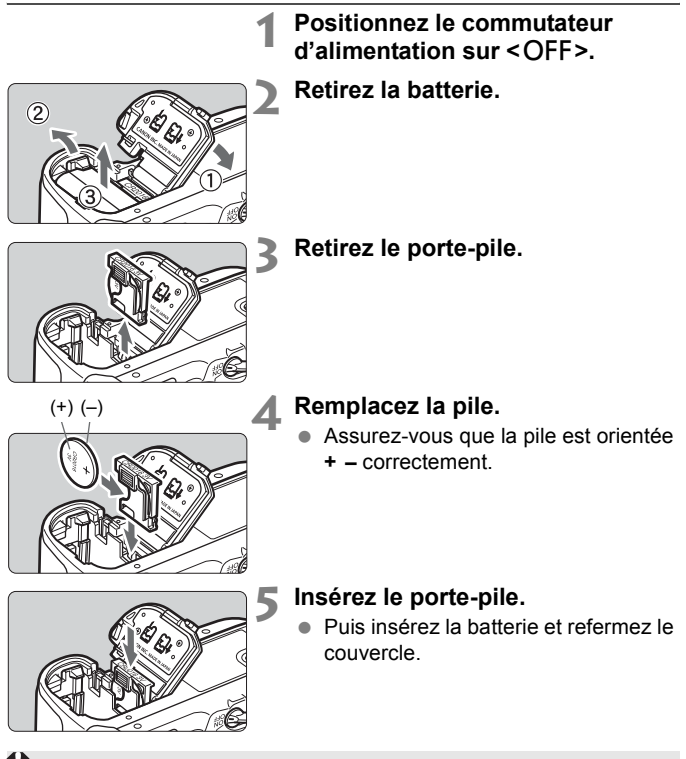

Assurez-vous que la pile de l'horodateur est une pile au lithium CR2016.

## **Tableau des fonctions disponibles**

 $\bullet$  : Définie automatiquement  $\circ$  : Sélectionnée par l'utilisateur  $\Box$  : Non sélectionnable

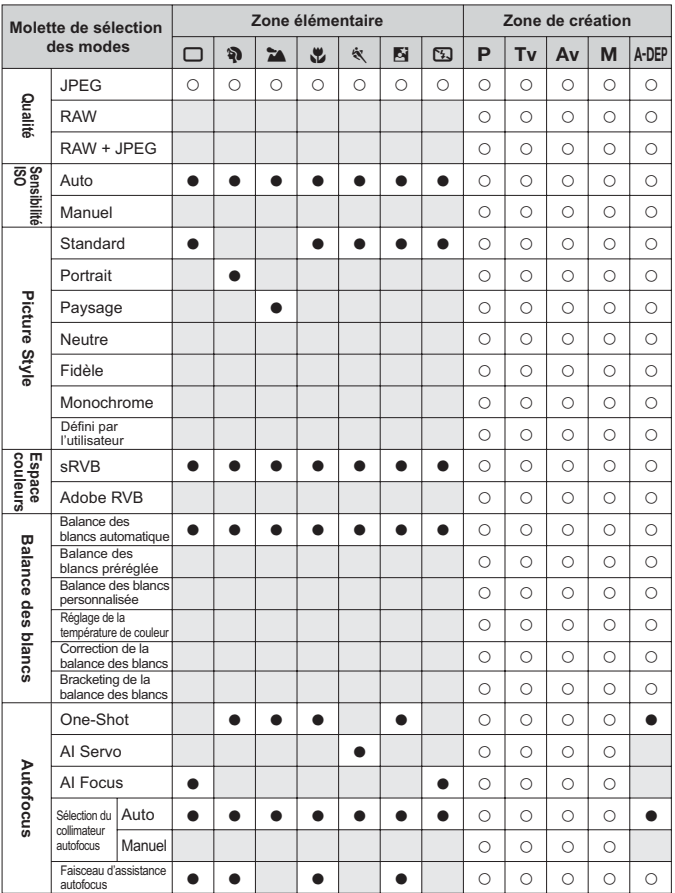

#### **Zone élémentaire Zone de création Molette de sélection des modes**  $\Box$ | 304 $\Box$ | 3254 $\Im$ | 534 $\Box$ | 2054 $\Box$ | 2054 $\Box$ Mode de mesure **Acquisition Exposition Mode de mesure** Évaluative o o o o o o  $\circ$  $\circ$  $\circ$  $\bigcirc$  $\circ$ o  $\circ$ Sélective  $\circ$  $\circ$  $\circ$  $\circ$ Spot  $\circ$  $\circ$  $\circ$  $\circ$  $\circ$ Moyenne à  $\circ$  $\circ$  $\circ$  $\circ$  $\circ$ prépondérance centrale Décalage de  $\circ$ programme **Correction** Expositior  $\bigcap$  $\circ$  $\circ$  $\circ$ d'exposition **Bracketing**  $\circ$  $\circ$  $\circ$  $\bigcirc$  $\circ$ d'exposition auto **Mémorisation**  $\circ$  $\circ$  $\circ$  $\circ$ d'exposition Contrôle de  $\circ$  $\circ$  $\circ$ k  $\circ$ profondeur de champ Vue par vue o o o o o  $\circ$  $\circ$  $\circ$  $\circ$  $\circ$ En rafale à vitesse Acquisitior o  $\circ$  $\circ$  $\circ$  $\circ$  $\circ$ élevée En rafale à faible o  $\circ$  $\circ$  $\circ$  $\circ$  $\circ$ vitesse $\circ$ Retardateur 10 s  $\circ$  $\bigcap$  $\circ$  $\circ$  $\circ$  $\circ$  $\circ$  $\circ$  $\circ$  $\circ$  $\circ$ Retardateur 2 s  $\circ$  $\circ$  $\circ$  $\circ$  $\bigcap$ Auto o o o o Flash intégré Manuel  $\bigcirc$  $\circ$  $\circ$  $\bigcirc$  $\bigcirc$ **Flash intégré** Flash annulé o o o Atténuateur des  $\bigcirc$  $\circ$  $\circ$  $\circ$  $\circ$  $\circ$  $\circ$  $\circ$  $\circ$ yeux rouges **Mémorisation**  $\circ$  $\circ$  $\circ$  $\circ$  $\circ$ d'exposition au flash **Correction**  $\circ$  $\circ$  $\circ$ k  $\circ$ d'exposition au flash **Prise de vue avec visée LCD**  $\circ$  $\circ$  $\circ$ k  $\circ$

 $\bullet$  : Définie automatiquement  $\circ$  : Sélectionnée par l'utilisateur  $\Box$  : Non sélectionnable

# **Guide de dépannage**

En cas de problème, veuillez vous reporter d'abord au présent Guide de dépannage. Si le Guide de dépannage ne permet pas de résoudre le problème, contactez votre revendeur ou le Service Après-Vente Canon le plus proche.

### **Alimentation**

### **La batterie ne peut pas être rechargée avec le chargeur de batterie fourni.**

 Ne chargez pas de batteries autres que les batteries BP-511A, BP-514, BP-511 ou BP-512.

### **L'appareil photo ne fonctionne pas même lorsque le commutateur d'alimentation est positionné sur <** $ON$ **>>.**

- La batterie n'est pas correctement insérée dans l'appareil photo. (p.26)
- Vérifiez que le couvercle du compartiment à batterie est fermé. (p.26)
- Vérifiez que le couvercle de l'emplacement de la carte CF est fermé. (p.28)

### **La batterie s'épuise rapidement.**

- Utilisez une batterie complètement chargée. (p.24)
- La batterie rechargeable se dégrade après une utilisation répétée. Achetez-en une neuve.

### **L'appareil s'éteint tout seul.**

 La fonction d'extinction automatique est activée. Si vous ne souhaitez pas activer l'extinction automatique, placez le menu [If Arrêt auto] sur [**Arrêt**].

### Seule l'icône <**c** > clignote sur l'écran LCD.

● Rechargez la batterie. (p.24)

### **Prise de vue**

#### **Aucune image ne peut être prise ou enregistrée.**

- La carte CF n'est pas insérée correctement. (p.28)
- Si la carte CF est saturée, remplacez-la ou effacez les images inutiles pour faire de la place. (p.28, 124)
- Si vous tentez la mise au point en mode autofocus One-Shot alors que le voyant de confirmation de mise au point  $\leq$   $\blacktriangleright$  clignote dans le viseur, vous ne pourrez pas prendre de photo. Enfoncez à nouveau le bouton de prise de vue à mi-course ou effectuez manuellement la mise au point. (p.32, 80)

#### **L'image affichée sur l'écran LCD n'est pas claire.**

- Si de la poussière colle au moniteur LCD, essuyez-le avec un chiffon pour objectif ou un chiffon doux.
- L'affichage du moniteur LCD peut sembler lent ou sombre à basse ou haute température. Il redevient normal à température ambiante.

#### **L'image est floue.**

- Positionnez le sélecteur de mode de mise au point sur <**AF**>. (p.30)
- Pour éviter tout flou de bougé, maintenez l'appareil photo et enfoncez délicatement le bouton de prise de vue. (p.32, 35)

#### **Impossible d'utiliser la carte CF.**

 Si une erreur liée à la carte CF s'affiche, reportez-vous à la page 43 ou 177.

#### **L'appareil photo fait du bruit lorsque vous l'agitez.**

 Le mécanisme de sortie du flash intégré bouge légèrement. C'est normal.

#### **La prise de vue avec visée LCD n'est pas possible.**

 Lorsque vous utilisez la prise de vue avec visée LCD, utilisez une carte CF (une carte CF de type disque dur, comme MicroDrive n'est pas recommandée). Une carte CF de type disque dur nécessite une plage de température inférieure aux cartes CF normales pour fonctionner. Si la température est trop élevée, la prise de vue avec visée LCD peut s'arrêter temporairement pour éviter d'endommager le disque dur de la carte. Lorsque la température interne de l'appareil photo diminue, la prise de vue avec visée LCD peut reprendre. (p.107)

#### **Le flash intégré ne se déclenche pas.**

 Si vous prenez des photos en rafale avec le flash intégré à de courts intervalles, il risque de cesser de fonctionner par mesure de protection.

### **Visualisation des images et opérations**

#### **Impossible d'effacer l'image.**

 Si l'image a été protégée contre l'effacement, elle ne peut pas être effacée. (p.123)

#### **L'affichage de la date et de l'heure de prise de vue est incorrect.**

La date et l'heure de l'appareil ne sont pas correctes. (p.41)

#### **Pas d'affichage des images sur l'écran du téléviseur.**

- Assurez-vous que la fiche du câble vidéo est enfoncée à fond. (p.122)
- Réglez le format de sortie vidéo (NTSC/PAL) sur le même format vidéo que le téléviseur. (p.39)
- Utilisez le câble vidéo livré avec l'appareil photo. (p.122)

# **Codes d'erreur**

Code d'erreur  $Err<sub>0</sub>$ Communication défectueuse entre l'appareil et l'objectif. Nettoyer contacts de l'objectif. **Solution** 

Si un problème survient avec l'appareil photo, un message d'erreur s'affiche. Suivez les instructions à l'écran. Pour faire disparaître l'écran d'erreur, éteignez puis allumez l'appareil ou bien retirez la batterie et remettez-la en place. Si l'erreur 02 (problème de carte CF) s'affiche, retirez la carte CF, puis remettezla en place ou formatez-la. Ceci peut suffire à résoudre le problème.

**Si la même erreur se reproduit, il se peut qu'il y ait un problème. Notez le code d'erreur et prenez contact avec votre Service Après-Vente Canon le plus proche.**

# **Configuration du système**

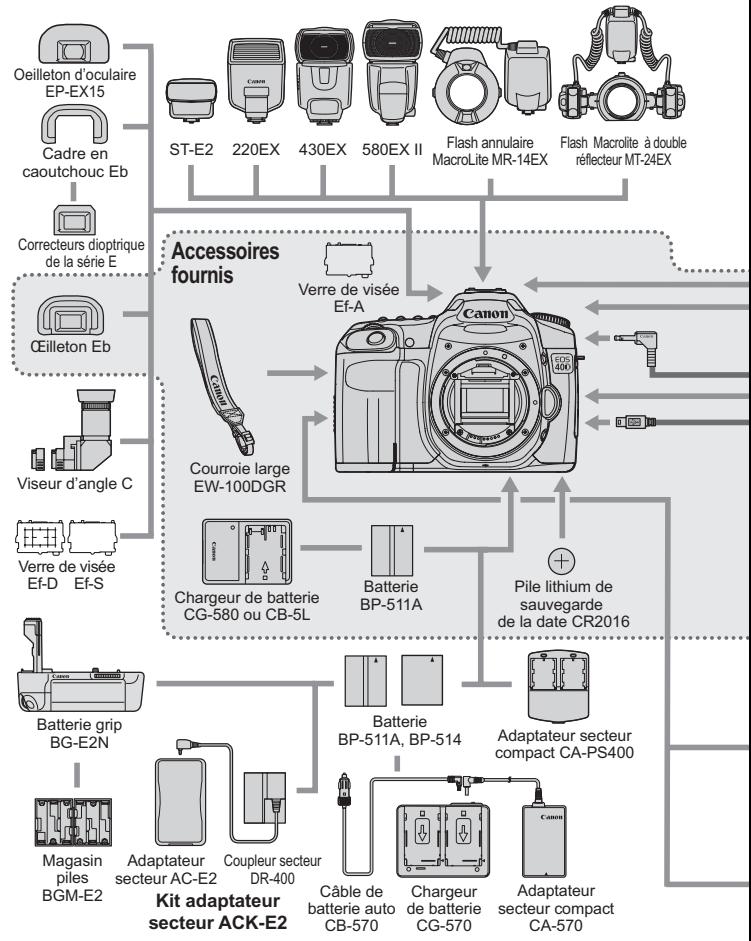

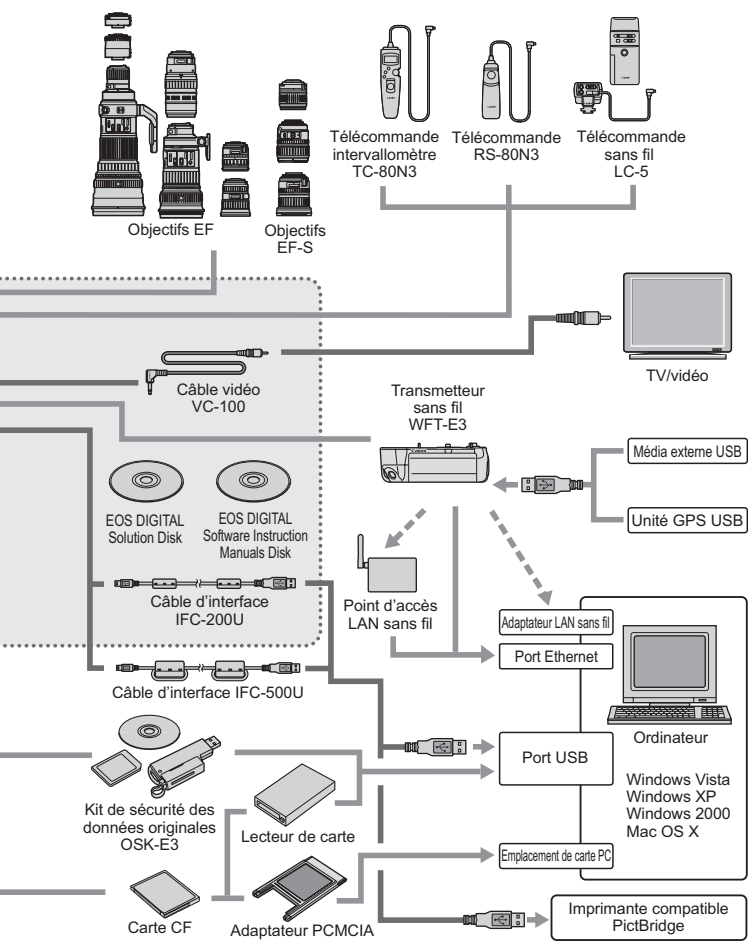

# **Utilisation de la batterie grip**

Si vous avez l'intention d'utiliser l'appareil photo avec la batterie grip BG-E2, initialement conçue pour l'EOS 20D et l'EOS 30D, lisez ce qui suit. Pour des instructions autres que « Retrait du couvercle du compartiment à batterie » et « Autonomie de la batterie » expliquées ci-dessous, consultez le mode d'emploi de la batterie grip BG-E2. Si vous possédez la batterie grip BG-E2N, lisez le mode d'emploi correspondant.

### **Retrait du couvercle du compartiment à batterie**

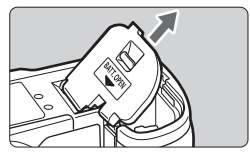

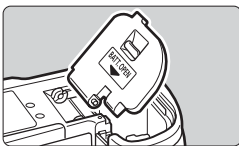

- Posez l'appareil photo à plat et tenezle fermement pour l'empêcher de tomber.
- Ouvrez le couvercle du compartiment à batterie et tirez dessus en oblique pour le retirer.
- Rangez le couvercle du compartiment à batterie détaché dans la poignée batterie.
- Pour remettre en place le couvercle du compartiment à batterie, inclinezle de la même façon que vous l'avez retiré et insérez la charnière du couvercle dans l'appareil.

### **Autonomie de la batterie**

 $\hat{A}$  23 °C / 0 °C (73 °F / 32 °F)  $[Prises$  de vue approx.

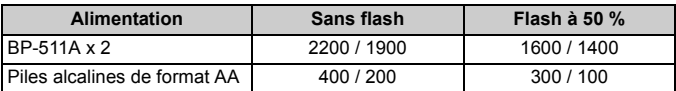
# **Caractéristiques techniques**

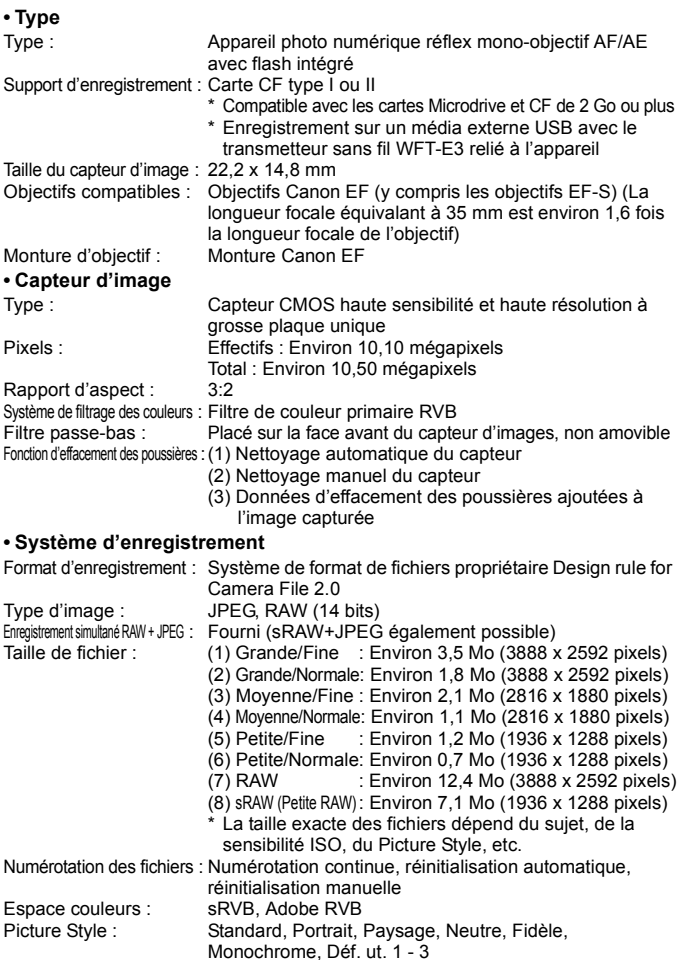

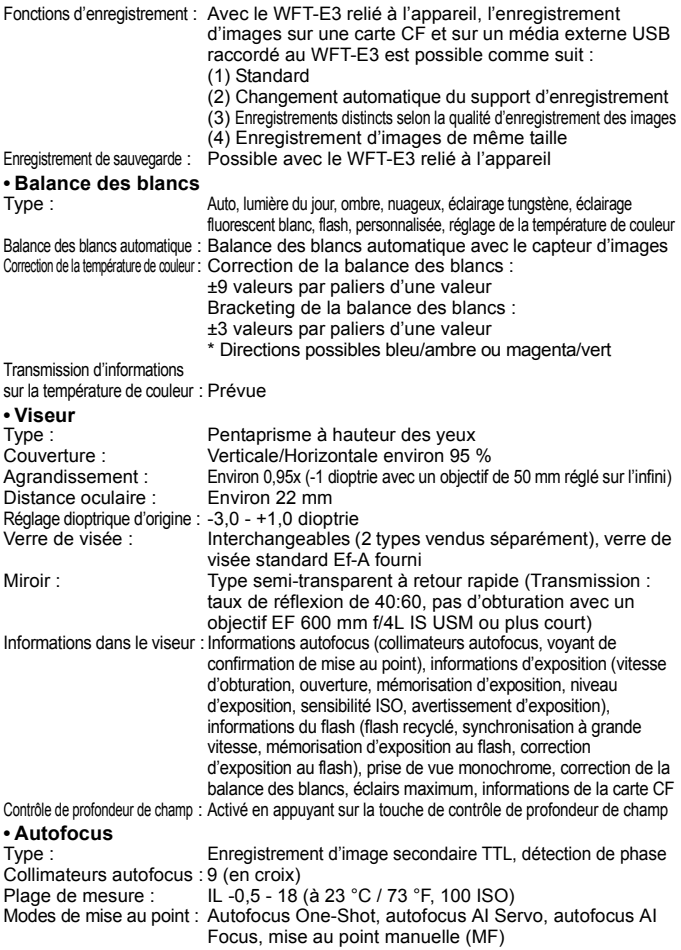

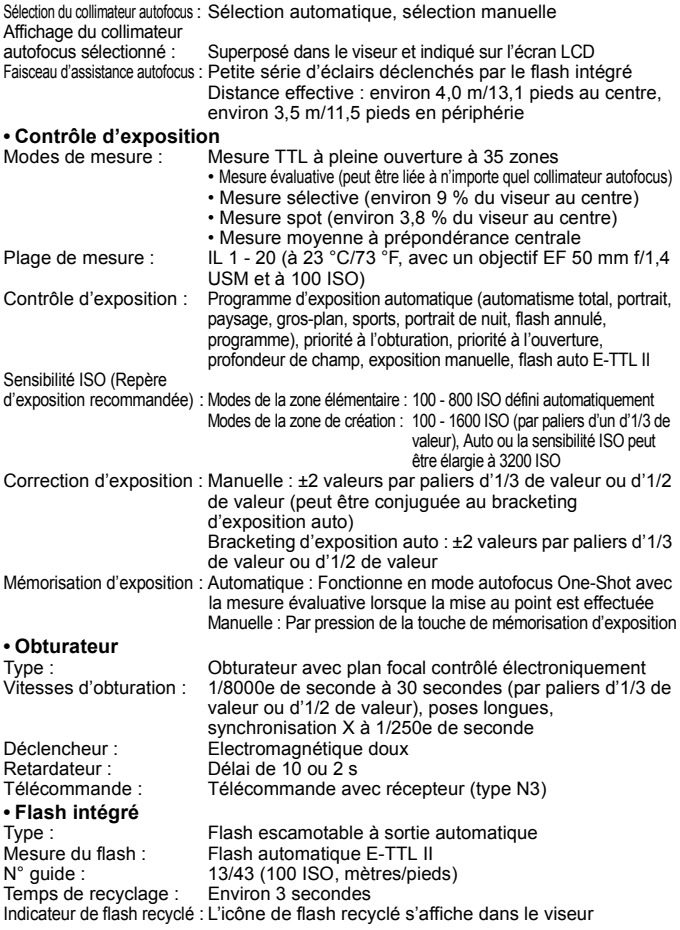

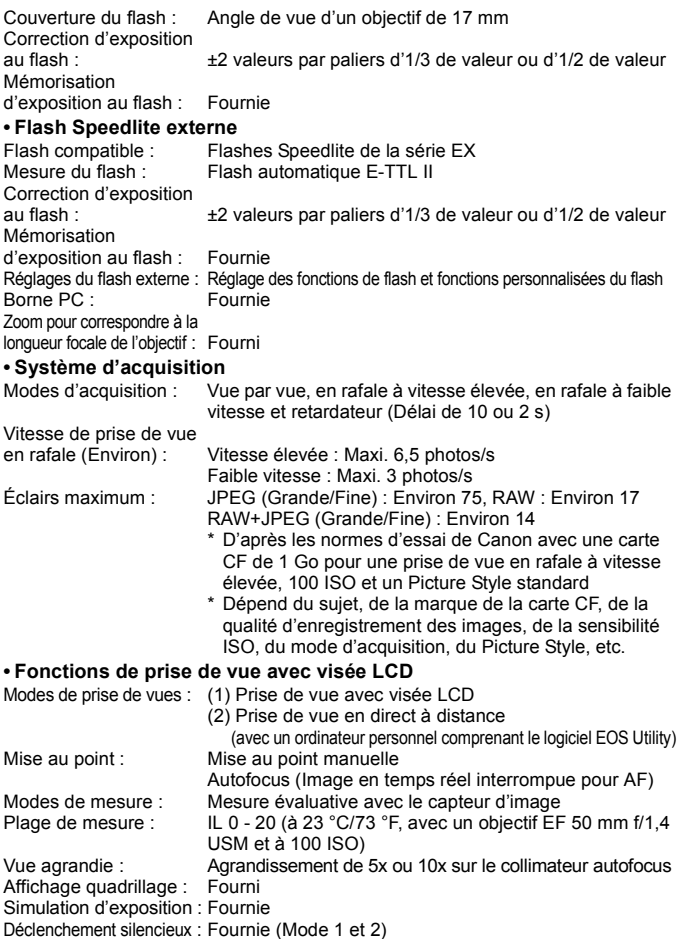

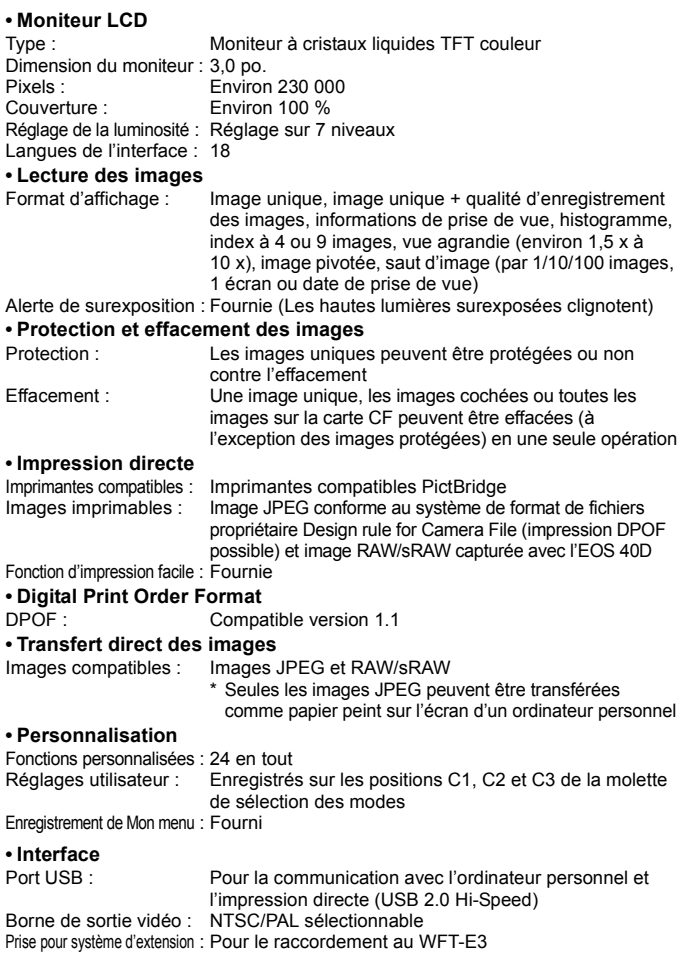

### **• Source d'alimentation**

Batterie : Batterie BP-511A, BP-514, BP-511 ou BP-512

- \* Alimentation sur le secteur possible avec le kit adaptateur secteur ACK-E2
- \* Si la poignée batterie BG-E2N ou BG-E2 est fixée, il est possible d'utiliser des piles de format AA

Autonomie de la batterie : [Nombre de prises de vue • environ]

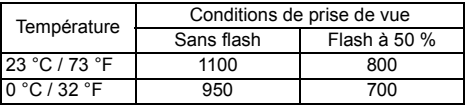

\* Les chiffres ci-dessus s'appliquent à une batterie BP-511A complètement chargée

\* Les chiffres ci-dessus sont basés sur les normes d'essai CIPA (Camera & Imaging Products Association)

Vérification de la batterie : Auto

Économie d'énergie : Fournie. L'appareil s'éteint au bout de 1, 2, 4, 8, 15 ou 30 minutes

Pile de l'horodateur : Pile au lithium CR2016

Temps de démarrage : Environ 0,15 s

### **• Dimensions et poids**

Dimensions (L x H x P) : 145,5 x 107,8 x 73,5 mm / 5,7 x 4,2 x 2,9 po. Poids : Environ 740 g / 26,1 onces (boîtier seul)

### **• Environnement d'utilisation**

Plage de températures<br>de fonctionnement : de fonctionnement : 0 °C - 40 °C / 32 °F - 104 °F Humidité de fonctionnement : 85 % ou moins

### **• Batterie BP-511A**

Type : Batterie ion-lithium rechargeable Tension nominale : 74 V CC Capacité de la batterie : 1390 mAh Dimensions (L x H x P) : 38 x 21 x 55 mm / 1,5 x 0,8 x 2,2 po. Poids : Environ 82 g / 2,9 onces

### **• Chargeur de batterie CG-580**

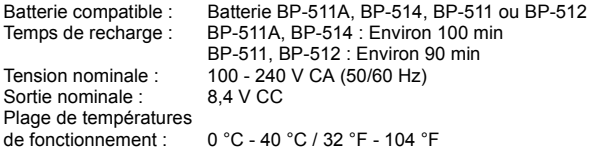

Humidité de fonctionnement : 85 % ou moins Dimensions (L x H x P) : 91 x 67 x 31 mm / 3,6 x 2,6 x 1,2 po. Poids : Environ 115 g / 4.1 onces **• Chargeur de batterie CB-5L** Batterie compatible : Batterie BP-511A, BP-514, BP-511 ou BP-512 Longueur du cordon d'alimentation : Environ 1,8 m / 5,9 pieds Temps de recharge : BP-511A, BP-514 : Environ 100 min BP-511, BP-512 : Environ 90 min<br>100 - 240 V CA Tension nominale : Sortie nominale : 8.4 V CC Plage de températures de fonctionnement :  $0 °C - 40 °C / 32 °F - 104 °F$ Humidité de fonctionnement : 85 % ou moins Dimensions (L x H x P) : 91 x 67 x 32,3 mm / 3,6 x 2,6 x 1,3 po. Poids : 105 g / 3,7 onces (sans le cordon d'alimentation) **• EF-S 18-55 mm f/3,5-5,6 IS** Angle de champ : Portée diagonale : 74°20' - 27°50' Portée horizontale : 64°30' - 23°20' Portée verticale : 45°30' - 15°40' Objectif : 11 éléments en 9 groupes Ouverture minimale : f/22 - 36 Distance focale la plus proche : 0,25 m / 0,82 pieds Agrandissement max. : 0,34x (à 55 mm) Champ visuel : 207 x 134 - 67 x 45 mm / 8,1 x 5,3 - 2,6 x 1,8 po. (à 0,25 m) Taille du filtre : 58 mm Diamètre max. x longueur : Environ 68,5 x 70 mm / 2,7 x 2,8 po. Poids : Environ 200 g / 7.1 onces Pare-soleil : EW-60C Étui : LP814 **• EF-S 17-85 mm f/4-5,6 IS USM** Angle de champ : Portée diagonale : 78°30' - 18°25' Portée horizontale : 68°40' - 15°25' Portée verticale : 48°00' - 10°25' Objectif : 17 éléments en 12 groupes Ouverture minimale : f/22 - 32 Distance focale la plus proche : 0,35 m / 1,15 pieds Agrandissement max. : 0,2x (à 85 mm) Champ visuel : 328 x 219 - 112 x 75 mm / 12,9 x 8,6 - 4,4 x 3,0 po. (à 0,35 m) Taille du filtre : 67 mm

Diamètre max. x longueur : 78,5 x 92 mm / 3,1 x 3,6 po. Poids : Environ 475 g / 16.8 onces Pare-soleil : EW-73B Étui : LP1116

- Toutes les spécifications ci-dessus sont basées sur les normes d'essai de Canon.
- Les spécifications et l'aspect physique de l'appareil photo sont sujets à modification sans préavis.
- Si un problème survient avec un objectif autre que Canon fixé sur l'appareil photo, contactez le fabricant de l'objectif correspondant.

### **Marques commerciales**

- Adobe est une marque d'Adobe Systems Incorporated.
- CompactFlash est une marque de SanDisk Corporation.
- Windows est une marque ou une marque déposée de Microsoft Corporation aux États-Unis et dans d'autres pays.
- Mac OS X est une marque déposée d'Apple Corporation aux États-Unis et dans d'autres pays.
- Toutes les autres marques et noms de produit et société mentionnés dans le présent manuel sont la propriété des détenteurs respectifs.
- Cet appareil photo numérique prend en charge le système de format de fichiers propriétaire Design rule for Camera File 2.0 et Exif 2.21 (ou « Exif Print »). Exif Print est une norme permettant d'améliorer la compatibilité entre les appareils photo numériques et les imprimantes. Lors d'une connexion à une imprimante compatible Exif Print, les informations relatives à la prise de vue sont intégrées afin d'optimiser l'impression.

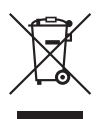

### **Union européenne (et EEE) uniquement.**

Ce symbole indique que, conformément à la directive DEEE (2002/96/CE) et à la réglementation de votre pays, ce produit ne doit pas être jeté avec les ordures ménagères. Vous devez le déposer dans un lieu de ramassage prévu à cet effet, par exemple, un site de collecte officiel des équipements électriques et électroniques (EEE) en vue de leur recyclage ou un point d'échange de produits autorisé qui est accessible lorsque vous faites l'acquisition d'un nouveau produit du même type que l'ancien. Toute déviation par rapport à ces recommandations d'élimination de ce type de déchet peut avoir des effets négatifs sur l'environnement et la santé publique car ces produits EEE contiennent généralement des substances qui peuvent être dangereuses. Parallèlement, votre entière coopération à la bonne mise au rebut de ce produit favorisera une meilleure utilisation des ressources naturelles. Pour obtenir plus d'informations sur les points de collecte des équipements à recycler, contactez votre mairie, le service de collecte des déchets, le plan DEEE approuvé ou le service d'enlèvement des ordures ménagères. Pour plus d'informations sur le dépôt et le recyclage des produits DEEE, consultez le site www.canon-europe.com/environment.

(EEE : Norvège, Islande et Liechtenstein)

# Index **Index**

# **A**

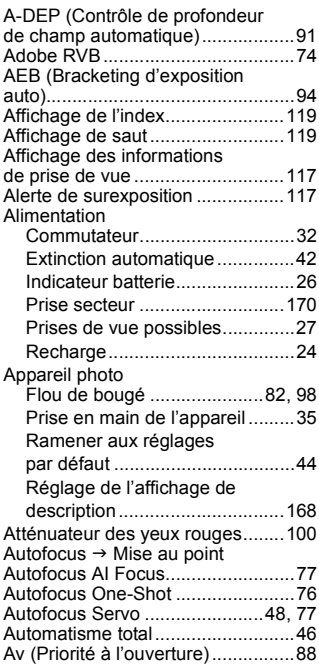

### **B**

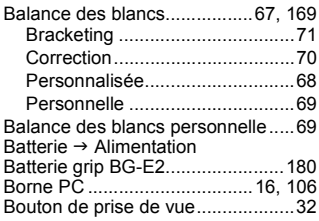

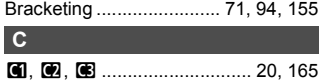

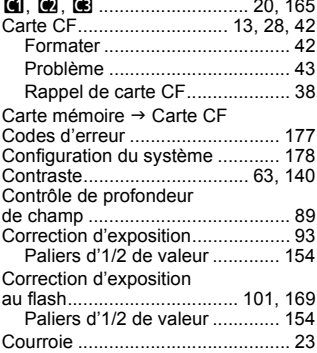

# **D**

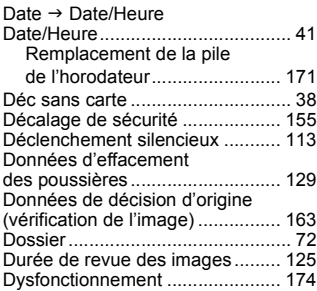

### **E**

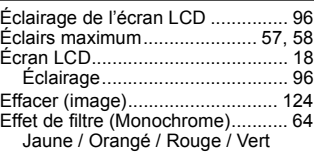

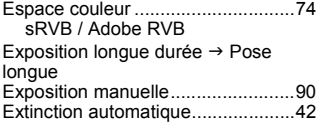

## **F**

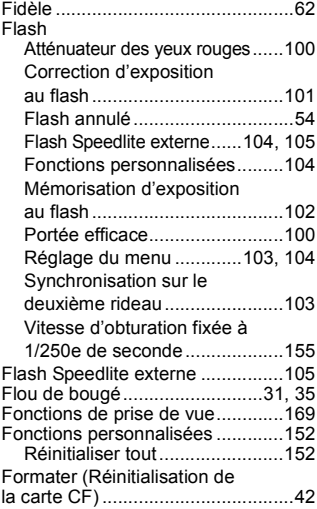

# **G**

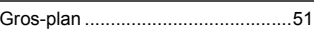

# **H**

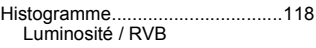

Horloge  $\rightarrow$  Date/Heure

## **I**

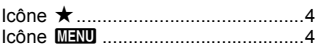

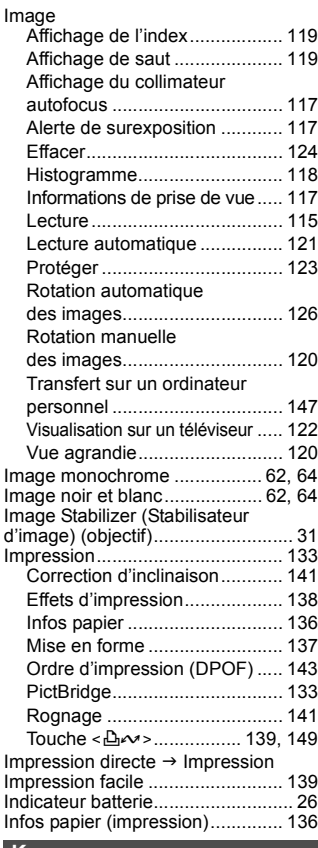

### **K**

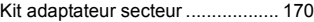

**L**

Lecture  $\rightarrow$  Image

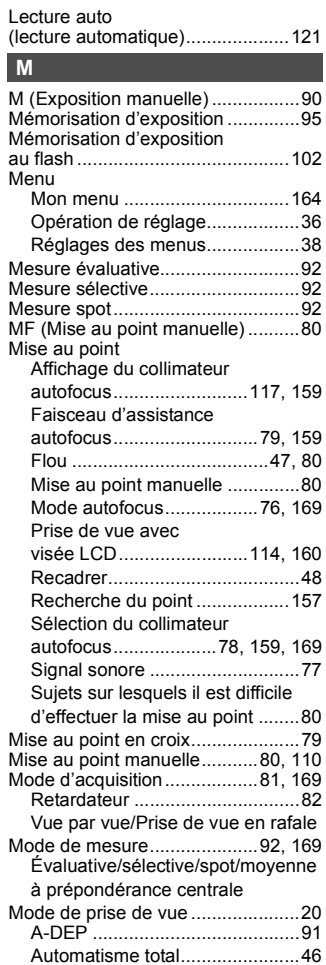

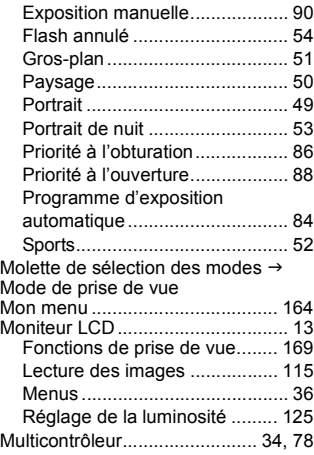

### **N**

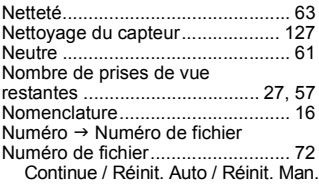

# **O**

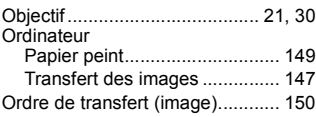

### **P**

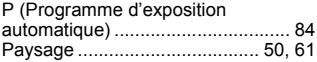

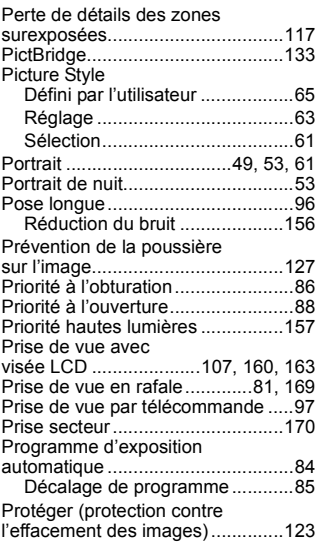

# **R**

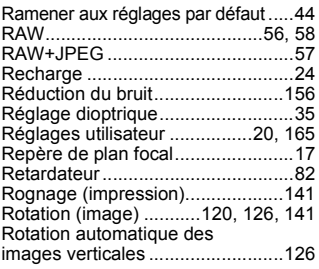

# **S**

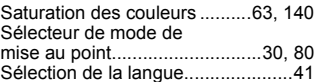

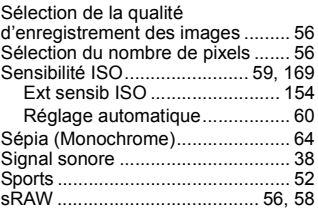

### **T**

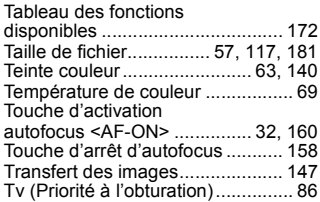

# **V**

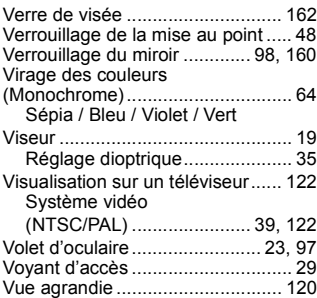

### **W**

### $WB \rightarrow B$ alance des blancs

# **Z**

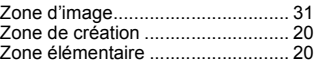

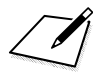

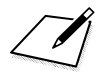

# ?anon

**CANON INC.** 30-2 Shimomaruko 3-chome, Ohta-ku, Tokyo 146-8501, Japon

*Europe, Afrique et Moyen-Orient*

**CANON EUROPA N.V.** PO Box 2262, 1180 EG Amstelveen, Pays-Bas

#### **CANON UK LTD**

For technical support, please contact the Canon Help Desk: P.O. Box 431, Wallington, Surrey, SM6 0XU, Royaume-Uni Tel: (08705) 143723 (Calls may be recorded) Fax: (08705) 143340 http://www.canon.co.uk

#### **CANON COMMUNICATION & IMAGE FRANCE S.A.S.**

17, quai du Président Paul Doumer 92414 Courbevoie cedex, France Hot line: 08 25 00 29 23 http://www.canon.fr

#### **CANON DEUTSCHLAND GmbH**

Postfach 100401, 47704 Krefeld, Allemagne **Canon Hotline Service:** 0180/5006022 (0,14 € / Min.) www.canon.de

#### **CANON ITALIA S.P.A.**

Via Milano 8, I-20097 San Donato Milanese (MI), Italie Fax: 02/8248.4604 Pronto Canon: 02/8249.2000 E-mail: supporto@canon.it http://www.canon.it

#### **CANON ESPAÑA S.A.**

C/Joaquín Costa, 41 – 28002 Madrid, Espagne Tel. Atención al Cliente: 901.900.012 http://www.canon.es

#### **CANON BELGIUM N.V. / S.A.**

Bessenveldstraat 7, B - 1831 Diegem, Belgique<br>Tel.: (02) 722.04.11 Fax: (02) Fax: (02) 721.32.74 Helpdesk : (02) 620.01.97 (Coût de l'appel : 0,053 € + 0,053 € par minute de communication) http://www.canon.be

#### **CANON LUXEMBOURG S.A.**

Rue des Joncs 21, L-1818 Howald, Luxembourg Tel.: (0352) 48 47 961<br>Helpdesk : 27 302 054 (Coût de l'appel : 0,031 € + 0,031 €/minute de communication) ae communication)<br>http://www.canon.lu

#### **CANON NEDERLAND N.V.**

Neptunusstraat 1, 2132 JA Hoofddorp, Pays-Bas Tel.: 023 – 5 670 123 Fax: <sup>023</sup> – <sup>5</sup> <sup>670</sup> <sup>124</sup> Helpdesk: 0900 202 2915 http://www.canon.nl

#### **CANON DANMARK A/S**

Knud Højgaards Vej 1, DK-2860 Søborg, Danemark<br>Tit: 70.15.50.05 Tlf: 70 15 50 05 www.canon.dk

#### **CANON NORGE as**

Hallagerbakken 110, Postboks 33, Holmlia, 1201 Oslo, Norvège Faks: 22 62 06 15 E-mail: helpdesk@canon.no http://www.canon.no

#### *Finlande*

#### **CANON OY**

Kuluttajatuotteet, Huopalahdentie 24, PL1, 00351 Helsinki, Finlande Helpdesk: 020 366 466 (pvm) Internet: www.canon.fi

#### **CANON SVENSKA AB**

Gustav III:s Boulevard 26, S-169 88 Solna, Suède Helpdesk: 08 519 923 69 http://www.canon.se

#### **CANON (SCHWEIZ) AG**

Industriestrasse 12, 8305 Dietlikon, Suisse http://www.canon.ch Helpdesk: 0848 833 838

*Autriche*

#### **CANON GES.M.B.H.**

Zetschegasse 11, A - 1230 Wien, Autriche Helpdesk Tel.: 810 / 0810 09 (zum Ortstarif) http://www.canon.at

*Portugal*

### **SEQUE II S.A.**

Rua Alfredo Silva, nº 14 2721-862 Amadora, Portugal Fax: +35213472751 E-mail: info@canon.pt http://www.seque.pt

Ce mode d'emploi est daté d'août 2007. Pour plus d'informations sur la compatibilité de l'appareil photo avec les accessoires et objectifs sortis ultérieurement, contactez le Service Après-Vente Canon.

CEL-SG7ZA220 © CANON INC. 2007 IMPRIMÉ EN UE